ML-1640 Series ML-2240 Series

# Mustavalkolasertulostin Käyttöopas

## kuvittele mahdollisuudet

Kiitos Samsung-tuotteen hankkimisesta.

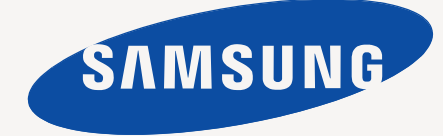

## <span id="page-1-0"></span>Uuden laserlaitteen ominaisuudet

Uudessa laitteessasi on joitakin erityisominaisuuksia, jotka parantavat tulostettavien asiakirjojen laatua. Laitteen avulla voit tehdä seuraavaa:

## **Erityisominaisuudet**

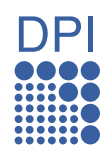

#### **Tulosta laadukkaita tulosteita nopeasti**

- Tulostustarkkuus voi olla enintään 1 200 x 600 dpi.
- Laitteella voidaan tulostaa A4-kokoista paperia enintään
- 16 sivua minuutissa (ML-1640-sarja) tai 22 sivua minuutissa (ML-2240-sarja) ja Letter-kokoista paperia enintään 17 sivua minuutissa (ML-1640-sarja) tai 23 sivua minuutissa (ML-2240-sarja).

#### **Käsittele useita erityyppisiä tulostusmateriaaleja**

• 150 arkin kasetti tukee erikokoista tavallista paperia, kuten kirjelomakkeita, kirjekuoria, tarroja, mukautettuja materiaalikokoja, postikortteja ja painavaa paperia.

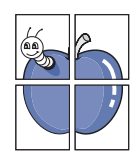

#### **Luo ammattimaisia asiakirjoja**

- Tulosta vesileimoja. Voit mukauttaa asiakirjoja tulostamalla niihin haluamiasi sanoja, kuten Luottamuksellinen. Katso kohtaa *Ohjelmisto*.
- Tulosta julisteita. Asiakirjan jokaisen sivun teksti ja kuvat suurennetaan ja tulostetaan arkeille, jotka teipataan yhteen julisteeksi. Katso kohtaa *Ohjelmisto*.
- Voit käyttää esipainettuja lomakkeita ja kirjelomakkeita tavallisen paperin kanssa. Katso kohtaa *Ohjelmisto.*

#### **Säästä aikaa ja rahaa**

- Voit säästää paperia tulostamalla yhdelle arkille useita sivuja.
- Tämä laite säästää sähköä automaattisesti vähentämällä virrankulutusta huomattavasti silloin, kun laitetta ei käytetä.

#### **Tulosta erilaisissa ympäristöissä**

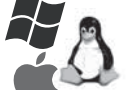

• Voit tulostaa eri käyttöjärjestelmissä, kuten Windows-, Linux- ja Macintosh-järjestelmissä.

• Laitteessa on USB-liitäntä.

## **Eri mallien ominaisuudet**

Laite on suunniteltu tukemaan kaikkia asiakirjatarpeita.

Tämän laitteen perusominaisuudet ovat seuraavat:

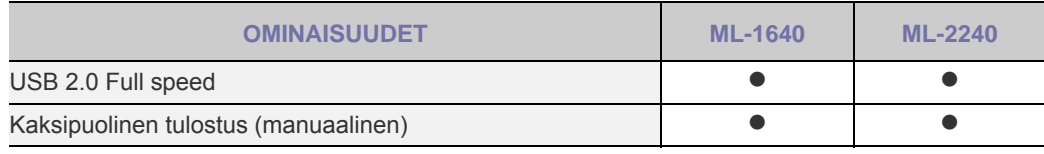

( $\bullet$ : Sisältyy)

## **Tietoja käyttöoppaasta**

Tässä käyttöoppaassa annetaan perustietoja laitteesta sekä kerrotaan yksityiskohtaisesti varsinaisen käytön eri vaiheista. Sekä aloittelevat käyttäjät että ammattikäyttäjät voivat turvautua tähän oppaaseen laitteen asennuksen ja käytön aikana.

Tässä käyttöoppaassa viitataan samaan asiaan joillakin eri termeillä. Seuraavassa on tästä muutamia esimerkkejä:

• Asiakirja tarkoittaa samaa kuin alkuperäinen asiakirja.

• Paperi tarkoittaa samaa kuin materiaali tai tulostusmateriaali.

• Tämän käyttöoppaan teksti perustuu lähinnä malliin **ML-2240 Series**. Jotkin kuvat saattavat poiketa mallista **ML-1640 Series**.

Seuraavasta taulukosta käyvät ilmi tässä oppaassa käytetyt esitystavat:

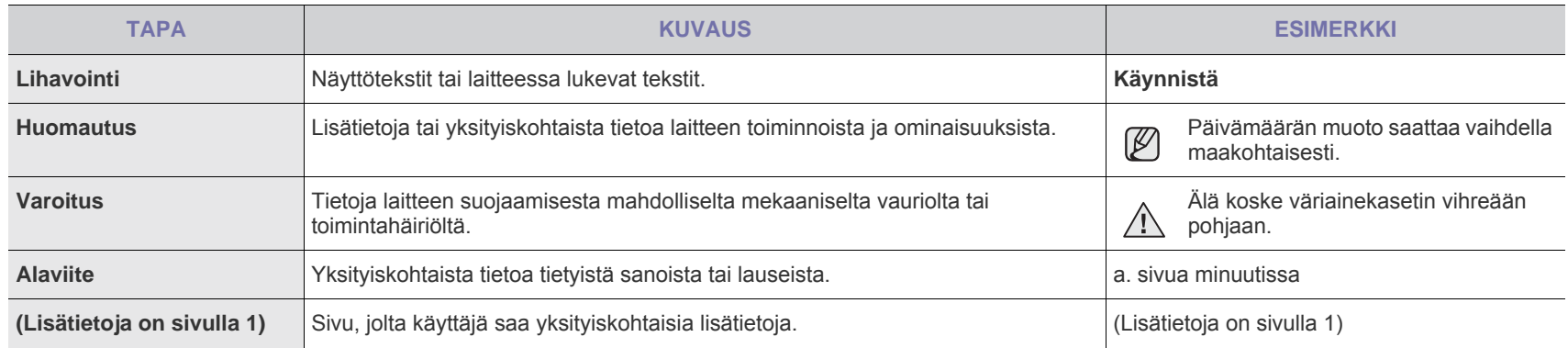

## **Lisätietojen saaminen**

Lisätietoja laitteen käyttöönotosta ja käytöstä on painetussa ja sähköisessä muodossa seuraavissa lähteissä.

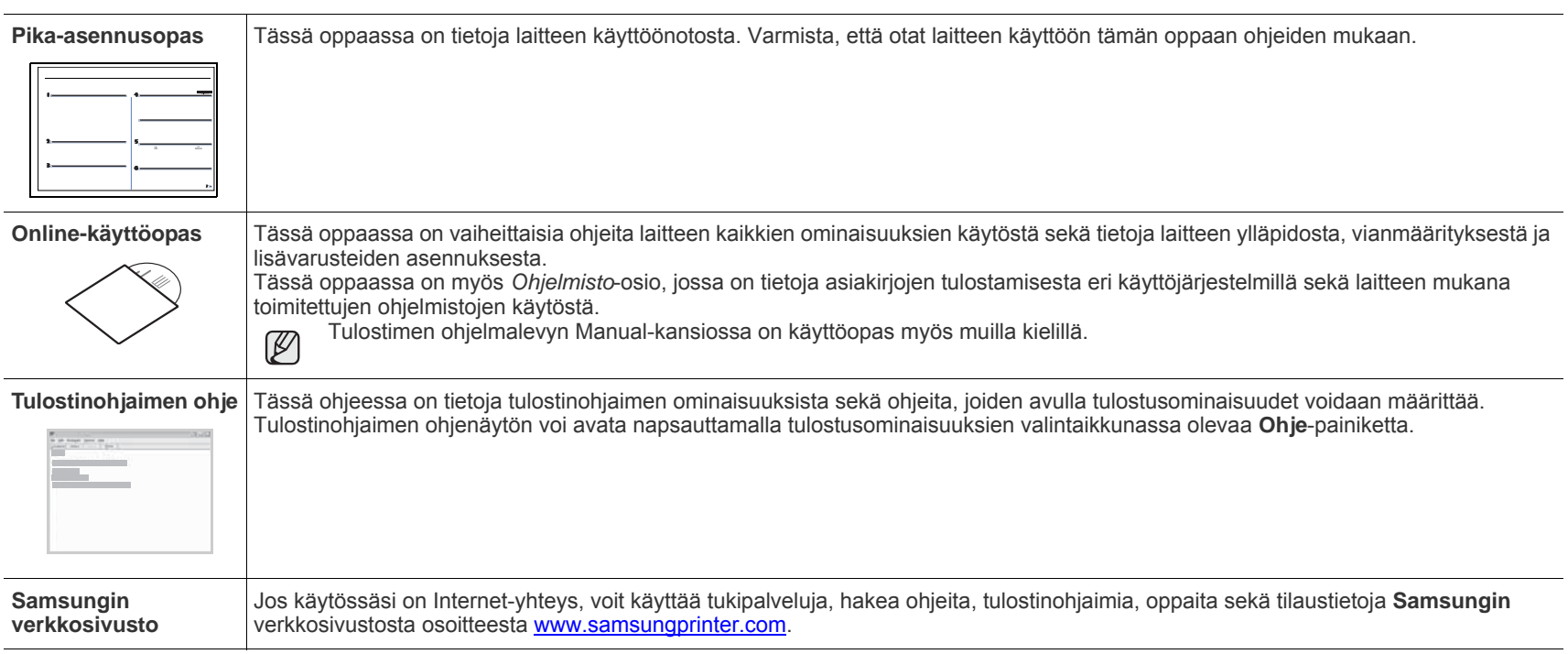

Avoimen lähteen tiedot ovat saatavana Samsungin WWW-sivustossa osoitteessa www.samsung.com.  $\mathbb{Z}$ 

## <span id="page-4-0"></span>Turvallisuustiedot

## **Tärkeitä turvallisuussymboleja ja varotoimenpiteitä**

#### **Tässä oppaassa käytettyjen kuvakkeiden ja merkkien merkitykset:**

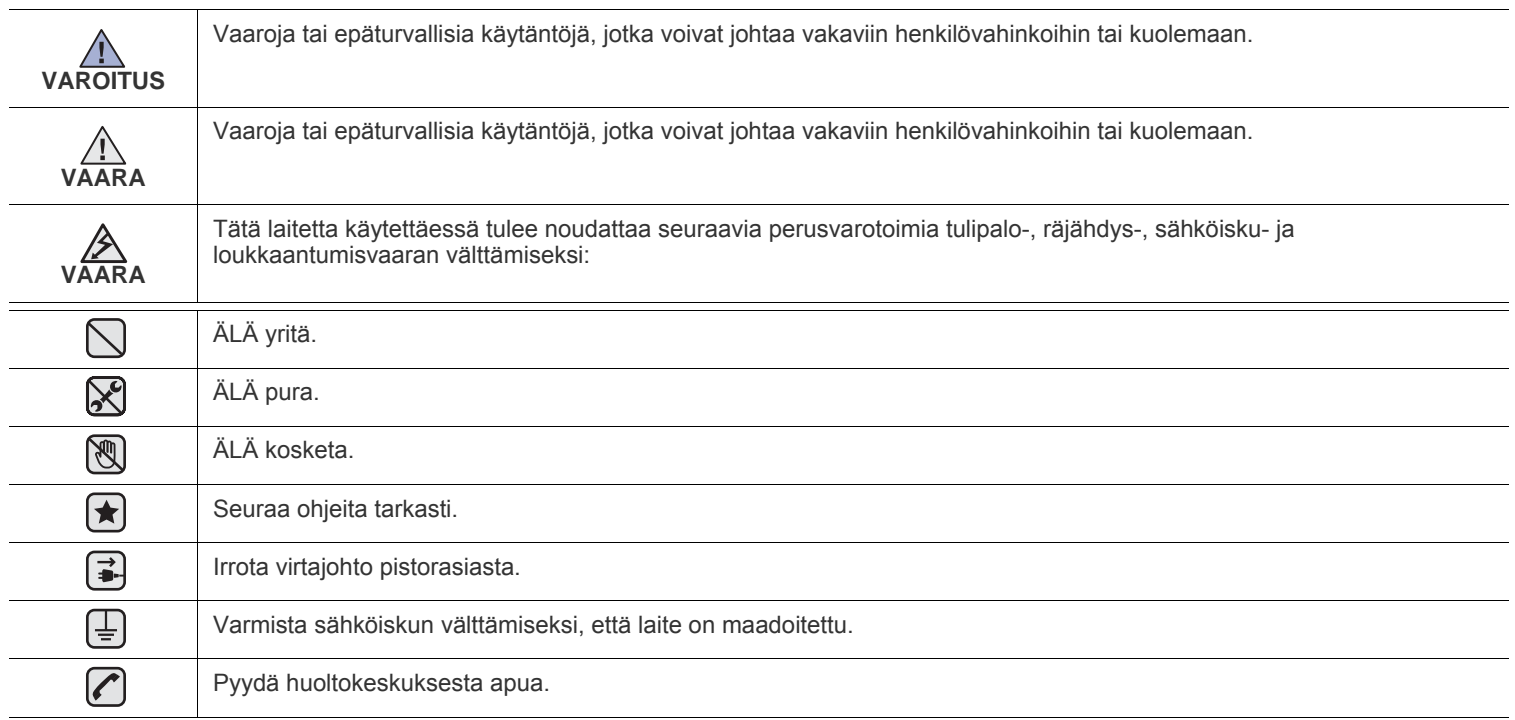

**Näiden varoitusmerkkien tarkoituksena on estää itseesi ja muihin kohdistuvat vahingot. Seuraa niitä tarkasti. Kun olet lukenut tämän osan, säilytä sitä turvallisessa paikassa tulevaa käyttöä varten.**

- **1.** Lue kaikki ohjeet huolellisesti.  $\left| \bigstar \right|$ 
	- **2.** Käytä tervettä järkeä aina sähkölaitteita käyttäessäsi.
	- **3.** Noudata kaikkia koneeseen kiinnitettyjen ja koneen mukana toimitettujen ohjeiden sisältämiä varoituksia ja määräyksiä.
- **4.** Jos käyttöohje tuntuu olevan ristiriidassa turvallisuusohjeen kanssa, noudata turvallisuusohjetta. Olet ehkä ymmärtänyt käyttöohjeen väärin. Jos et onnistu ratkaisemaan ristiriitaa, ota yhteyttä myynti- tai huoltoedustajaan.
- **5.** Irrota koneen pistoke seinässä olevasta pistorasiasta ennen puhdistusta. Älä käytä nestemäisiä äläkä suihkutettavia puhdistusaineita. Käytä puhdistukseen vain kosteaa liinaa.

**6.** Älä aseta konetta epävakaan vaunun, alustan tai pöydän päälle. Kone voi pudota ja vioittua pahasti.  $\left( \bigstar \right)$ 

- **7.** Älä koskaan aseta konetta patterin, lämmittimen, ilmastointilaitteen tai ilmakanavan päälle, lähelle tai yläpuolelle.
- **8.** Älä aseta mitään virtajohdon päälle. Älä aseta laitetta paikkaan, jossa johdot voivat vaurioitua, koska niiden päällä kävellään.
- **9.** Älä ylikuormita pistorasioita tai jatkojohtoja. Se voi heikentää suorituskykyä ja aiheuttaa tulipalo- tai sähköiskuvaaran.
- **10.** Älä anna lemmikkien pureskella virtajohtoja tai PC:n liitäntäkaapeleita.
	- **11.** Älä koskaan työnnä laitteen sisälle minkäänlaisia esineitä suojakuoren tai kotelon aukkojen läpi. Ne saattavat osua kohtiin, joissa esiintyy vaarallisia jännitteitä, ja aiheuttaa tulipalo- tai sähköiskuvaaran. Älä läikytä minkäänlaista nestettä laitteen päälle tai sisään.

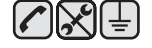

**12.** Älä pura laitetta, sillä siitä voisi aiheutua sähköiskun vaara. Anna valtuutetun huoltoteknikon suorittaa korjaus- ja huoltotyöt. Suojakuorien avaaminen tai poistaminen voi aiheuttaa altistumisen suurille jännitteille tai muille vaaroille. Jos laite kootaan uudelleen väärin, seurauksena voi olla sähköisku laitteen myöhemmän käytön yhteydessä.

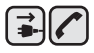

**13.** Irrota laite PC:stä ja seinässä olevasta pistorasiasta ja anna huolto pätevän huoltohenkilökunnan suoritettavaksi seuraavissa tilanteissa:

- Kun mikä tahansa virtajohdon tai sen pistokkeen tai liitoskaapelin osa on vahingoittunut tai kulunut.
- Jos laitteen sisälle on kaatunut nestettä.
- Jos laite on joutunut alttiiksi sateelle tai kosteudelle.
- Jos laite ei toimi oikein siitä huolimatta, että käyttöohjeita on noudatettu.
- Jos laite on pudonnut tai sen ulkokuori on vahingoittunut.
- Jos laitteen suorituskyky muuttuu äkillisesti ja selvästi.

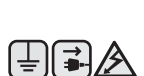

**14.** Tee vain sellaisia säätöjä, joihin opastetaan käyttöohjeissa. Muiden säätöjen virheellinen suorittaminen voi vioittaa laitetta, ja laitteen palauttaminen normaaliin käyttökuntoon voi edellyttää suuria korjauksia, joihin tarvitaan pätevä huoltoteknikko.

**15.** Vältä laitteen käyttöä ukonilmalla. Vaarana saattaa olla salaman aiheuttaman oikosulun mahdollisuus. Jos mahdollista, irrota virtajohto pistorasiasta ukonilman ajaksi.

- **16.** Jos tulostat jatkuvasti useita sivuja, tulostuskasetin pinta voi kuumentua. Älä koske pintaan, äläkä päästä lapsia koskemaan siihen.
- **17.** Turvallinen käyttö edellyttää laitteen mukana toimitetun virtajohdon käyttämistä. Jos käytät 110 V:n laitteen kanssa johtoa, jonka pituus on yli 2 metriä, sen tulee olla vähintään 16 AWG<sup>a</sup>.

**18.** SÄILYTÄ NÄMÄ OHJEET. ┢

*a.AWG: American Wire Gauge*

#### **Laserturvallisuus**

Tämä tulostin on sertifioitu Yhdysvalloissa DHHS 21 CFR -säteilystandardin (luvun 1 alaluku J) mukaiseksi luokan 1 laserlaitteeksi ja muualla IEC 825 -vaatimukset täyttäväksi luokan 1 laserlaitteeksi.

Luokan 1 laitteet eivät tuota haitallista lasersäteilyä. Laserjärjestelmä ja tulostin on suunniteltu niin, että käyttäjä ei koskaan altistu turvallisuusluokkaa 1 ylittävälle lasersäteilylle tulostimen käytön, ylläpitotoimien tai huollon yhteydessä.

#### **Varoitus**

Älä koskaan käytä tai huolla tulostinta niin, että suojakansi on poistettu laserskanneriyksikön päältä. Näkymätön lasersäteily voi vahingoittaa silmiä.

Laitetta käytettäessä tulee aina noudattaa näitä perusvarotoimia tulipalo-, sähköisku- ja loukkaantumisvaaran välttämiseksi:

CAUTION - CLASS 3B LASER RADIATION WHEN OPEN AVOID EXPOSURE TO THE BEAM. DANGER LASER RADIATION AVOID DIRECT EXPOSURE TO BEAM. DANGER - RADIATIONS INVISIBLES DU LASER EN CAS D'OUVERTURE. EVITER TOUTE EXPOSITION DIRECTE AU FAISCEAU. VORSICHT UNSICHTBARE LASERSTRAHLUNG, WENN ABDECKUNG GEÖFFNET. NICHT DEM STRAHL AUSSETZEN. ATTENZIONE - RADIAZIONE LASER INVISIBILE IN CASO DI APERTURA. EVITARE L'ESPOSIZIONE AL FASCIO. PRECAUCIÓN - RADIACIÓN LASER INVISIBLE CUANDO SE ABRE. EVITAR EXPONERSE AL RAYO. PERIGO - RADIAÇÃO LASER INVISÍVEL AO ABRIR. EVITE EXPOSIÇÃO DIRECTA AO FEIXE. GEVAAR - ONZICHTBARE LASERSTRALEN BIJ GEOPENDE KLEP, DEZE KLEP NIET OPENEN. ADVARSEL · USYNLIG LASERSTRÅLNING VED ÅBNING. UNDGÅ UDSAETTELSE FOR STRÅLNING. ADVARSEL - USYNLIG LASERSTRÅLNING NÅR DEKSEL ÅPNES. UNNGÅ EKSPONERING FOR STRÅLEN. VARNING OSYNLIG LASERSTRÅLNING NÄR DENNA DEL ÄR ÖPPEN. STRÅLEN ÄR FARLIG. VAROITUS NÄKYMÄTÖNTÄ LASERSÄTEILYÄ AVATTAESSA VARO SUORAA ALTISTUMISTA SÄTEELLE.  $\leftarrow$ 意 严禁揭开此盖, 以免激光泄露灼伤 주 의 이 덮개를 열면 레이저광에 노출될 수 있으므로 주의하십시오.

## **Otsoniturvallisuus**

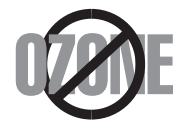

Laite tuottaa otsonikaasua normaalin käytön aikana. Laitteen tuottama otsoni ei ole haitallista käyttäjälle. On kuitenkin suositeltavaa, että laitetta käytetään hyvin ilmastoidussa tilassa.

Otsoniin liittyviä lisätietoja saat ottamalla yhteyttä paikalliseen Samsung-jälleenmyyjään.

## **Uusiokäyttö**

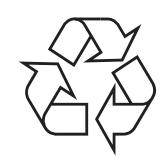

Toimita laitteen pakkausmateriaalit uusiokäyttöön tai hävitä ne ympäristöä säästävällä tavalla.

## **Tämän tuotteen turvallinen hävittäminen (elektroniikka ja sähkölaitteet)**

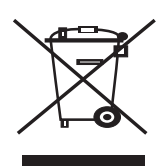

Jos tuotteessa, lisävarusteissa tai ohjeissa on tämä merkintä, tuotetta ja sen elektronisia lisävarusteita (kuten laturi, kuulokemikrofoni ja USBkaapeli) ei tule hävittää muun talousjätteen seassa kun niiden käyttöikä on päättynyt. Estä virheellisestä jätteiden hävittämisestä aiheutuva mahdollinen ympäristö- tai terveyshaitta erottelemalla nämä tuotteet muista jätteistä ja kierrättämällä ne niin, että materiaalit käytetään uudelleen mahdollisimman hyvin. Kotikäyttäjien tulee ottaa yhteyttä tämän tuotteen jälleenmyyjään tai paikalliseen viranomaiseen ja kysyä, missä ja miten nämä tuotteet voidaan kierrättää ympäristöystävällisesti. Yrityskäyttäjien tulee ottaa yhteyttä tuotteen toimittajaan ja tarkistaa ostosopimuksen ehdot. Tätä tuotetta ja sen elektronisia lisävarusteita ei pidä hävittää yhdessä muiden kaupallisten jätteiden kanssa.

## **Radiotaajuinen säteily**

#### **FCC-määräykset**

Tämä laite on testattu, ja sen on todettu noudattavan luokan B digitaalisille laitteille määritettyjä rajoituksia (FCC-määräysten osa 15). Näiden rajoitusten tarkoituksena on suojata ympäristöä vahingolliselta häiriöltä laitteen ollessa käytössä asuintiloissa. Tämä laite tuottaa, käyttää ja voi säteillä radiotaajuusenergiaa. Jos laitetta ei ole asennettu tai sitä ei käytetä ohjeiden mukaisesti, se voi häiritä radioliikennettä. Minkään asennuksen ei kuitenkaan voida taata olevan häiriötä aiheuttamaton. Jos tämä laite aiheuttaa radio- tai televisiovastaanotossa häiriöitä, jotka ovat helposti todettavissa kytkemällä tai katkaisemalla laitteen virta, yritä poistaa ongelma seuraavasti:

- Käännä tai siirrä vastaanottimen antennia.
- Sijoita laite ja vastaanotin kauemmaksi toisistaan.
- Liitä laite ja vastaanotin eri piireissä oleviin pistorasioihin.
- Pyydä apua jälleenmyyjältä tai kokeneelta radio- tai televisioteknikolta.

Järjestelmään tehdyt muutokset tai muunnokset, joita kokoonpanosta vastuussa oleva valmistaja ei ole hyväksynyt, saattavat johtaa laitteen käyttöoikeuksien menettämiseen.

#### **Radiovastaanoton häiriöitä koskevat säännökset Kanadassa**

Tämä digitaalinen laite ei ylitä luokan B digitaalisille laitteille sallittua radiohäiriöiden tuottamisen enimmäismäärää (häiriöitä aiheuttavia laitteita koskevan, Industry and Science Canadan asettaman "Digital Apparatus" -standardin ICES-003 mukaisesti).

Cet appareil numérique respecte les limites de bruits radioélectriques applicables aux appareils numériques de Classe B prescrites dans la norme sur le matériel brouilleur: « Appareils Numériques », ICES-003 édictée par l'Industrie et Sciences Canada.

#### **Tärkeää**

Laitteen virtajohdossa on standardinmukainen (BS 1363) 13 ampeerin pistotulppa, jossa on 13 ampeerin sulake. Kun vaihdat sulakkeen tai tutkit sitä, sinun on asennettava oikea 13 ampeerin sulake. Sulakekotelon kansi on asennettava sen jälkeen takaisin. Jos sulakekotelon kansi on kadonnut, pistotulppaa ei saa käyttää ennen, kuin olet asentanut uuden sulakekotelon kannen.

Ota yhteyttä laitteen myyneeseen liikkeeseen.

Ison-Britannian käytetyin sulaketyyppi on tavallinen 13 ampeerin sulake, jonka pitäisi olla sopiva. Joissakin (tavallisesti vanhoissa) rakennuksissa ei käytetä normaaleja 13 ampeerin pistorasioita. Tällöin tarvitset sopivan pistotulppasovittimen. Älä irrota integroitua pistotulppaa.

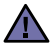

**Jos vahingossa vaurioitat integroitua pistotulppaa leikkaamalla sitä, hävitä se heti.**

**Pistotulppaa ei saa johdottaa uudelleen. Tällaisen pistotulpan kytkeminen pistorasiaan voi aiheuttaa sähköiskun.**

#### **Tärkeä varoitus:**  [≑]

**Tämä laite on maadoitettava.**

Virtajohdon johtimet on värikoodattu seuraavasti:

- Vihreä ja keltainen: Maa
- Sininen: Neutraali
- Ruskea: Jännitteinen,

Jos virtajohdon johtimien värit eivät vastaa pistotulppaan merkittyjä värejä, toimi seuraavasti:

Vihreä ja keltainen johdin on kytkettävä E-kirjaimella tai turvamaadoituksen symbolilla merkittyyn nastaan tai nastaan, joka on vihreä ja keltainen tai vihreä.

Sininen johdin on kytkettävä N-kirjaimella merkittyyn nastaan tai nastaan, joka on musta.

Ruskea johdin on kytkettävä L-kirjaimella merkittyyn nastaan tai nastaan, joka on punainen.

Pistotulpassa, sovittimessa tai sähkötaulussa on oltava 13 ampeerin sulake.

## **Vaatimustenmukaisuusvakuutus (Eurooppa)**

**Hyväksynnät ja sertifioinnit**

Tämän tuotteen CE-merkintä symboloi Samsung Electronics Co., Ltd.:n vakuutusta siitä, että tuote noudattaa seuraavia Euroopan unionin 93/68/ETY-direktiivejä mainituista päivämääristä lukien:

Tätä noudattamisilmoitusta voi tarkastella osoitteessa **[www.samsung.com/printer](http://www.samsung.com/printer)**. Siirry kohteeseen Support > Download center ja kirjoita tulostimesi nimi, niin voit selata EuDoC-tietokantaa.

**1.1.1995**: Neuvoston direktiivi 73/23/ETY tietyllä jännitealueilla toimivia sähkölaitteita koskevan jäsenvaltioiden lainsäädännön lähentämisestä.

**1.1.1996**: Neuvoston direktiivi 89/336/ETY (92/31/ETY) sähkömagneettista yhteensopivuutta koskevan jäsenvaltioiden lainsäädännön lähentämisestä.

**9.3.1999**: Neuvoston direktiivi 1999/5/EY radio- ja telepäätelaitteista ja niiden vaatimustenmukaisuuden vastavuoroisesta tunnustamisesta. Täydellinen selvitys mainituista direktiiveistä ja viitatuista standardeista on saatavilla Samsung Electronics Co., Ltd.:n edustajalta.

## Sisällys

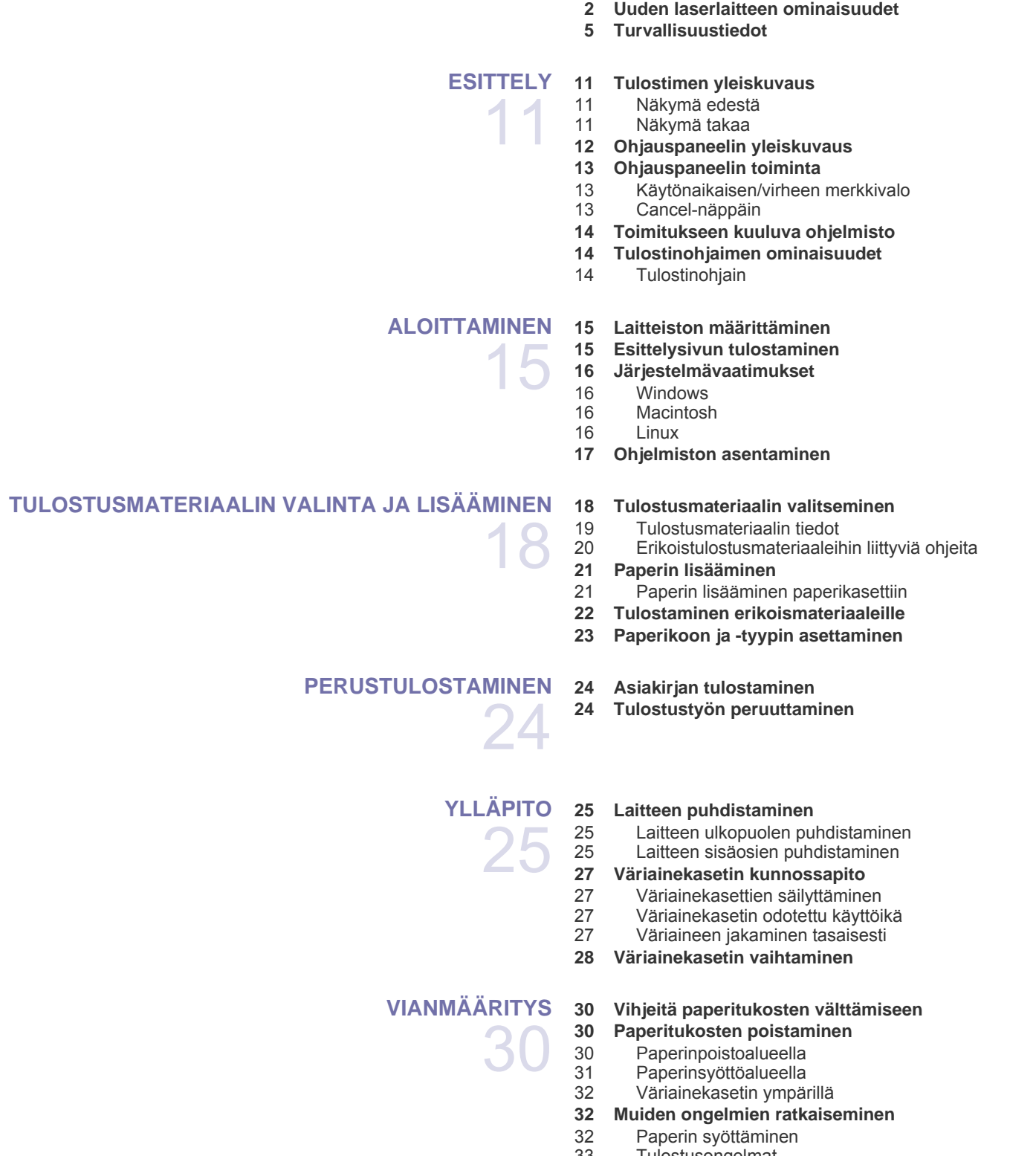

[33 Tulostusongelmat](#page-32-0)

[37 Yleiset Windows-ongelmat](#page-36-0) [37 Yleiset Linux-ongelmat](#page-36-1) [38 Yleiset Macintosh-ongelmat](#page-37-0) **[TARVIKKEIDEN JA LISÄVARUSTEIDEN TILAAMINEN](#page-38-0)** 39  **[39 Tilaaminen](#page-38-1)  [39 Varaosat](#page-38-2)  [39 Ostaminen](#page-38-3) [TEKNISET TIEDOT](#page-39-0)  [40 ML-1640-sarjan tekniset tiedot](#page-39-1)** 40  **[41 ML-2240-sarjan tekniset tiedot](#page-40-0) [SANASTO](#page-41-0)** 42

**[HAKEMISTO](#page-45-0)**

46

## <span id="page-10-0"></span>**Esittely**

#### Laitteen pääosat ovat seuraavat:

#### **Tämä luku sisältää seuraavat aiheet:**

- • [Tulostimen yleiskuvaus](#page-10-1)
- • [Ohjauspaneelin yleiskuvaus](#page-11-0)
- • [Ohjauspaneelin toiminta](#page-12-0)
- • [Toimitukseen kuuluva ohjelmisto](#page-13-0)<br>• Tulostinohiaimen ominaisuudet
- • [Tulostinohjaimen ominaisuudet](#page-13-1)

 $\mathbb{\mathbb{Z}}$ Laitteen kuvat perustuvat ML-2240-sarjaan. ML-1640-sarjassa ei ole käsisyöttötasoa.

## <span id="page-10-1"></span>**Tulostimen yleiskuvaus**

#### <span id="page-10-2"></span>**Näkymä edestä**

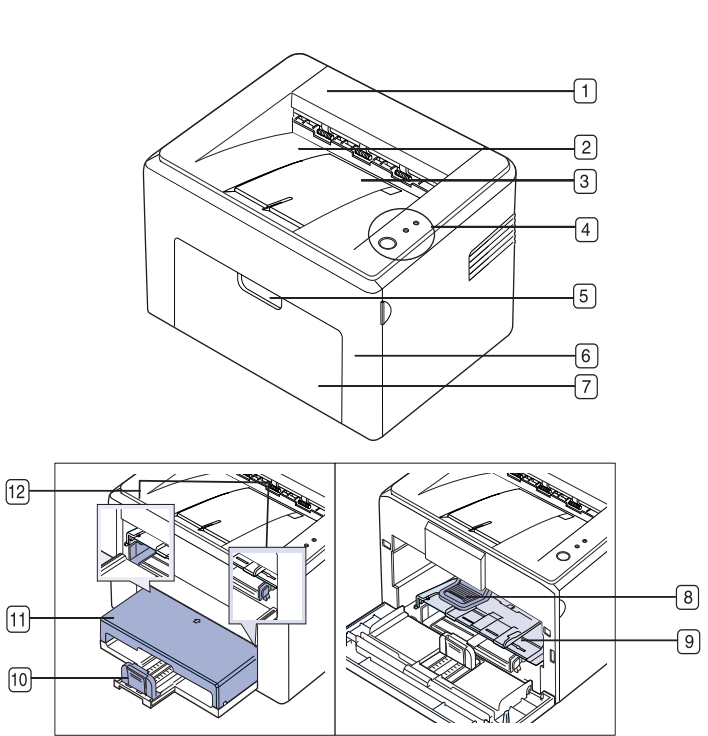

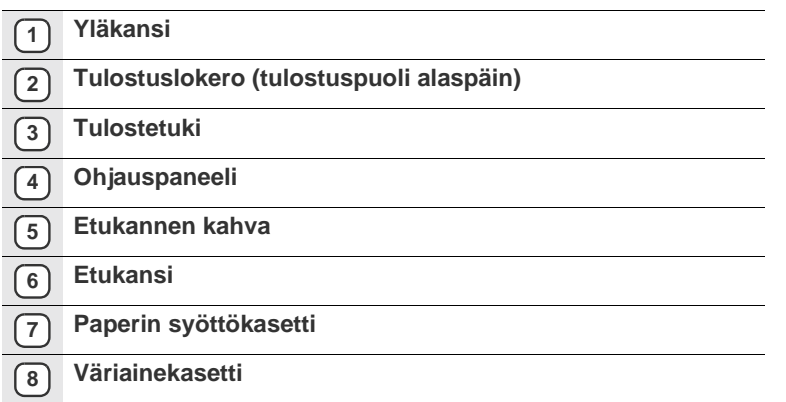

- **9 Käsisyöttötaso<sup>a</sup>**
- **10 Takaohjaimet**
- **11 Suojakansi<sup>a</sup>**
- **12 Sivuohjaimet**

a.Vain ML-2240.

### <span id="page-10-3"></span>**Näkymä takaa**

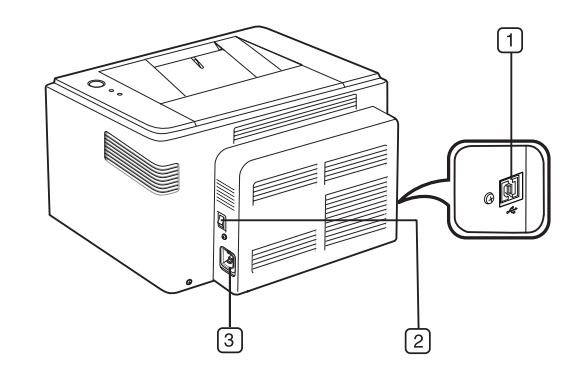

- **1 USB-portti**
- **2 Virtakytkin**
- **3 Virtavastake**

<span id="page-11-0"></span>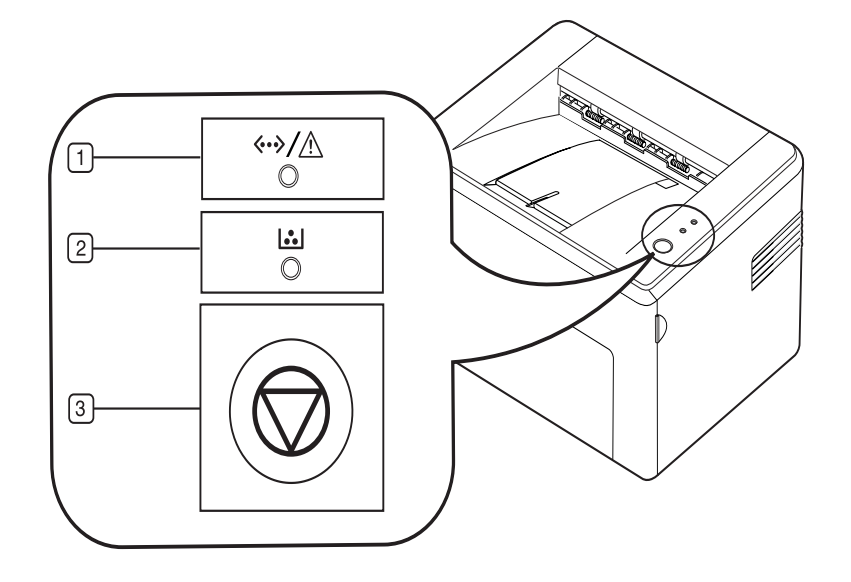

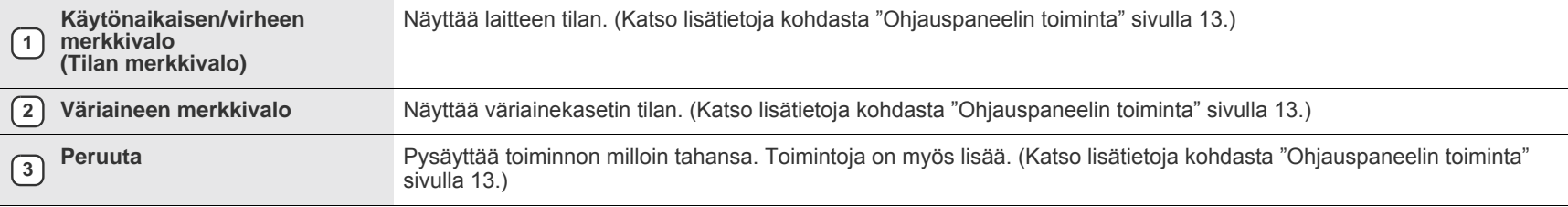

## <span id="page-12-0"></span>**Ohjauspaneelin toiminta**

Tilan ja väriaineen merkkivalojen väri ilmaisee laitteen nykyisen tilan.

### <span id="page-12-1"></span>**Käytönaikaisen/virheen merkkivalo**

(**Tilan merkkivalo**)

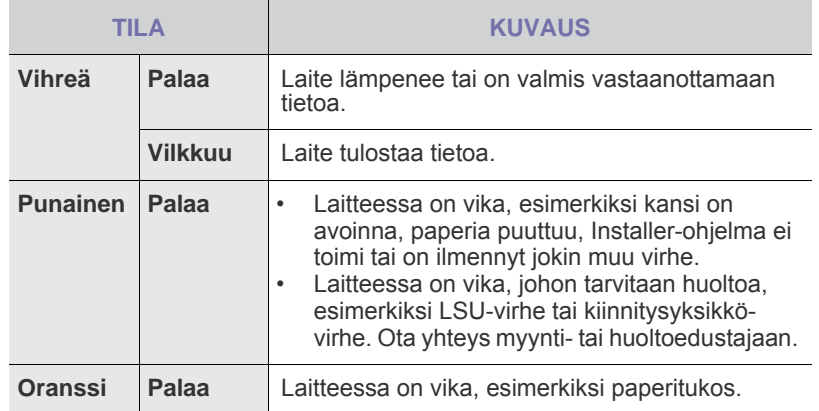

## **Väriaineen merkkivalo**

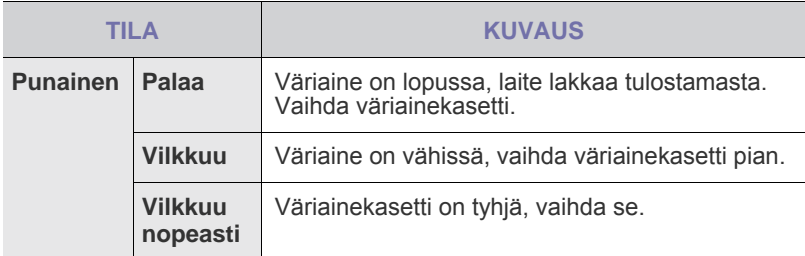

Tulostusvirheet näkyvät **Smart Panel** -ikkunassa.  $\mathbb{\mathbb{Z}}$ 

## <span id="page-12-2"></span>**Cancel-näppäin**

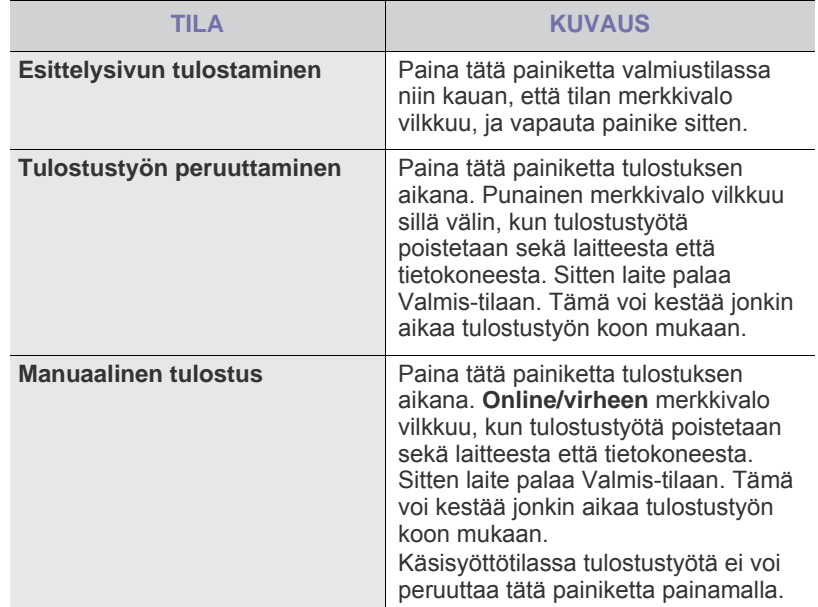

## <span id="page-13-0"></span>**Toimitukseen kuuluva ohjelmisto**

Kun olet määrittänyt laitteen asetukset ja yhdistänyt sen tietokoneeseen, sinun on asennettava tulostin- ja skanneriohjelmisto. Jos käytössä on Windows- tai Macintosh-käyttöjärjestelmä, asenna ohjelmisto mukana toimitetulta CD-levyltä. Jos käytössä on Linux-käyttöjärjestelmä, lataa ohjelmisto Samsungin sivustosta (www.samsung.com/printer) ja asenna se.

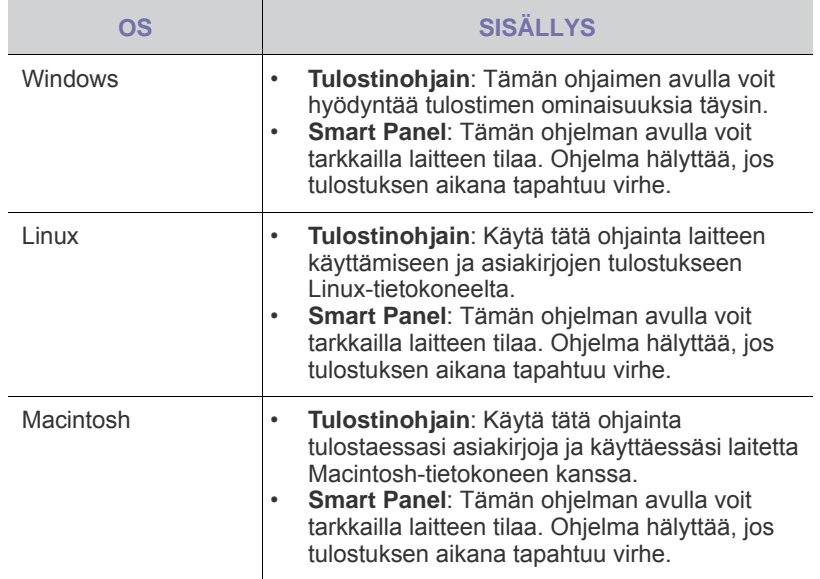

## <span id="page-13-1"></span>**Tulostinohjaimen ominaisuudet**

Tulostinohjaimet tukevat seuraavien vakiotoimintojen määrittämistä:

- paperin suunnan, koon, lähteen ja materiaalityypin valinta;<br>• konioiden määrä
- kopioiden määrä.

Lisäksi voit käyttää erilaisia erikoistulostusominaisuuksia. Seuraavassa taulukossa on tulostinohjainten tukemien ominaisuuksien yleisesittely:

### <span id="page-13-2"></span>**Tulostinohjain**

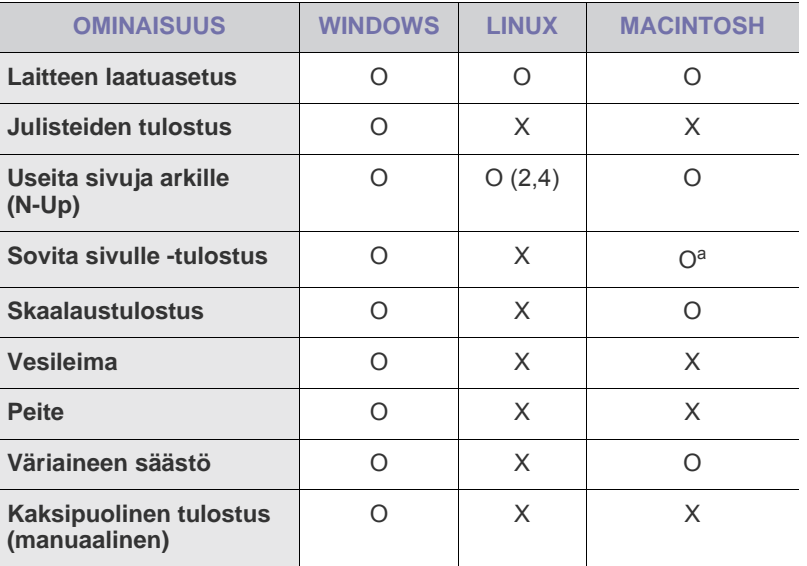

a.Ominaisuutta tuetaan vain MAC OS X 10.4~10.6:ssä.

## <span id="page-14-0"></span>Aloittaminen

Tämä luku sisältää vaiheittaiset ohjeet, joiden avulla laite saadaan käyttökuntoon.

#### **Tämä luku sisältää seuraavat aiheet:**

- • [Laitteiston määrittäminen](#page-14-1)
- • [Esittelysivun tulostaminen](#page-14-2)

## <span id="page-14-1"></span>**Laitteiston määrittäminen**

Tässä osassa kerrotaan, miten laite otetaan käyttöön. Tämä kerrotaan myös *pika-asennusoppaassa*. Lue siis myös *pika-asennusopas* ja tee seuraavat toimenpiteet.

**1.** Valitse vakaa paikka.

Valitse tasainen ja vakaa paikka, jossa on tarpeeksi tilaa ilmanvaihtoa varten. Jätä tilaa kansien ja paperikasettien avaamista varten. Alueella on oltava hyvä ilmanvaihto, ja alueen on oltava suojattu suoralta auringonvalolta sekä lämmön, kylmyyden ja kosteuden lähteiltä. Älä sijoita laitetta lähelle pöydän reunoja.

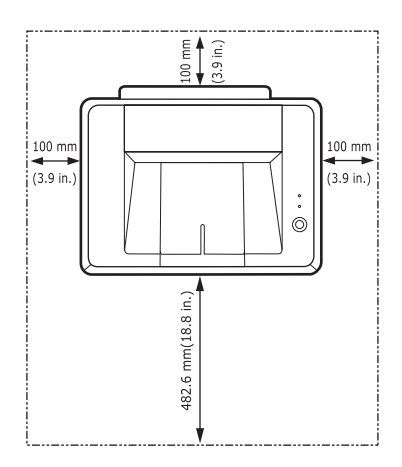

Tulostus onnistuu alle 1 000 metrin korkeudessa. Varmista paras mahdollinen tulostuslaatu määrittämällä tarvittavat korkeusasetukset. Sijoita laite tasaiselle ja vakaalle pinnalle niin, ettei laite kallistu enempää kuin kaksi millimetriä. Jos laite kallistuu johonkin suuntaan yli kaksi millimetriä, tulostuslaatu saattaa heikentyä.

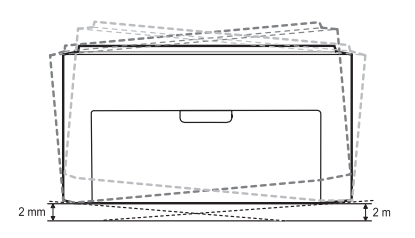

- **2.** Pura laite pakkauksesta ja tarkista, että kaikki osat ovat mukana.
- **3.** Irrota teippi, joka pitää laitetta tiukasti paikallaan.
- **4.** Asenna kaikki neljä väriainekasettia.
- **5.** Lisää paperia. ([Katso "Paperin lisääminen" sivulla 21.\)](#page-20-2)
- **6.** Varmista, että kaikki kaapelit on liitetty laitteeseen.
- • [Järjestelmävaatimukset](#page-15-0)
- • [Ohjelmiston asentaminen](#page-16-0)
- **7.** Kytke virta laitteeseen.

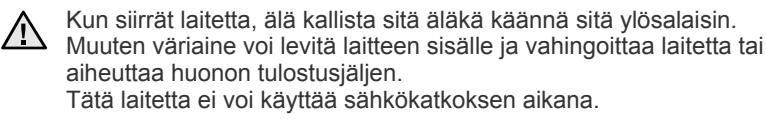

### <span id="page-14-2"></span>**Esittelysivun tulostaminen**

Tulosta esittelysivu ja varmista, että laite toimii oikein. Voit tulostaa esittelysivun seuraavasti:

Paina **(o) Cancel**-näppäintä Valmis-tilassa noin kaksi sekuntia.

## <span id="page-15-0"></span>**Järjestelmävaatimukset**

Varmista ennen aloittamista, että järjestelmä täyttää seuraavat vaatimukset:

### <span id="page-15-1"></span>**Windows**

Laite tukee seuraavia Windows-käyttöjärjestelmiä.

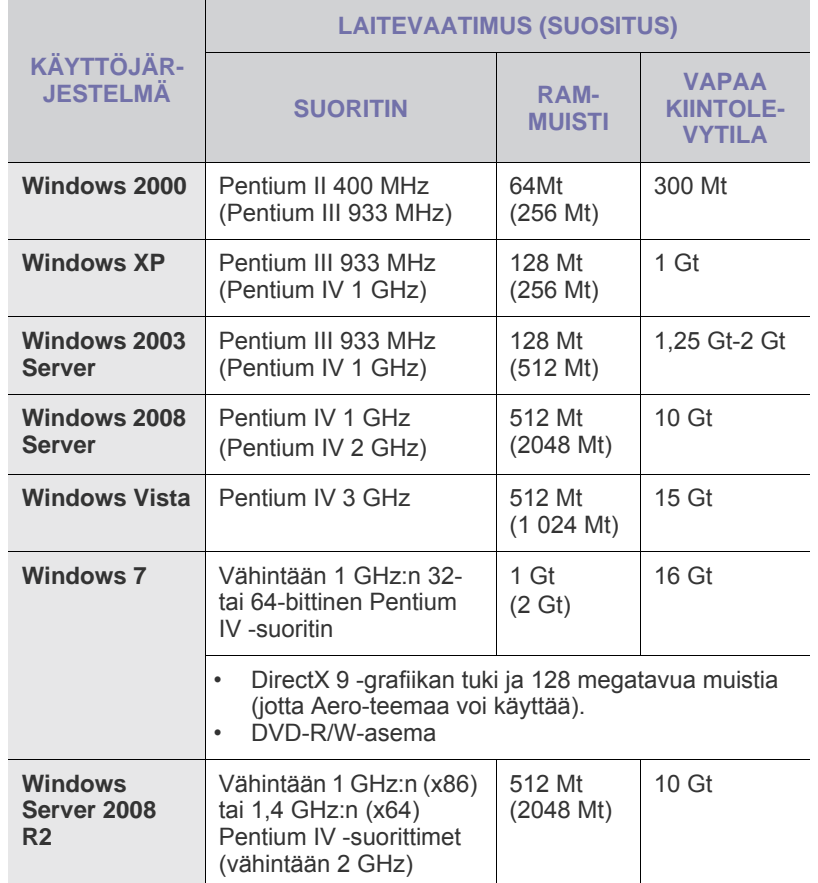

• Kaikki Windows-käyttöjärjestelmät vaativat Internet Explorer 5.0:n  $\mathbb{\mathscr{D}}$ tai sitä uudemman version.

• Ohjelmiston voivat asentaa käyttäjät, joilla on järjestelmänvalvojan oikeudet.

#### <span id="page-15-2"></span>**Macintosh**

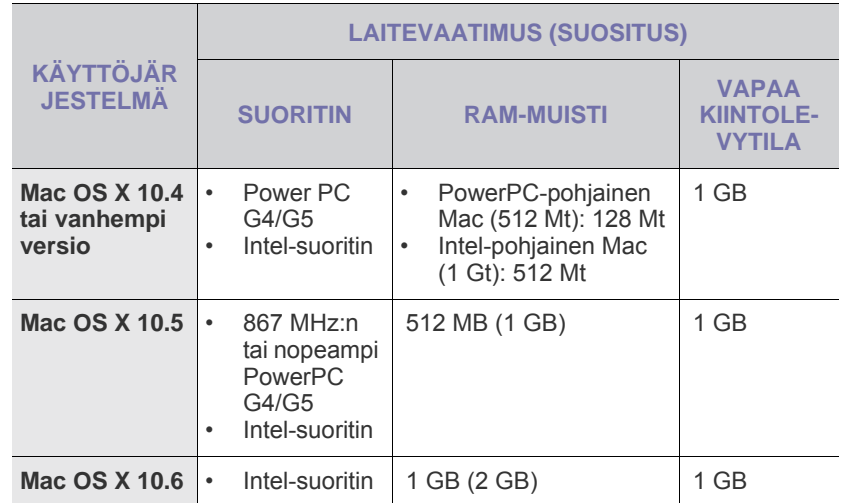

#### <span id="page-15-3"></span>**Linux**

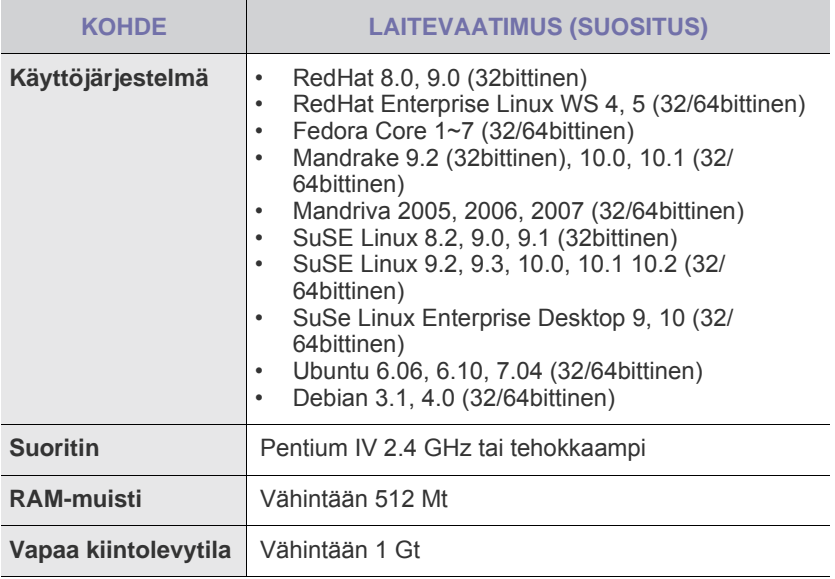

## <span id="page-16-0"></span>**Ohjelmiston asentaminen**

Laitteen ohjelmisto on asennettava tulostusta varten. Ohjelmistoon kuuluvat ohjaimet, sovellukset ja muut käyttöä helpottavat ohjelmat.

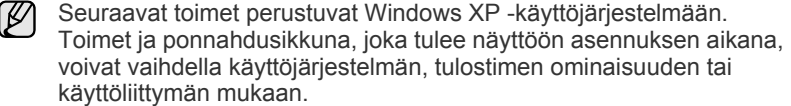

- **1.** Varmista, että laite on liitetty tietokoneeseen.
- **2.** Aseta Tulostinohjelmisto-CD-levy tietokoneen CD-asemaan.
- CD-levyn pitäisi käynnistyä automaattisesti, ja asennusikkuna tulee näyttöön.

Jos asennusikkuna ei tule näkyviin, valitse **Käynnistä** > **Suorita**. Kirjoita X:\**Setup.exe** (korvaa "X" asemasi kirjaimella) ja valitse **OK**. Jos käytät Windows Vistaa, Windows 7 ja Windows Server 2008 R2 valitse **Käynnistä** > **Kaikki ohjelmat** > **Apuohjelmat** > **Suorita** ja kirjoita X:\**Setup.exe**.

Jos **Automaattinen toisto** -ikkuna tulee näkyviin Windows Vistas, Windows 7 ja Windows Server 2008 R2 sa, napsauta **Asenna tai suorita ohjelma** -kentässä näkyvää **Suorita Setup.exe** -painiketta ja napsauta sitten **Käyttäjätilien valvonta**-ikkunan **Jatka**-painiketta.

**3.** Valitse **Seuraava**.

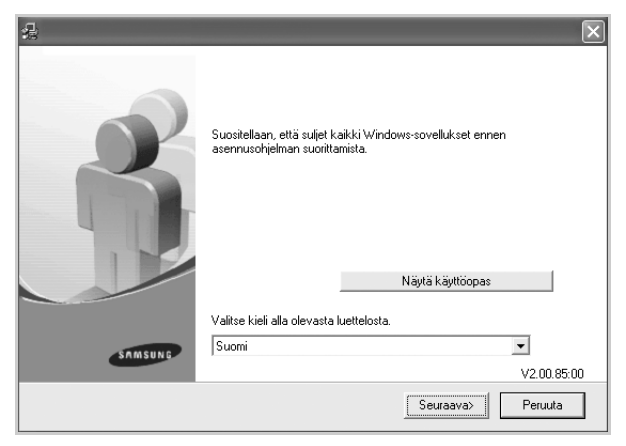

- Yllä oleva ikkuna saattaa näyttää hieman erilaiselta, jos asennat ohjainta uudelleen.
- **Näytä käyttöopas**: Tuo käyttöoppaan näyttöön. Jos tietokoneessa ei ole Adobe Acrobat -ohjelmaa, valitse tämä vaihtoehto, niin järjestelmä asentaa Adobe Acrobat Reader -ohjelman tietokoneeseen automaattisesti. Avaa sen jälkeen käyttöopas.

**4.** Valitse **Normaali** ja valitse sitten **Seuraava**.

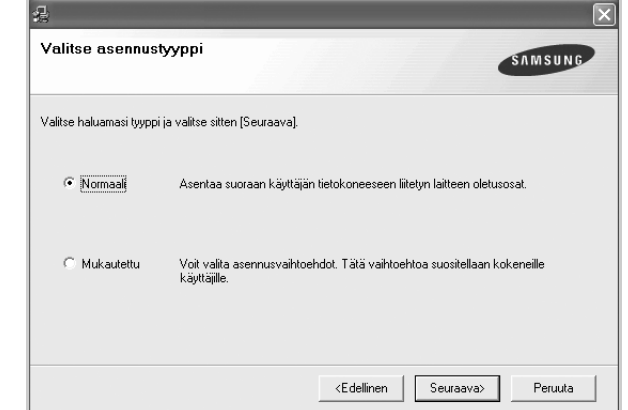

**5.** Kun asennus on valmis, näyttöön tulee ikkuna, jossa sinua kehotetaan tulostamaan testisivu ja rekisteröitymään Samsung-laitteiden käyttäjäksi, jotta saat tiedotteita Samsungilta. Jos haluat tehdä niin, valitse haluamasi valintaruudut ja napsauta **Valmis**-painiketta.

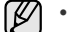

• Jos laite ei toimi asennuksen jälkeen oikein, yritä asentaa tulostinohjain uudelleen. Katso kohtaa *Ohjelmisto*.

• Kun tulostinohjaimen asennusprosessi on käynnissä, ohjain tunnistaa käyttöjärjestelmän sijaintitiedot ja määrittää laitteen oletusarvon mukaisen paperikoon. Jos käytät jotakin toista Windows-sijaintia, paperikoko on vaihdettava sellaiseen, jota yleensä käytät. Voit muuttaa paperikoon asennuksen jälkeen tulostimen ominaisuuksissa.

## <span id="page-17-0"></span>Tulostusmateriaalin valinta ja lisääminen

Tässä luvussa kerrotaan, kuinka asiakirjoja ja tulostusmateriaalia lisätään laitteeseen.

#### **Tämä luku sisältää seuraavat aiheet:**

• [Tulostusmateriaalin valitseminen](#page-17-1)

• [Paperikoon ja -tyypin asettaminen](#page-22-0)

• [Paperin lisääminen](#page-20-0)

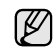

Laitteen kuvat perustuvat ML-2240-sarjaan. ML-1640-sarjassa ei ole käsisyöttötasoa.

## <span id="page-17-2"></span><span id="page-17-1"></span>**Tulostusmateriaalin valitseminen**

Voit tulostaa useille tulostusmateriaaleille, kuten tavalliselle paperille, kirjekuorille, tarroille ja kalvoille. Käytä aina tulostusmateriaalia, joka on laitteen vaatimusten mukaista. Tulostusmateriaali, joka ei täytä tämän käyttöoppaan vaatimuksia, saattaa aiheuttaa seuraavia ongelmia:

- Tulostuslaatu on huono.
- Paperitukoksia esiintyy runsaasti.
- Laite kuluu ennenaikaisesti.

Tulostusmateriaalin paino, rakenne, rakeisuus ja kosteus vaikuttavat merkittävästi laitteen toimintaan ja tulostuslaatuun. Kun valitset tulostusmateriaaleja, ota seuraavat asiat huomioon:

- Laitteessasi käytettävän tulostusmateriaalin tyypin, koon ja painon tiedot ovat jäljempänä tässä osassa.
- Haluttu tulos: Valitsemasi tulostusmateriaalin pitää soveltua tulostusprojektiin.
- Kirkkaus: Jotkin tulostusmateriaalit ovat muita valkoisempia, ja niille voi tulostaa teräviä sekä tarkkoja kuvia.
- Pinnan tasaisuus: Tulostusmateriaalin tasaisuus vaikuttaa siihen, miten selkeältä tuloste näyttää.

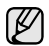

- Jotkin tulostusmateriaalit saattavat täyttää kaikki tässä osassa mainitut vaatimukset, mutta tulostuslaadussa voi silti ilmetä ongelmia. Tämä voi johtua väärästä käsittelystä, väärästä lämpötilasta tai vääristä kosteustasoista tai muista tekijöistä, joihin Samsung ei voi vaikuttaa.
- Ennen kuin ostat suuria määriä tulostusmateriaalia, varmista, että se täyttää tässä käyttöoppaassa kuvatut vaatimukset.

Jos laitteessa käytetään tulostusmateriaalia, joka ei täytä näitä  $\sqrt{1}$ vaatimuksia, tuloksena voi olla ongelmia, jotka edellyttävät laitteen korjaamista. Samsung-takuu- tai huoltosopimukset eivät kata näitä korjauksia.

### <span id="page-18-1"></span><span id="page-18-0"></span>**Tulostusmateriaalin tiedot**

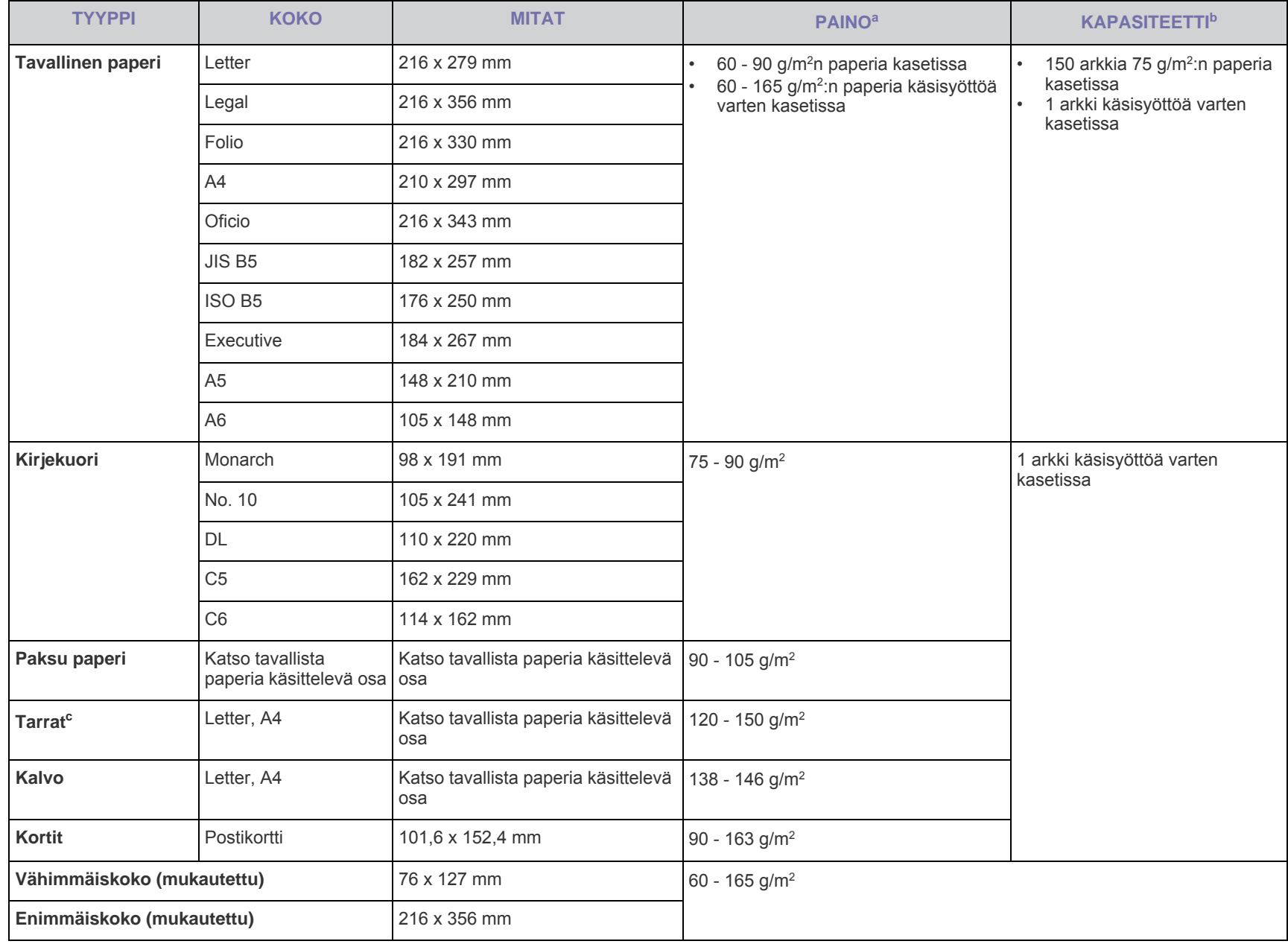

a. Jos tulostusmateriaalin paino on yli 90 g/m<sup>2</sup>, lisää paperit laitteeseen yksitellen.

b.Kapasiteetti saattaa vaihdella materiaalin painon ja paksuuden sekä ympäristön olosuhteiden mukaan.

c. Tiheys: 100 - 250 (sheffield)

## <span id="page-19-0"></span>**Erikoistulostusmateriaaleihin liittyviä ohjeita**

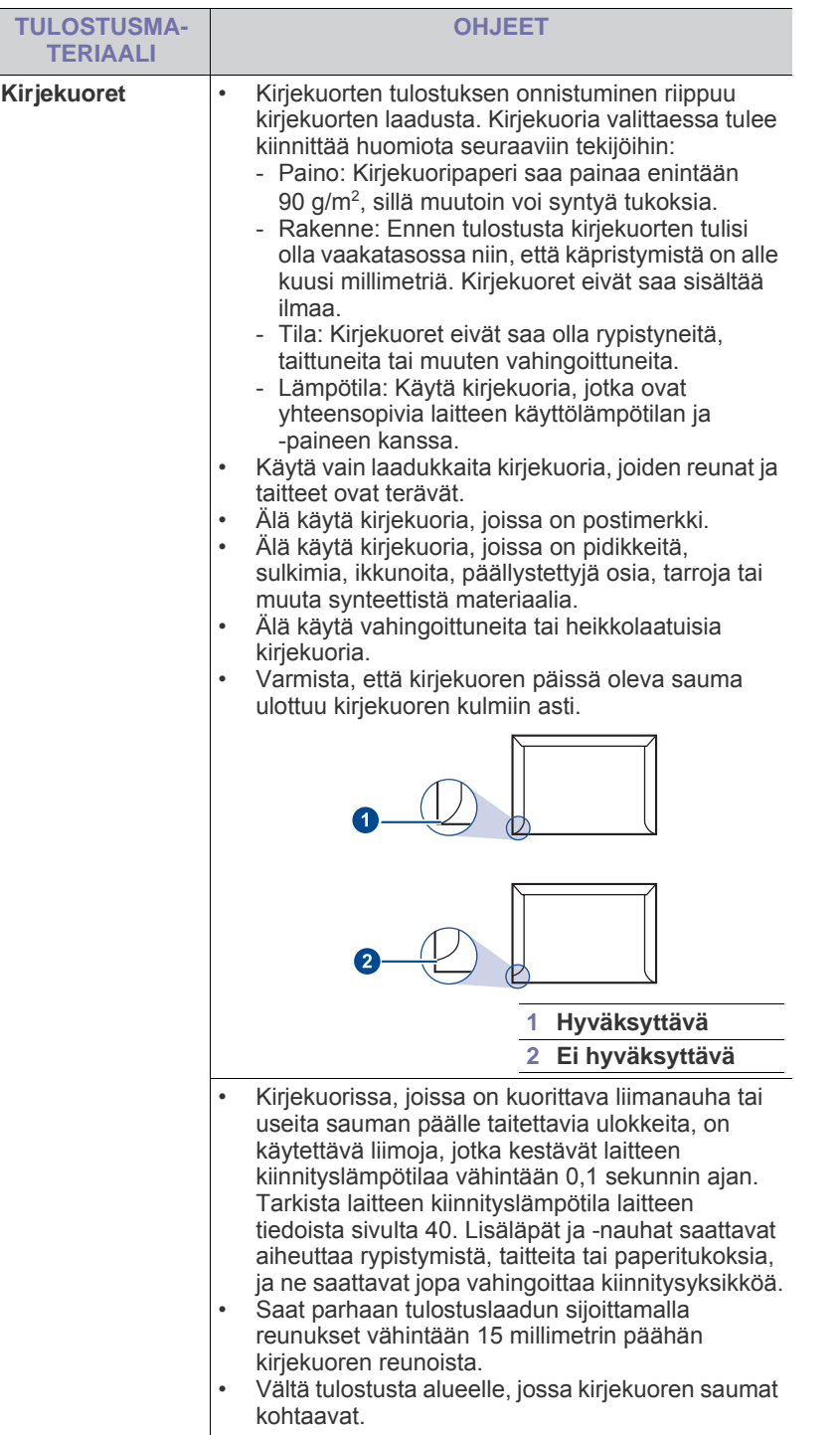

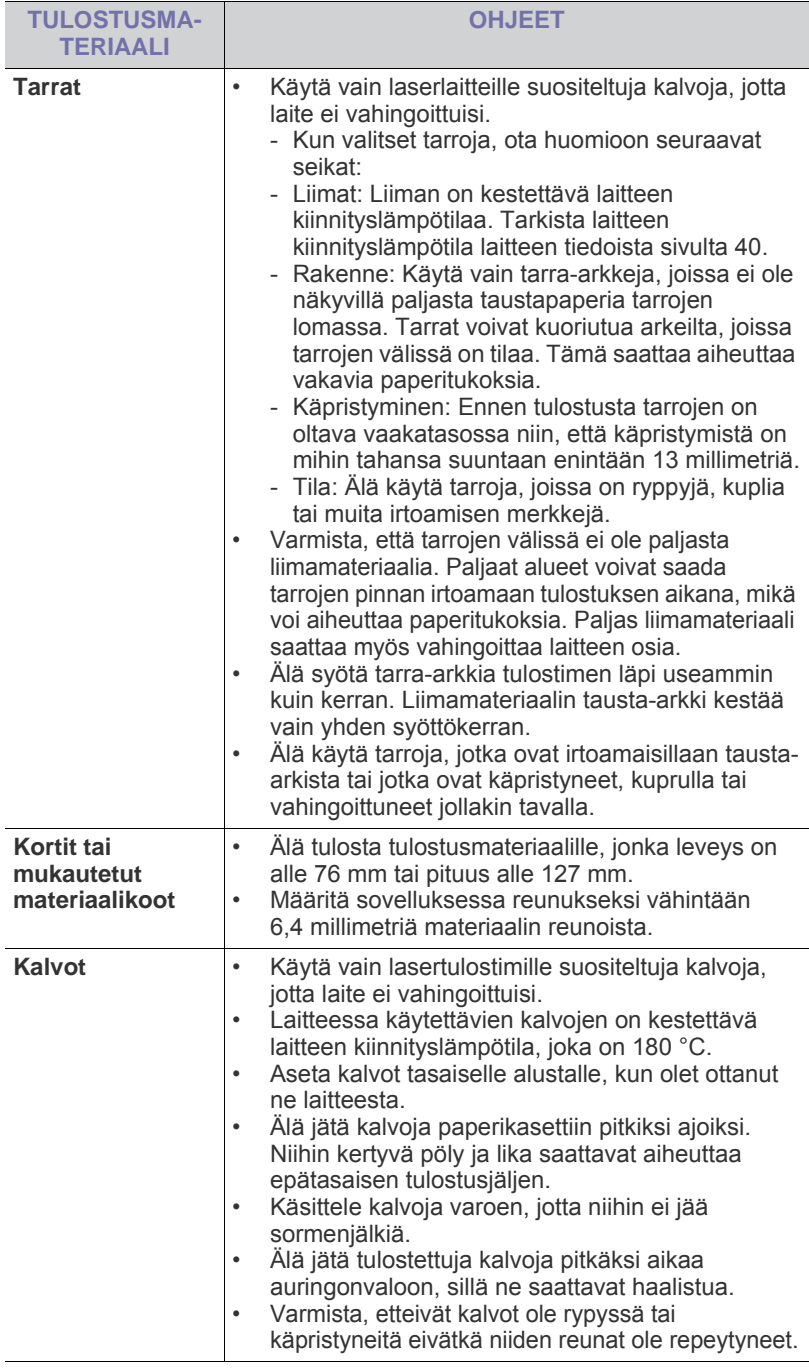

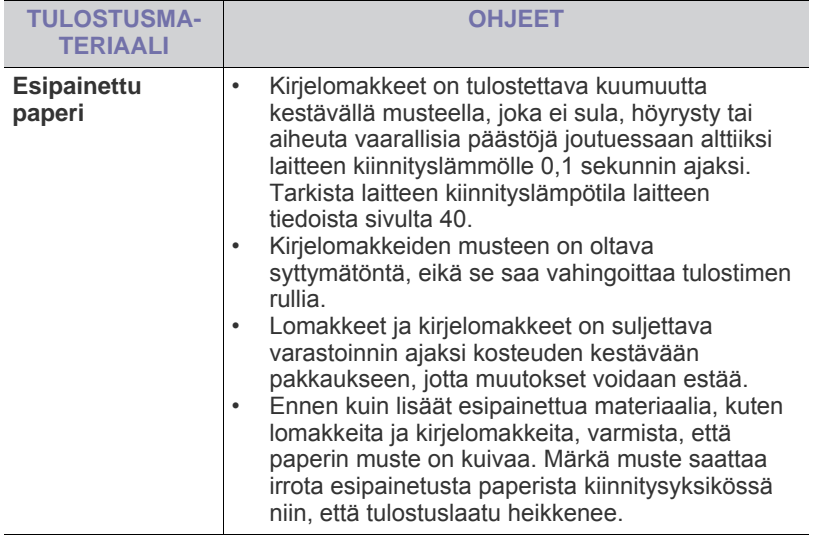

Valokuvapaperin tai pinnoitetun paperin käyttäminen voi aiheuttaa <u>/I\</u> ongelmia ja edellyttää korjaustoimenpiteitä. Samsung-takuu tai -huoltosopimukset eivät kata näitä korjauksia.

## <span id="page-20-2"></span><span id="page-20-0"></span>**Paperin lisääminen**

### <span id="page-20-1"></span>**Paperin lisääminen paperikasettiin**

Lisää paperikasettiin tulostustöissä useimmin käytettävää tulostusmateriaalia. Paperikasettiin mahtuu enintään 150 arkkia tavallista paperia, jonka paino on 75 g/m<sup>2</sup>.

**1.** Tartu paperin syöttökasettiin ja avaa se vetämällä itseäsi kohti. Purista takaohjainta ja vedä kasetti ulos.

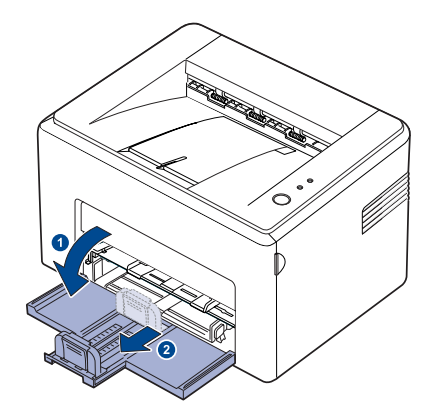

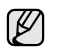

Koska tulostin on erittäin kevyt, se voi liikkua käyttäessäsi sitä, esimerkiksi kun avaat tai suljet kasettia tai asennat tai irrotat väriainekasettia. Varo, ettet liikuttele laitetta.

**2.** Valmista paperipino tulostimeen lisäämistä varten taivuttamalla tai tuulettamalla sitä edestakaisin. Suorista reunat tasaista pintaa vasten.

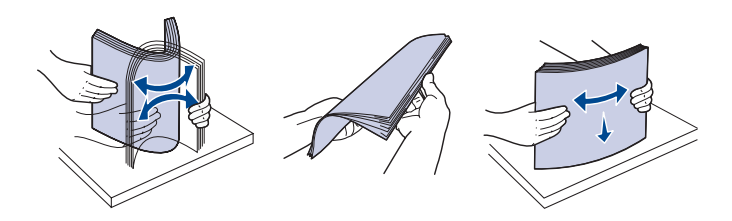

**3.** Lataa paperi niin, että tulostettava puoli tulee ylöspäin. Varmista, että kaikki neljä kulmaa ovat litteinä kasetissa.

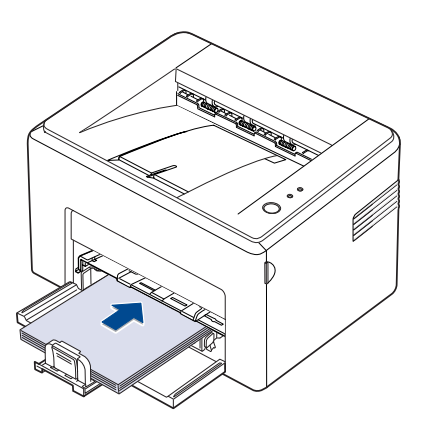

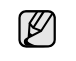

Älä täytä kasettia liian täyteen. Jos lisäät liikaa paperia, seurauksena voi olla paperitukoksia.

**4.** Säädä taka- ja sivuohjain paperin koon mukaan.

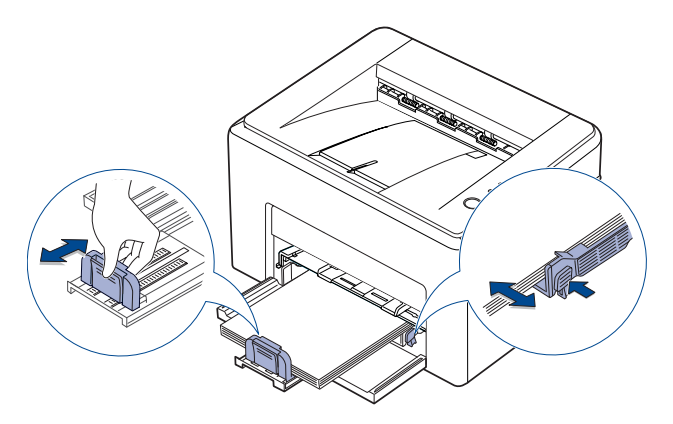

- Älä työnnä paperinleveyden ohjainta niin tiukasti paperiin kiinni, W että tulostusmateriaali taipuu.
	- Jos et säädä paperileveyden ohjainta, saattaa aiheutua paperitukos.

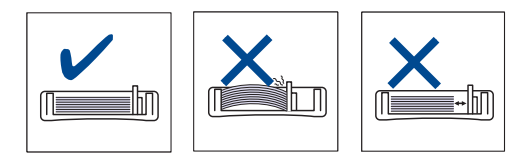

**5.** Sulje suojakansi tarvittaessa, jotta ladattuun paperiin ei keräänny pölyä.

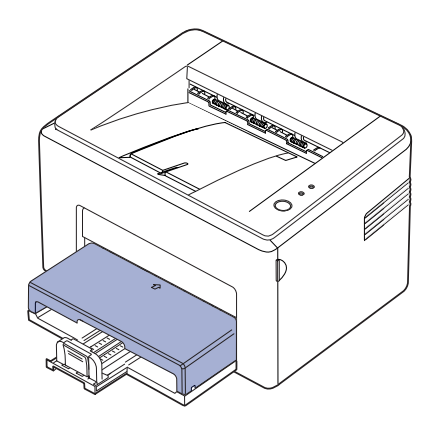

## <span id="page-21-0"></span>**Tulostaminen erikoismateriaaleille**

Laitteeseen voidaan lisätä useita erikoismateriaalikokoja ja -tyyppejä, kuten kortteja, muistilappuja ja kirjekuoria. Siitä on hyötyä tulostettaessa yksittäisiä sivuja kirjelomakkeille tai värilliselle paperille.

#### **Tulostusmateriaalin syöttäminen manuaalisesti**

- Lisää kasettiin vain yhtä tulostusmateriaalikokoa kerrallaan.
- Älä lisää paperia kasettiin, kun siellä on vielä paperia jäljellä, sillä siitä voi aiheutua paperitukos. Tämä koskee myös muita tulostusmateriaalityyppejä.
- Tulostusmateriaali pitää lisätä kasettiin tulostuspuoli ylöspäin siten, että yläreuna kulkee edellä. Aseta tulostusmateriaalit kasetin keskelle.
- Vältä paperitukokset ja tulostuslaadun ongelmat käyttämällä aina vain määriteltyjä tulostusmateriaaleja. [\(Katso "Tulostusmateriaalin](#page-17-1)  [valitseminen" sivulla 18.](#page-17-1))
- Suorista postikorttien, kirjekuorien ja tarrojen käpertymät ennen lataamista kasettiin.
- **1.** Tartu paperin syöttökasettiin ja avaa se vetämällä itseäsi kohti. Purista takaohjainta ja vedä kasetti ulos.

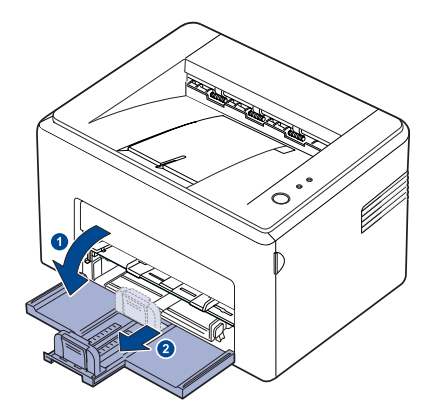

(K

Koska tulostin on erittäin kevyt, se voi liikkua käyttäessäsi sitä, esimerkiksi kun avaat tai suljet kasettia tai asennat tai irrotat väriainekasettia. Varo, ettet liikuttele laitetta.

**2.** Aseta pölysuoja paperisyöttökasetin päälle. (ML-1640 Series - ohita tämä vaihe ja siirry seuraavaan vaiheeseen.)

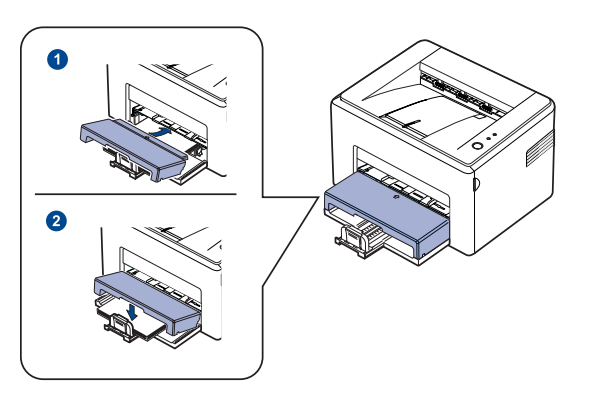

#### **3.** Lataa paperi käsisyöttötasolle.

(ML-1640 Series - lataa paperi paperisyöttökasettiin.)

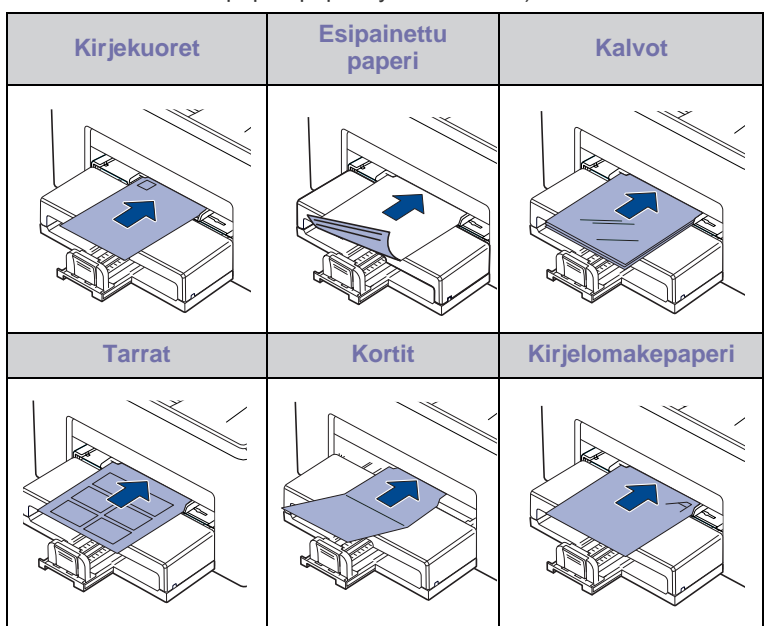

Jos tulostat tarroille tai korteille käsisyöttötason avulla, syötä yksi ſИ paperi kerrallaan.

Täytä paperikasetti ensin paperilla, jotta tulostus on sujuvaa.

- **4.** Kun tulostat sovelluksesta, avaa tulostusvalikko.
- **5.** Ennen kuin tulostat, avaa tulostimen ominaisuudet.
- **6.** Napsauta tulostimen ominaisuuksissa välilehteä **Paperi** ja valitse asianmukainen paperityyppi.

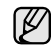

Jos haluat käyttää tarraa, aseta paperityypiksi **Tarrat**.

- **7.** Valitse paperilähteestä **Käsisyöttö** ja paina sitten **OK**.
- **8.** Käynnistä tulostaminen sovelluksessa.
- **9.** Paina laitteen  $\circledcirc$  Peruuta-painiketta, kun haluat aloittaa syöttämisen, ja laite aloittaa tulostamisen.
- M • Jos olet tulostamassa useita sivuja, aseta seuraava arkki ensimmäisen sivun tulostuttua ja paina () Peruuta-painiketta. Toista tämä jokaisen tulostettavan sivun kohdalla.
	- Muuttamasi asetukset säilyvät voimassa vain käyttäessäsi nykyistä sovellusta.

## <span id="page-22-1"></span><span id="page-22-0"></span>**Paperikoon ja -tyypin asettaminen**

Kun olet lisännyt paperia paperikasettiin, määritä paperikoon ja -tyypin asetukset tulostinohjaimen avulla. Voit tehdä muutoksista pysyviä toimimalla seuraavasti.

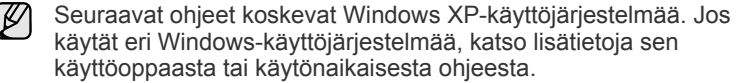

- **1.** Napsauta tietokoneen **Käynnistä**-painiketta.
- **2.** Valitse **Tulostimet ja faksit**.
- **3.** Napsauta tulostinohjaimen kuvaketta hiiren kakkospainikkeella ja valitse **Tulostusmääritykset**.
- **4.** Valitse **Paperi**-välilehti ja määritä asetukset kohdassa **Paperiasetukset**.
- **5.** Valitse **OK**.
- $\mathbb{Z}$ Jos haluat käyttää erikoiskokoista paperia, kuten laskutuspaperia, valitse kohta **Mukautettu** tulostimen ominaisuuksien **Paperi**välilehdestä.. Katso kohtaa Ohjelmisto.

## <span id="page-23-0"></span>Perustulostaminen

#### Tässä luvussa kuvataan tavalliset tulostustehtävät.

#### **Tämä luku sisältää seuraavat aiheet:**

- 
- • [Asiakirjan tulostaminen](#page-23-1) • [Tulostustyön peruuttaminen](#page-23-2)

## <span id="page-23-1"></span>**Asiakirjan tulostaminen**

Laitteella voidaan tulostaa erilaisista Windows-, Macintosh- tai Linuxsovelluksista. Tarkat asiakirjan tulostamisen vaiheet saattavat vaihdella käytettävän sovelluksen mukaan. Lisätietoja tulostuksesta on *Ohjelmisto-osiossa*.

<span id="page-23-2"></span>**Tulostustyön peruuttaminen**

Jos tulostustyö odottaa tulostusjonossa tai taustatulostuksessa, kuten Windowsin tulostinryhmässä, poista tulostustyö seuraavasti:

- **1.** Napsauta Windowsin **Käynnistä**-painiketta.
- **2.** Windows 2000: valitse ensin **Asetukset** ja sitten **Tulostimet**. Windows XP ja Windows 2003: valitse **Tulostimet ja faksit**. Jos käyttöjärjestelmä on Windows Vista, 2008 valitse **Ohjauspaneeli** > **Laitteisto ja äänet** > **Tulostimet**. Jos käyttöjärjestelmä on Windows 7 valitse **Ohjauspaneeli** > **Laitteisto ja äänet** > **Laitteet ja tulostimet**. Jos käyttöjärjestelmä on Windows Server 2008 R2 valitse **Ohjauspaneeli** > **Laitteisto** > **Laitteet ja tulostimet**.
- **3.** Windows 2000, XP, 2003, 2008 ja Vista: kaksoisnapsauta laitteen nimeä.

Windows 7 ja Windows Server 2008 R2: napsauta hiiren kakkospainikkeella tulostinkuvaketta > pikavalikot > **Näytä, mitä tulostetaan parhaillaan.**

**4.** Valitse **Asiakirja**-valikosta **Peruuta**.

Voit avata tämän valintaikkunan myös kaksoisnapsauttamalla  $\varnothing$ Windowsin työpöydän oikeassa alakulmassa olevaa tulostinkuvaketta.

Voit myös peruuttaa nykyisen työn painamalla ohjauspaneelin (c) Cancelnäppäintä.

## <span id="page-24-0"></span>Ylläpito

Tässä luvussa on tietoja laitteen ja väriainekasetin ylläpidosta.

#### **Tämä luku sisältää seuraavat aiheet:**

- • [Laitteen puhdistaminen](#page-24-1)
- • [Väriainekasetin kunnossapito](#page-26-0)

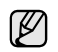

Laitteen kuvat perustuvat ML-2240-sarjaan. ML-1640-sarjassa ei ole käsisyöttötasoa.

## <span id="page-24-1"></span>**Laitteen puhdistaminen**

Jotta tulostuslaatu säilyisi hyvänä, noudata seuraavia puhdistusohjeita aina, kun väriainekasetti vaihdetaan tai tulostuslaadussa ilmenee ongelmia.

- Laitteen kotelon puhdistaminen aineilla, jotka sisältävät runsaasti  $\bigwedge$ alkoholia, liuottimia tai muita voimakkaita aineita, voi muuttaa kotelon väriä tai sen muotoa.
	- Jos laitteessa tai sen ympäristössä on väriainetta, on suositeltavaa pyyhkiä väriaine pois kostealla liinalla. Jos käytät pölynimuria, mahdollisesti haitallista väriainepölyä joutuu ilmaan.

#### <span id="page-24-2"></span>**Laitteen ulkopuolen puhdistaminen**

Puhdista laitteen kuori pehmeällä nukkaamattomalla kankaalla. Voit kostuttaa kangasta hieman vedellä, mutta varo, ettei laitteen päälle tai sisään tipu vettä.

#### <span id="page-24-4"></span><span id="page-24-3"></span>**Laitteen sisäosien puhdistaminen**

Tulostuksen aikana laitteen sisään saattaa kertyä paperihiukkasia, väriainetta ja pölyä. Tämä voi aiheuttaa tulostuslaatuongelmia, kuten väriaineläikkiä tai värin leviämistä. Laitteen sisäosien puhdistaminen auttaa välttymään näiltä ongelmilta.

- **1.** Katkaise laitteen virta ja irrota sen virtajohto. Odota muutama minuutti, että laite jäähtyy.
- **2.** Avaa etukansi.

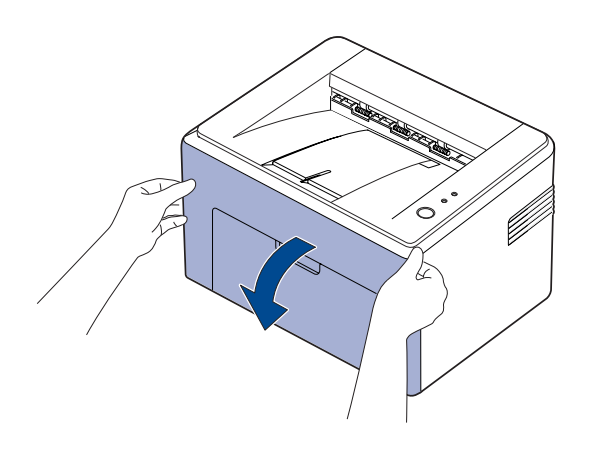

Jos käytössä on ML-2240 Series ja olet asentanut pölysuojuksen, poista se ennen etukannen avaamista.

**3.** Vedä väriainekasetti ulos ja poista se tulostimesta.

• [Väriainekasetin vaihtaminen](#page-27-0)

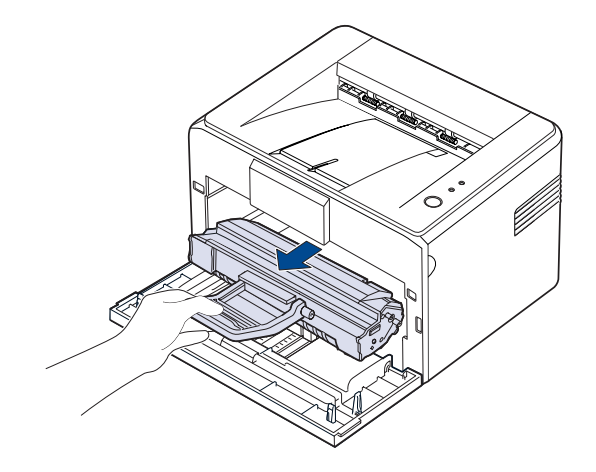

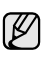

Koska tulostin on erittäin kevyt, se voi liikkua käyttäessäsi sitä, esimerkiksi kun avaat tai suljet kasettia tai asennat tai irrotat väriainekasettia. Varo, ettet liikuttele laitetta.

**4.** Poista käsisyöttötaso vetämällä se ulos.

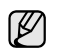

ML-1640-sarjassa ei ole käsisyöttötasoa, siirry vaiheeseen 5.

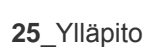

(K

**5.** Pyyhi pöly ja väriaineroiskeet pois väriainekasettien alueelta ja kasettipaikoista kuivalla ja nukkaamattomalla kankaalla.

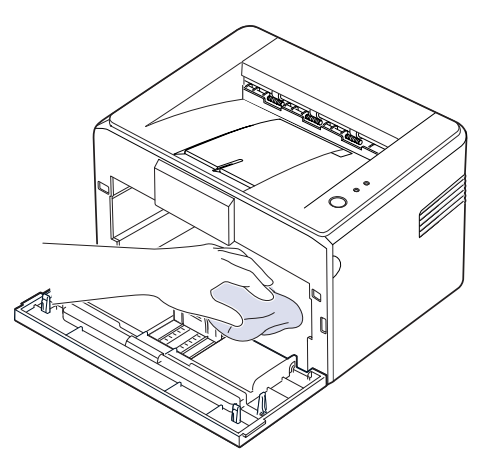

- $[{\mathbb Z}]$ Älä altista väriainekasettia valolle muutamaa minuuttia kauemmin. Näin ehkäiset väriainekasetin vahingot. Peitä kasetti tarvittaessa esimerkiksi paperinpalalla. Älä koske laitteen sisällä olevaan mustaan siirtorullaan.
- **6.** Etsi kasetin sisältä pitkä lasisuikale (LSU). Pyyhkäise lasia varovasti pumpulipuikolla. Tarkista, muuttuuko valkoinen pumpuli mustaksi.

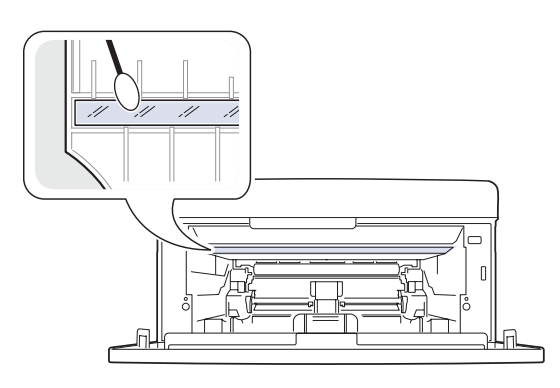

**7.** Kun olet asettanut käsisyöttötason ja väriainekasetin paikoilleen, sulje kansi. Varmista, että kansi on tiukasti suljettu. Jos kantta ei ole suljettu kunnolla, tulostettaessa saattaa esiintyä tulostusvirheitä.

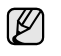

Jos kantta ei ole suljettu kunnolla, tulostettaessa saattaa esiintyä tulostusvirheitä.

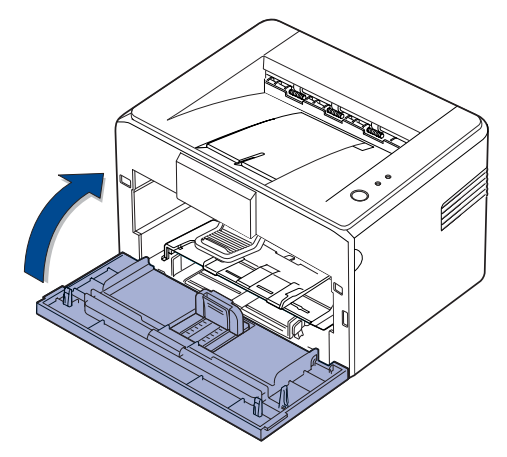

**8.** Liitä virtajohto ja kytke virta laitteeseen.

## <span id="page-26-0"></span>**Väriainekasetin kunnossapito**

**2.** Vedä väriainekasetti ulos ja poista se tulostimesta.

#### <span id="page-26-1"></span>**Väriainekasettien säilyttäminen**

Saat väriainekaseteista parhaan hyödyn, kun muistat seuraavat ohjeet:

- Poista väriainekasetti pakkauksesta vasta juuri ennen käyttöä.
- Älä täytä väriainekasettia uudelleen. Tulostimen takuu ei korvaa vahinkoa, joka aiheutuu uudelleentäytetystä kasetista.
- Säilytä väriainekasetteja samassa ympäristössä kuin laitetta.
- Älä altista väriainekasettia valolle pidemmäksi aikaa kuin muutamaksi minuutiksi, sillä liiallinen valo voi vahingoittaa sitä.

### <span id="page-26-2"></span>**Väriainekasetin odotettu käyttöikä**

Väriainekasetin käyttöikä määräytyy tulostustöiden käyttämän väriaineen määrän mukaan. Todellinen määrä voi vaihdella sen mukaan, kuinka paljon väriainetta kullakin sivulla käytetään. Sivujen määrään voi vaikuttaa käyttöympäristö, tulostusväli, tulostusmateriaalin tyyppi ja koko. Jos tulostat runsaasti kuvia, väriainekasetti on ehkä vaihdettava useammin.

#### <span id="page-26-4"></span><span id="page-26-3"></span>**Väriaineen jakaminen tasaisesti**

Kun väriaine on vähissä, tulosteessa saattaa näkyä himmentyneitä tai vaaleita alueita. Voit parantaa tulostuslaatua väliaikaisesti kääntämällä kasettia varovasti puolelta toiselle, niin että väriaine jakaantuu kasetissa tasaisesti.

**1.** Avaa etukansi.

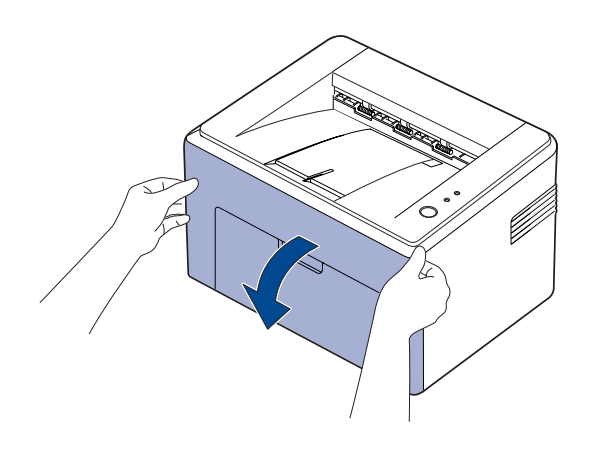

۱K

Jos käytössä on ML-2240 Series ja olet asentanut pölysuojuksen, poista se ennen etukannen avaamista.

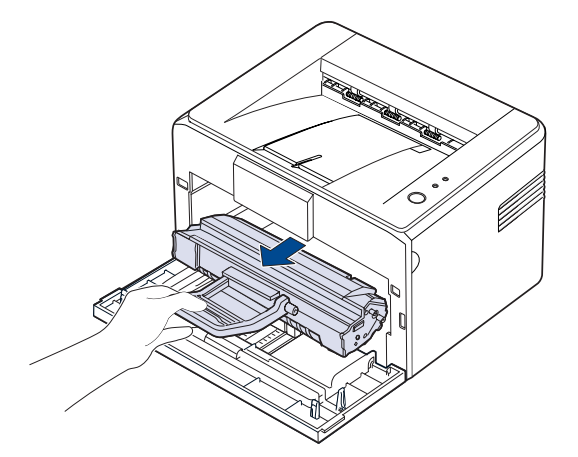

- Vältä työntämästä kättäsi liian pitkälle tulostimeen. Kiinnitysalue voi olla kuuma.
	- Älä altista väriainekasettia valolle muutamaa minuuttia kauemmin. Näin ehkäiset väriainekasetin vahingot.
- Älä koske vihreään (tai taivaansiniseen) pintaan, OPC-rumpuun, käsin tai millään muullakaan materiaalilla. Vältä tämän kohdan koskettamista käyttämällä kasetissa olevaa kädensijaa.
	- Varo, ettet altista vihreää (tai taivaansinistä) pintaa, OPC-rumpua, valolle. Tämä vioittaa OPC-rumpua. Peitä väriainekasetin OPC-rumpu paperilla, ettei valo vahingoita sitä.
	- Älä käännä väriainekasettia ympäri.
- Koska tulostin on erittäin kevyt, se voi liikkua käyttäessäsi sitä, V esimerkiksi kun avaat tai suljet kasettia tai asennat tai irrotat väriainekasettia. Varo, ettet liikuttele laitetta.
- **3.** Ravista väriainekasettia varovasti puolelta toiselle viisi tai kuusi kertaa, jotta sen sisällä oleva väriaine jakaantuisi uudelleen.

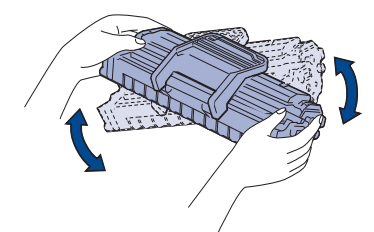

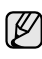

Jos väriainetta joutuu vaatteillesi, pyyhi väriaine kuivalla kankaalla ja pese vaatekappale kylmällä vedellä. Kuuma vesi saa väriaineen kiinnittymään kankaaseen.

**4.** Aseta väriainekasetti takaisin paikalleen. Varmista, että väriainekasetti napsahtaa paikalleen.

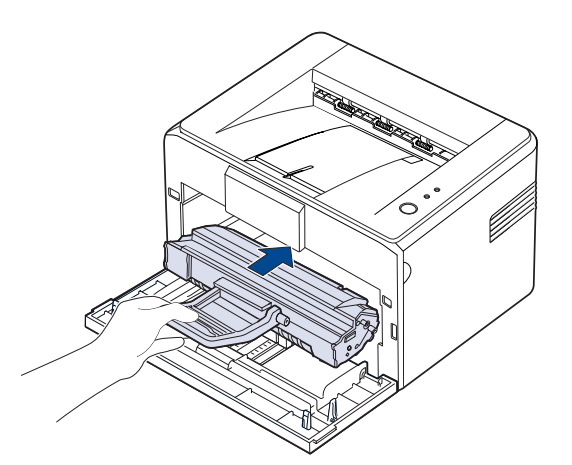

**5.** Sulje etukansi. Varmista, että kansi on tiukasti suljettu. Jos kantta ei ole suljettu kunnolla, tulostettaessa saattaa esiintyä tulostusvirheitä.

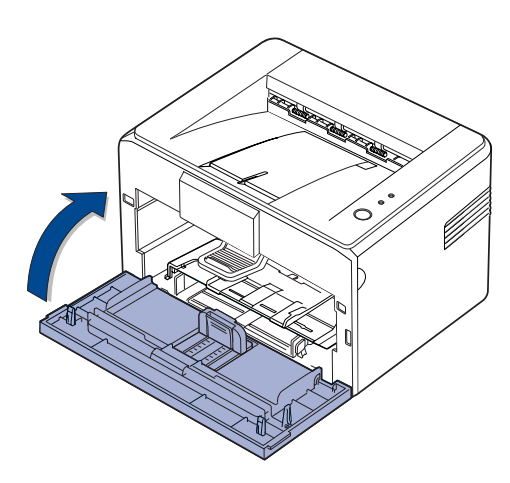

## <span id="page-27-1"></span><span id="page-27-0"></span>**Väriainekasetin vaihtaminen**

Jos Väriaineen merkkivalo palaa punaisena, laitteen väriainekasetti on täysin tyhjä. Laite lopettaa tulostamisen.

Lisäksi tietokoneen näyttöön tulee **Smart Panel** -ohjelman ikkuna, joka ilmaisee, että kasetti on vaihdettava.

Tämä tarkoittaa sitä, että väriainekasetti on vaihdettava. Tarkista laitteen väriainekasetin tyyppi. [\(Katso "Tilaaminen" sivulla 39.](#page-38-4))

- **1.** Katkaise virta laitteesta ja odota muutama minuutti, kunnes laite on jäähtynyt.
- **2.** Tartu etukanteen ja avaa se vetämällä sitä itseesi päin.

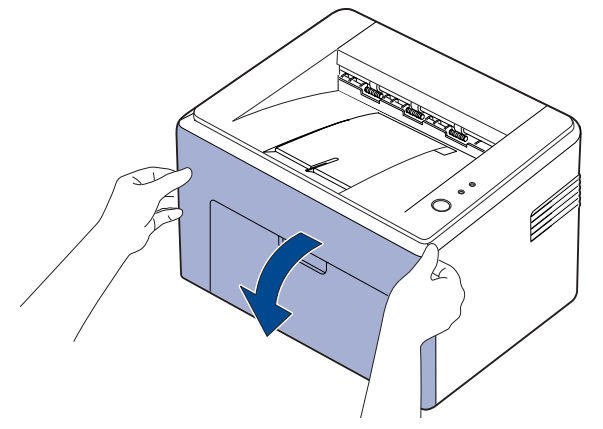

 $[{\mathbb Z}]$ 

- Jos käytössä on ML-2240 Series ja olet asentanut pölysuojuksen, poista se ennen etukannen avaamista.
- Koska tulostin on erittäin kevyt, se voi liikkua käyttäessäsi sitä, esimerkiksi kun avaat tai suljet kasettia tai asennat tai irrotat väriainekasettia. Varo, ettet liikuttele laitetta.
- **3.** Poista väriainekasetti pakkauksesta ja poista kasettia suojaava paperi vetämällä pakkausteipistä.

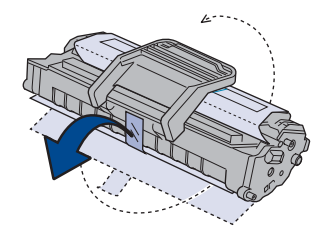

• Älä koske vihreään (tai taivaansiniseen) pintaan, OPC-rumpuun, käsin tai millään muullakaan materiaalilla. Vältä tämän kohdan koskettamista käyttämällä kasetissa olevaa kädensijaa.

- Varo, ettet altista vihreää (tai taivaansinistä) pintaa, OPC-rumpua, valolle. Tämä vioittaa OPC-rumpua. Peitä väriainekasetin OPC-rumpu paperilla, ettei valo vahingoita sitä.
- Älä käännä väriainekasettia ympäri.

**4.** Pidä väriainekasetin molemmista kahvoista kiinni ja heiluta kasettia voimakkaasti puolelta toiselle, jotta väriaine jakautuu kasetissa tasaisesti.

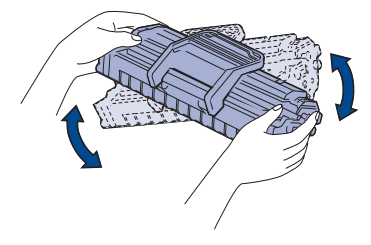

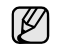

Jos väriainetta joutuu vaatteillesi, pyyhi väriaine kuivalla kankaalla ja pese vaatekappale kylmällä vedellä. Kuuma vesi saa väriaineen kiinnittymään kankaaseen.

- Älä käytä väriainekasettipaketin avaamiseen teräviä esineitä, kuten veistä tai saksia. Ne saattavat vahingoittaa väriainekasetin pintaa.
	- Älä altista väriainekasettia valolle pidemmäksi aikaa kuin muutamaksi minuutiksi, sillä liiallinen valo voi vahingoittaa sitä. Suojaa kasetti tarvittaessa peittämällä se paperiarkilla.
- **5.** Etsi tulostimen sisällä olevat kasettipaikat, yksi kummallakin puolella.

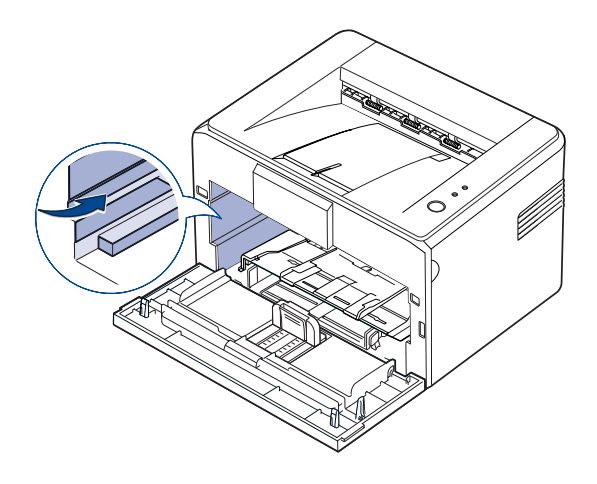

**6.** Kääri auki väriainekasetin kädensija ja tartu siihen. Aseta väriainekasetti laitteeseen niin, että se napsahtaa paikoilleen.

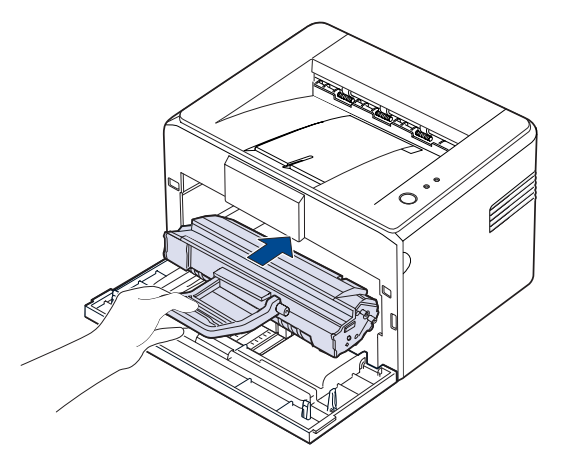

ظ∫

Lisää värikasetti tai vedä se ulos varovasti, jotta kasetti ei naarmuunnu tulostinta koskettaessaan.

- Älä koske vihreään (tai taivaansiniseen) pintaan, OPC-rumpuun, 八 käsin tai millään muullakaan materiaalilla. Vältä tämän kohdan koskettamista käyttämällä kasetissa olevaa kädensijaa.
	- Varo, ettet altista vihreää (tai taivaansinistä) pintaa, OPC-rumpua, valolle. Tämä vioittaa OPC-rumpua. Peitä väriainekasetin OPC-rumpu paperilla, ettei valo vahingoita sitä.
	- Älä käännä väriainekasettia ympäri.
- **7.** Sulje etukansi. Varmista, että kansi on tiukasti suljettu. Jos kantta ei ole suljettu kunnolla, tulostettaessa voi esiintyä tulostusvirheitä.

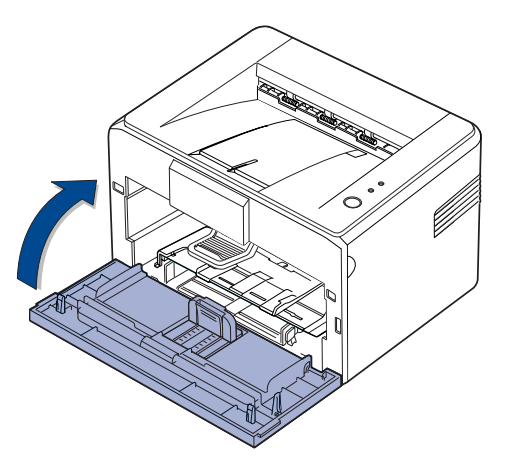

لحکا

Uuden väriainekasetin riittävyys on keskimäärin 1 500 vakioarkkia ISO/IEC 19752 -standardin mukaan. (Laitteen mukana toimitetun alkuperäisen väriainekasetin riittävyys on keskimäärin 700 vakioarkkia.)

## <span id="page-29-0"></span>**Vianmääritys**

Tässä luvussa on hyödyllisiä tietoja siitä, mitä voit tehdä virheen ilmetessä.

#### **Tämä luku sisältää seuraavat aiheet:**

- • [Vihjeitä paperitukosten välttämiseen](#page-29-1)
- • [Paperitukosten poistaminen](#page-29-2)

• [Muiden ongelmien ratkaiseminen](#page-31-1)

Laitteen kuvat perustuvat ML-2240-sarjaan. ML-1640-sarjassa ei ole käsisyöttötasoa. W

## <span id="page-29-1"></span>**Vihjeitä paperitukosten välttämiseen**

Voit välttää useimmat paperitukokset valitsemalla oikeat materiaalityypit. Kun paperitukos ilmenee, noudata sivulla [30o](#page-29-1)levia ohjeita.

- Noudata sivulla [21](#page-20-2) annettuja ohjeita. Varmista, että säädettävät ohjaimet on asetettu oikein.
- Älä lisää liikaa paperia paperikasettiin. Varmista, että paperin määrä ei ylitä paperikasetin sisäreunassa olevaa rajamerkkiä.
- Älä poista paperia kasetista tulostuksen ollessa kesken.
- Ilmaa paperit ja suorista ne ennen niiden laitteeseen lisäämistä.
- Älä käytä rypistyneitä, kosteita tai käpristyneitä papereita.
- Älä lisää paperikasettiin eri paperityyppejä samanaikaisesti.
- Käytä vain suositeltua tulostusmateriaalia. ([Katso "Paperikoon ja -tyypin](#page-22-1)  [asettaminen" sivulla 23.](#page-22-1))
- Varmista, että tulostusmateriaalin suositeltu puoli on kasetissa ylöspäin.

Jos tulostimeen tulee paperitukos, ohjauspaneelin virheen merkkivalo palaa oranssina. Etsi ja poista jumittunut paperi.

Jotta voisit jatkaa tulostamista paperitukosten poistamisen jälkeen, etukansi on avattava ja suljettava.

## <span id="page-29-2"></span>**Paperitukosten poistaminen**

#### <span id="page-29-3"></span>**Paperinpoistoalueella**

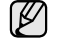

Tämän alueen paperitukokset voivat saada aikaan irtonaista väriainetta sivulle. Jos väriainetta joutuu vaatteille, pese ne kylmällä vedellä, sillä kuuma vesi kiinnittää väriaineen kankaaseen.

**1.** Jos paperi jumittuu tullessaan tulostuslokeroon ja suuri osa paperista on näkyvissä, vedä paperi suoraan ulos.

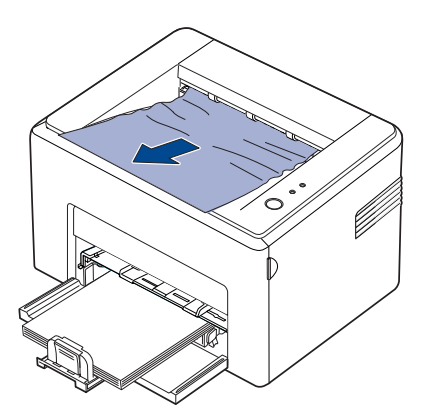

Kun vedät jumiutunutta paperia ja paperi ei tule ulos vastuksetta eikä se liiku heti, lopeta vetäminen. Jatka seuraavasta kohdasta.

**2.** Avaa ylä- ja sisäkansi.

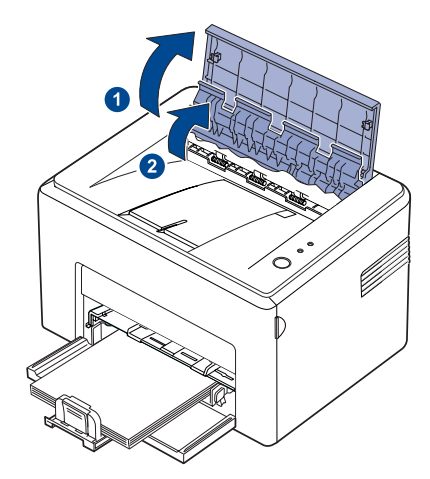

- Kun poistat jumiutunutta paperia, älä kosketa lämpörullaa  $\triangle$ (joka on sisäkannen alapuolella). Kiinnitysyksikkö on kuuma ja saattaa aiheuttaa palovammoja.
	- Ylä- ja sisäkannet voivat olla kuumia lämpörullan takia. Anna tulostimen jäähtyä ennen kansien avaamista.
- **3.** Irrota paperi, jos se on juuttunut kiinni lämpörulliin. Vedä sitten paperi varovasti ulos.

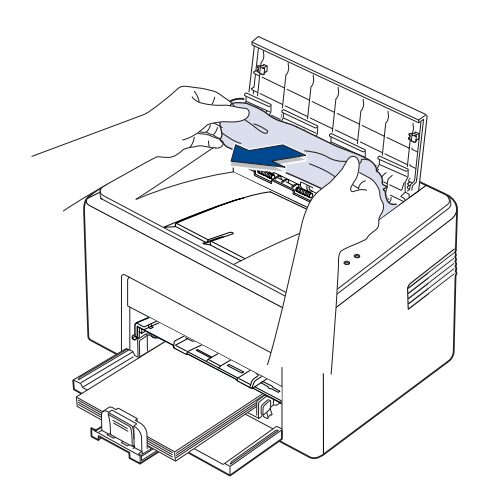

**4.** Sulje sisä- ja yläkansi. Tulostaminen jatkuu automaattisesti.

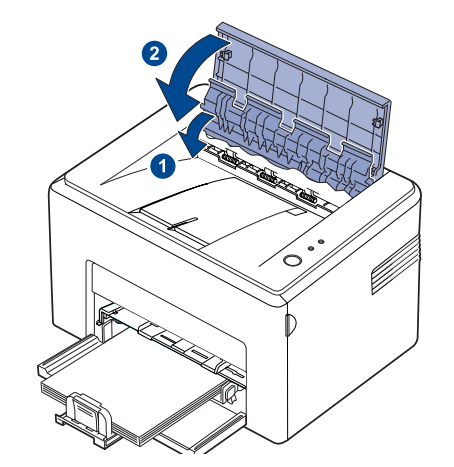

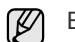

Epäonnistuneet sivut eivät tulostu uudelleen. Yritä tulostaa sivut.

### <span id="page-30-0"></span>**Paperinsyöttöalueella**

**1.** Poista väärin syötetty paperi tarttumalla sen näkyvissä olevaan reunaan ja vetämällä se ulos kasetista. Varmista, että kaikki paperit ovat oikeassa asennossa kasetissa.

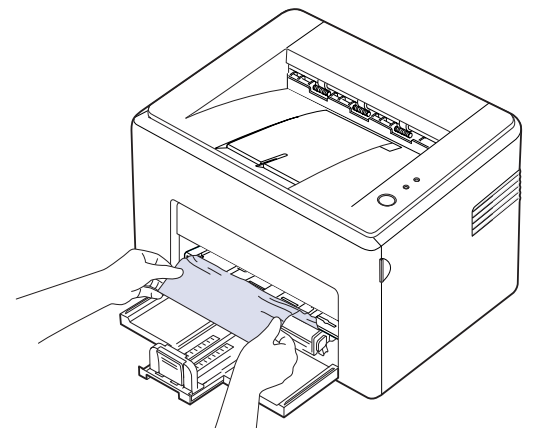

**2.** Jatka asiakirjan tulostamista epäonnistuneista sivuista eteenpäin avaamalla ja sulkemalla etu- tai yläkansi.

#### <span id="page-31-0"></span>**Väriainekasetin ympärillä**

**1.** Avaa etukansi.

 $\not\!\!E$ 

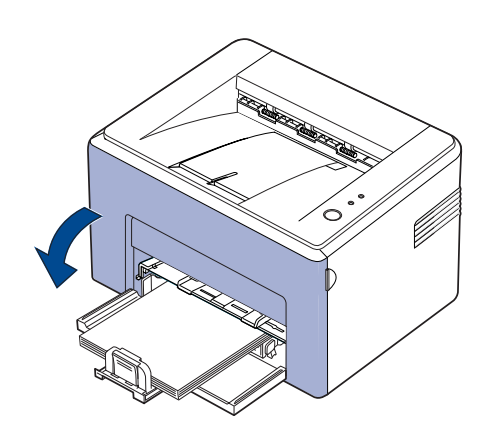

Jos käytössä on ML-2240 Series ja olet asentanut pölysuojuksen, poista se ennen etukannen avaamista.

**2.** Vedä väriainekasetti ulos ja poista se tulostimesta.

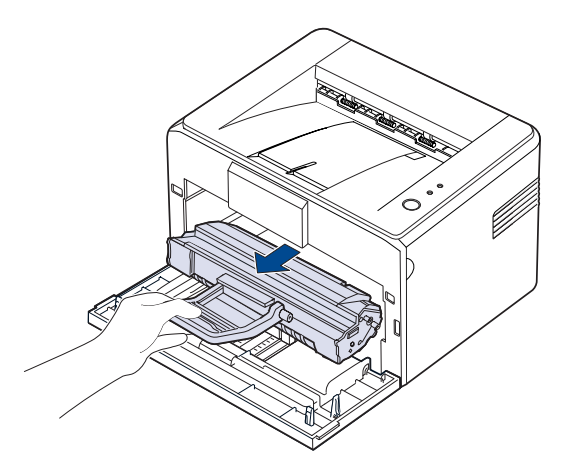

- Älä koske vihreään (tai taivaansiniseen) pintaan, OPC-rumpuun, 八 käsin tai millään muullakaan materiaalilla. Vältä tämän kohdan koskettamista käyttämällä kasetissa olevaa kädensijaa.
	- Varo, ettet altista vihreää (tai taivaansinistä) pintaa, OPC-rumpua, valolle. Tämä vioittaa OPC-rumpua. Peitä väriainekasetin OPC-rumpu paperilla, ettei valo vahingoita sitä.
	- Älä käännä väriainekasettia ympäri.

**3.** Vedä paperia varovasti itseäsi kohti.

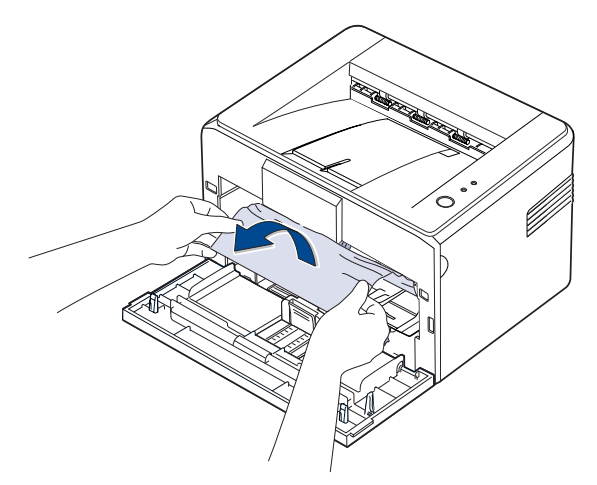

- **4.** Tarkista, ettei tulostimessa ole toista paperia.
- **5.** Asenna väriainekasetti uudelleen ja sulje sitten etukansi. Tulostin jatkaa tulostusta epäonnistuneista sivuista alkaen.

## <span id="page-31-1"></span>**Muiden ongelmien ratkaiseminen**

Seuraavassa taulukossa on mahdollisia ongelmatilanteita ja niiden suositeltuja ratkaisuja. Noudata ehdotettuja ratkaisuja, kunnes ongelma on ratkaistu. Jos ongelma ei poistu, ota yhteyttä huoltoon.

### <span id="page-31-2"></span>**Paperin syöttäminen**

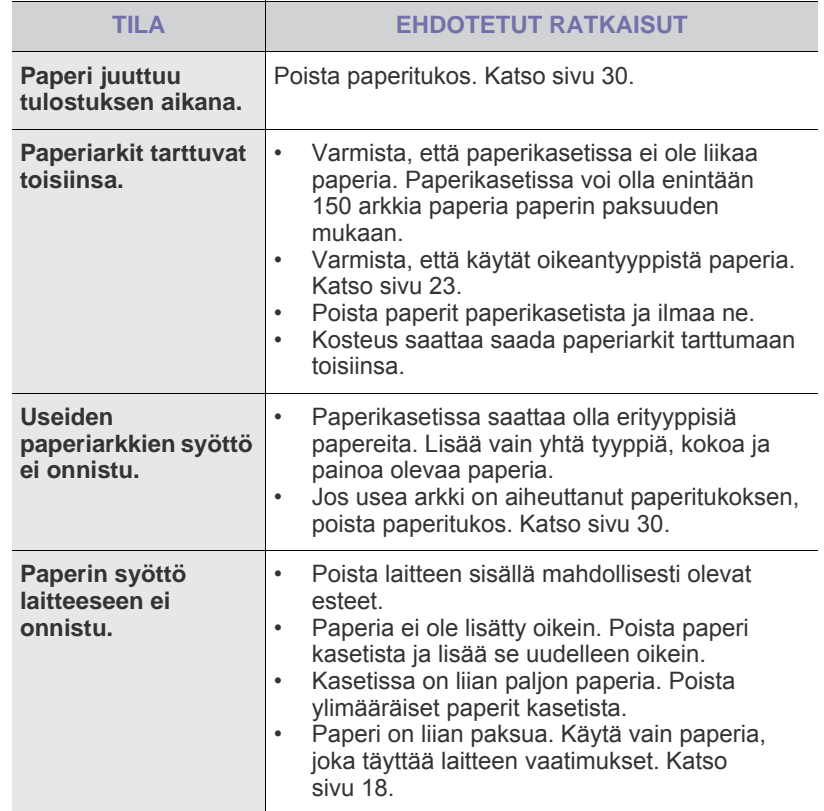

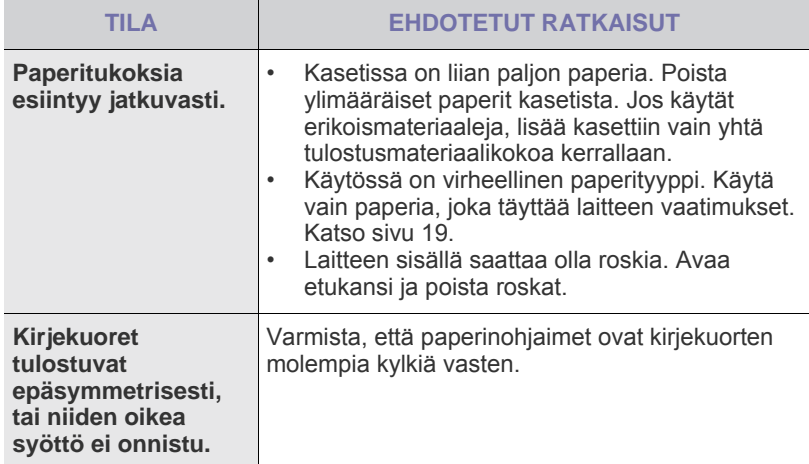

## <span id="page-32-0"></span>**Tulostusongelmat**

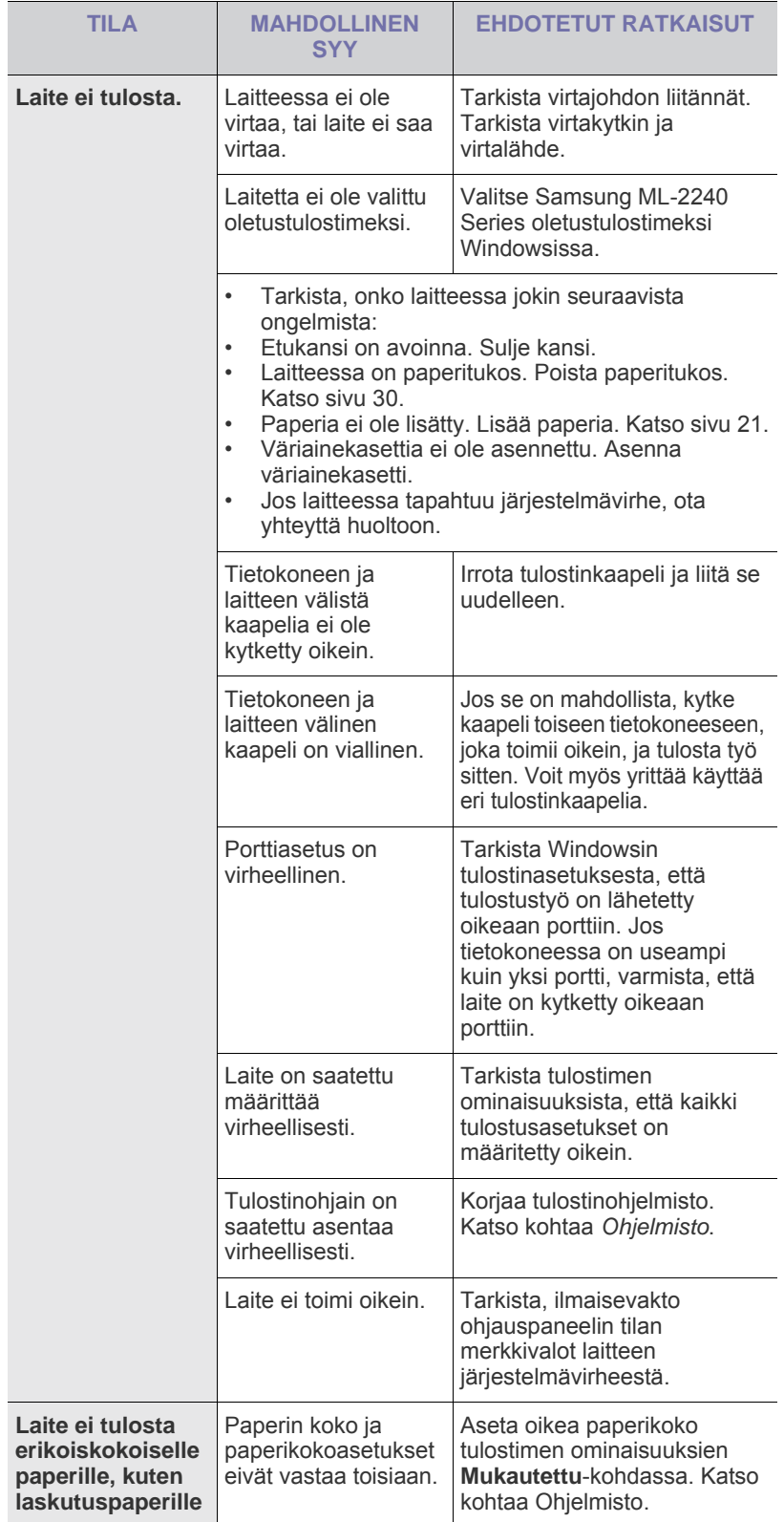

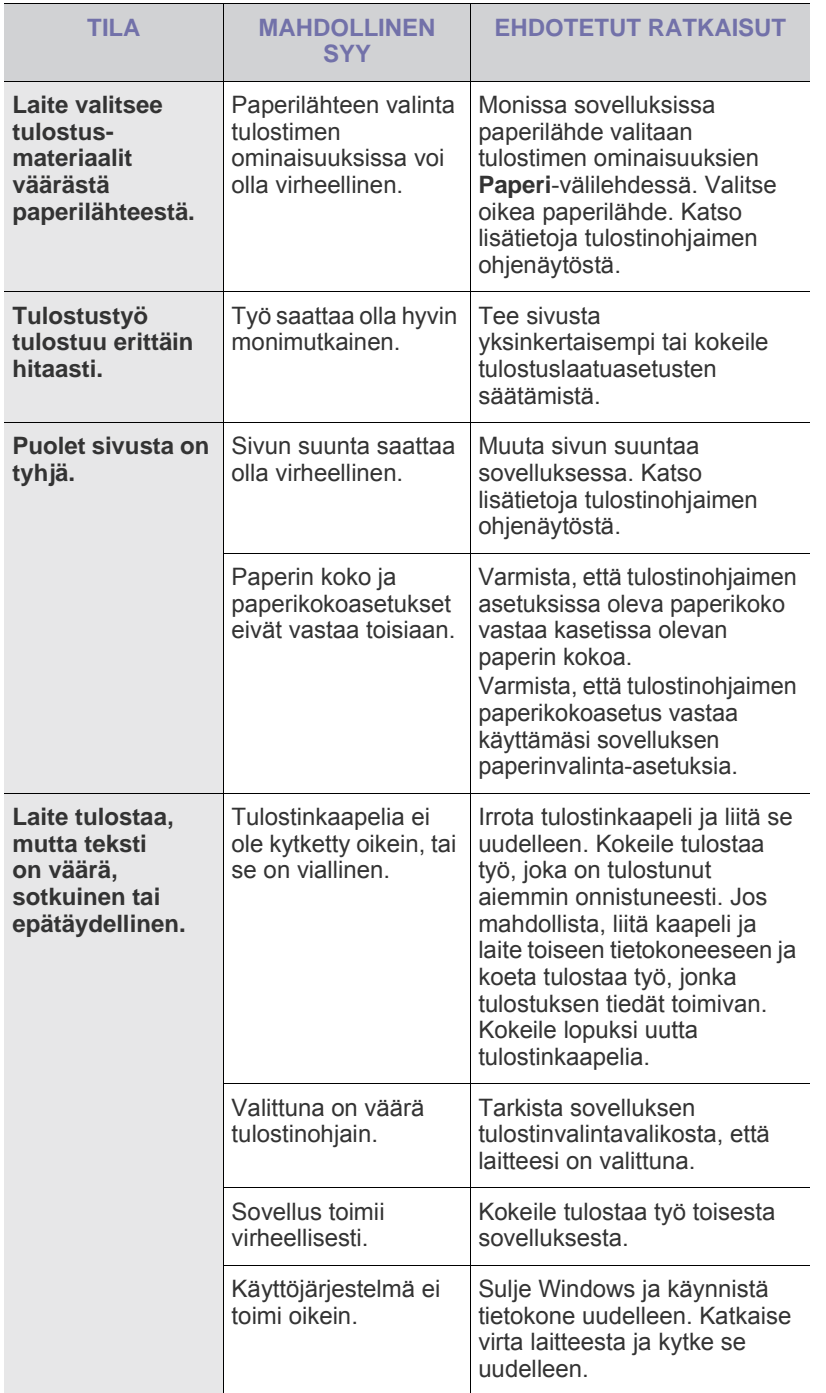

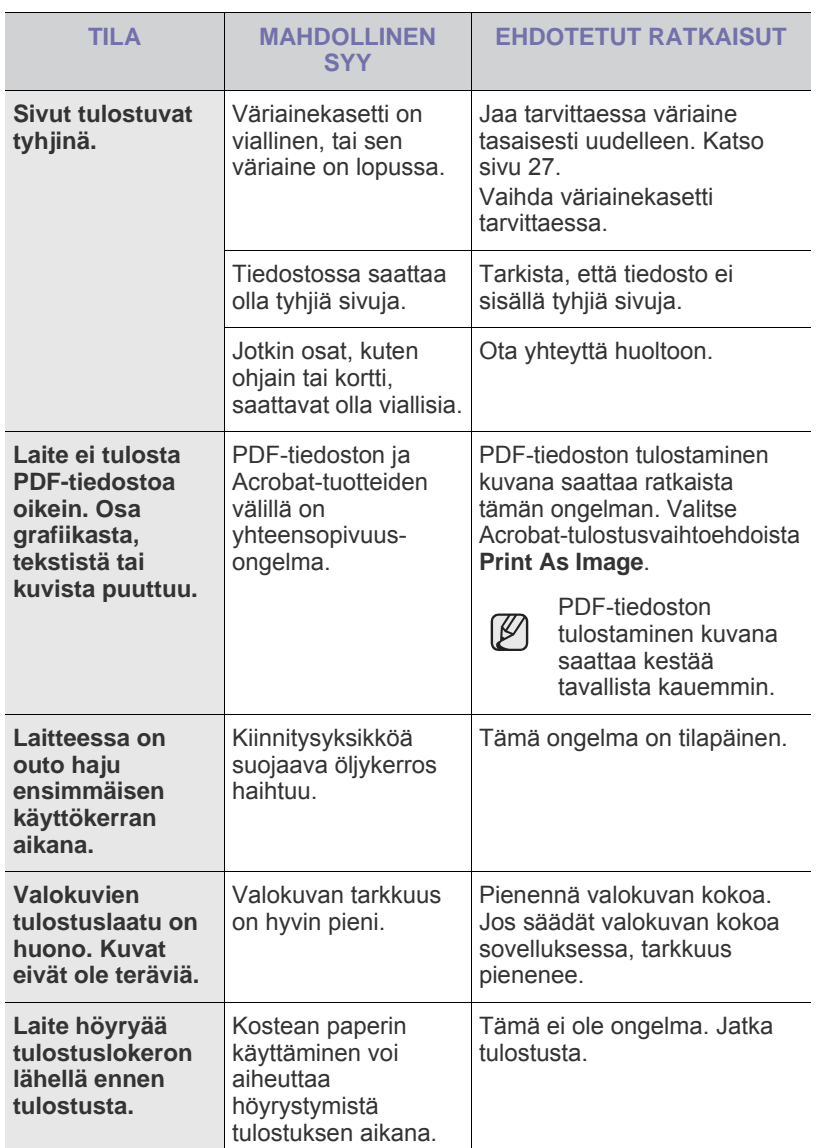

## <span id="page-34-0"></span>**Tulostuslaatuongelmat**

Jos laitteen sisäosat ovat likaiset tai paperia on lisätty väärin, tulostuslaatu saattaa heikentyä. Lisätietoja ongelman poistamisesta on alla olevassa taulukossa.

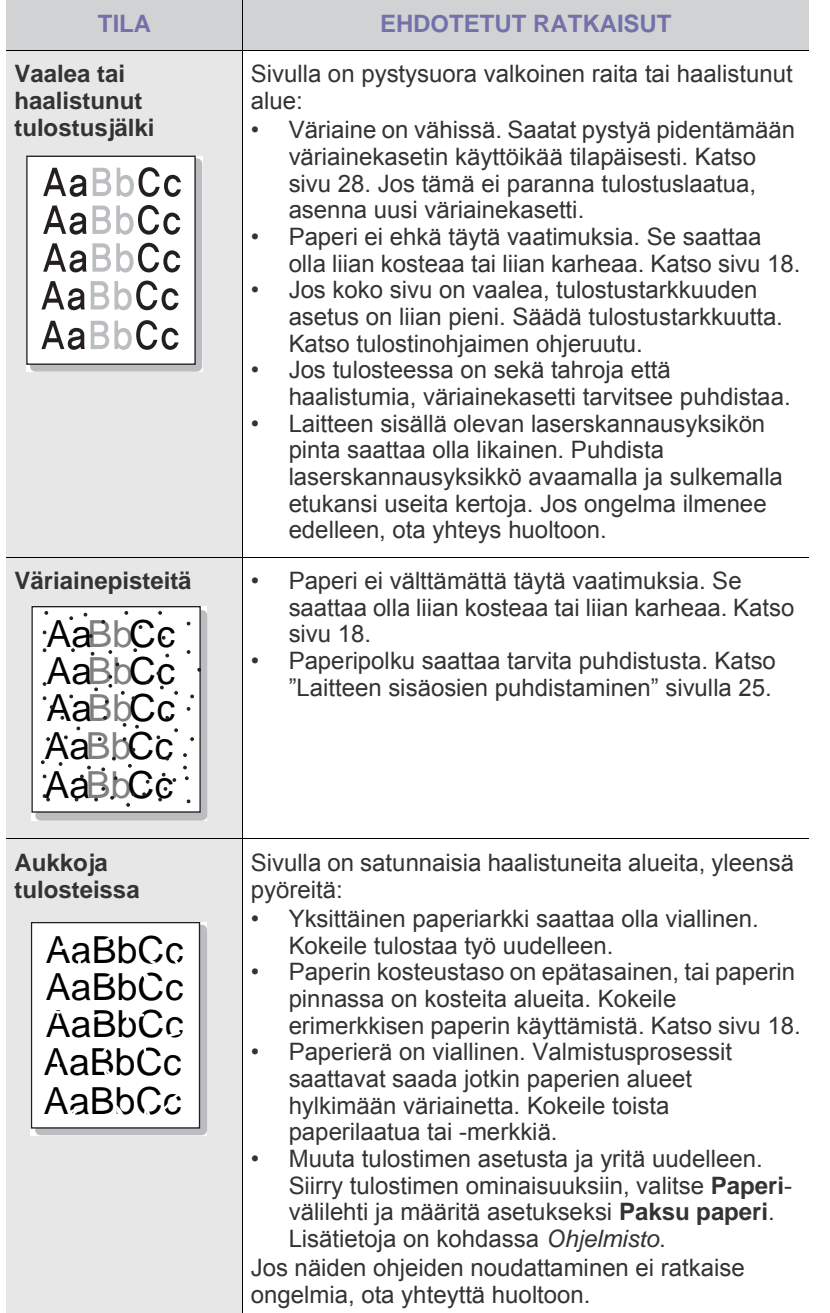

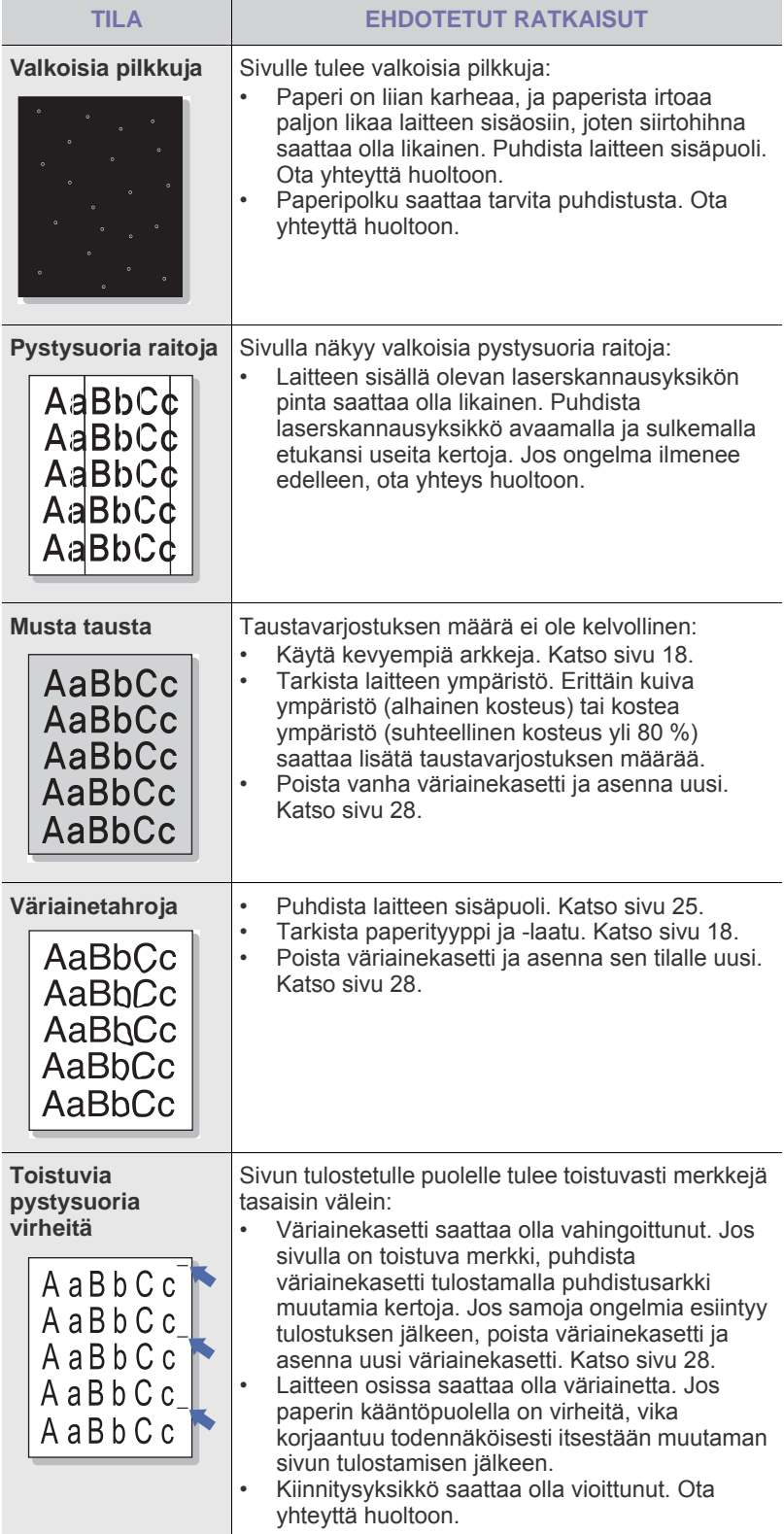

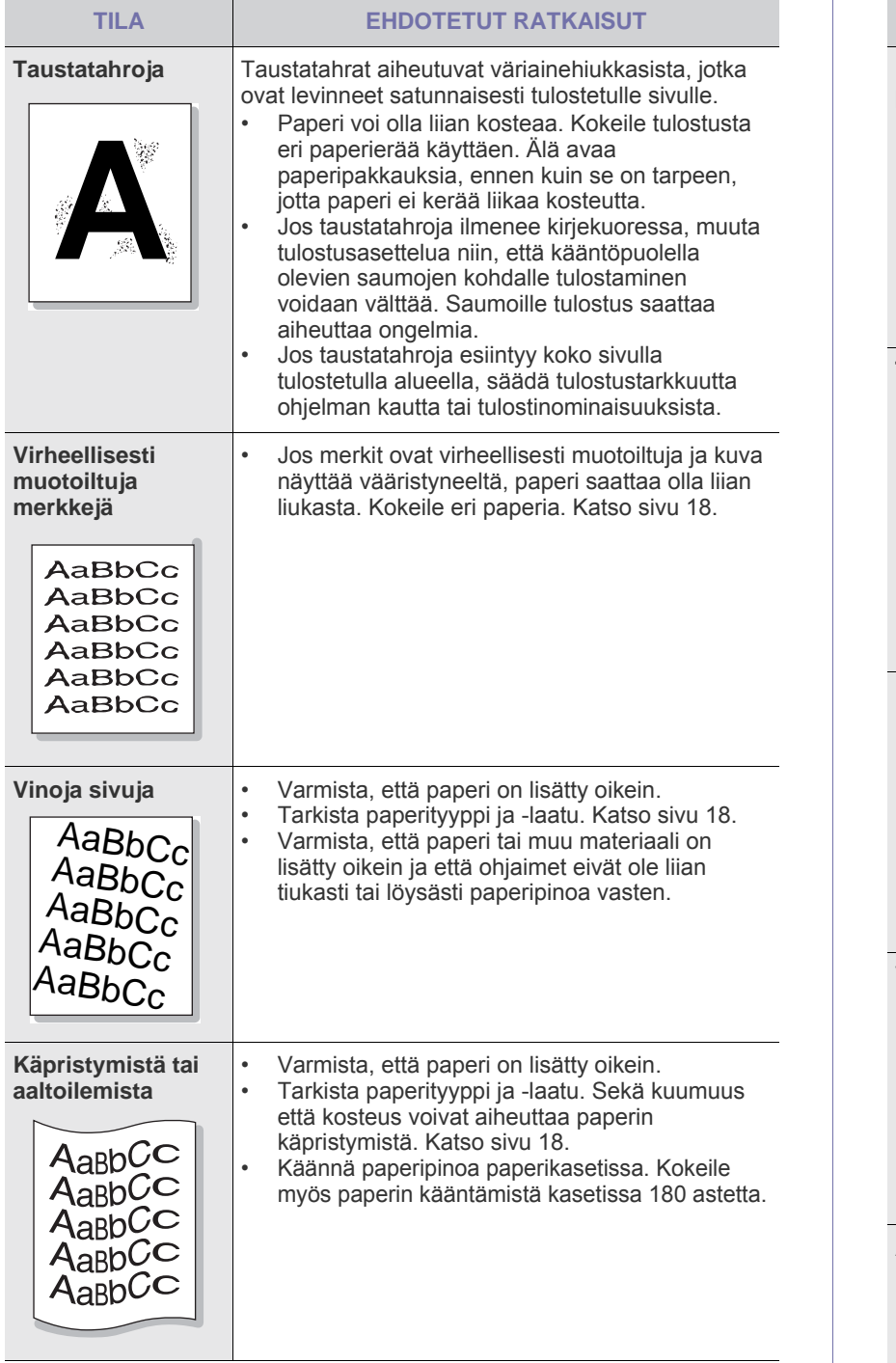

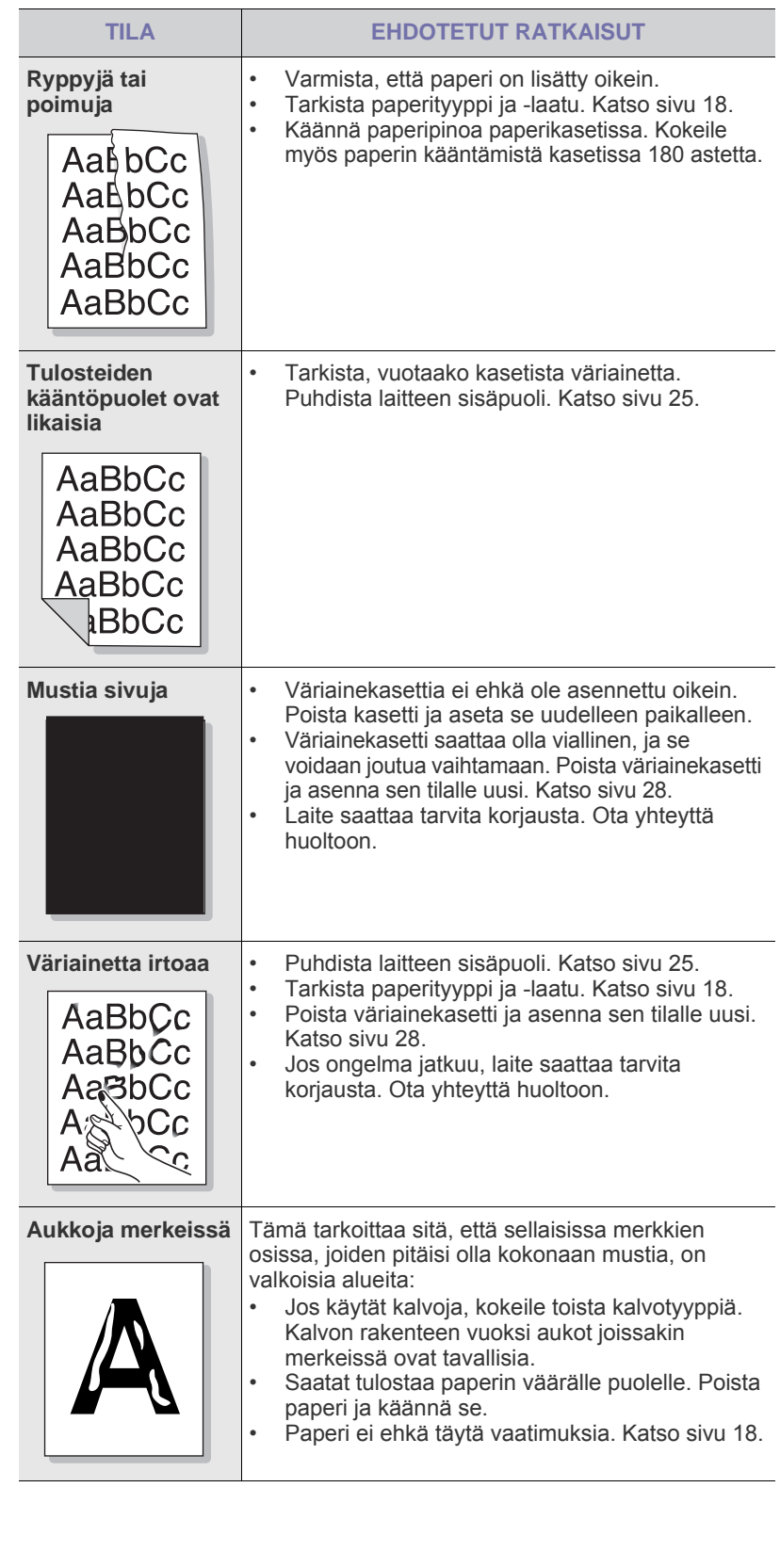
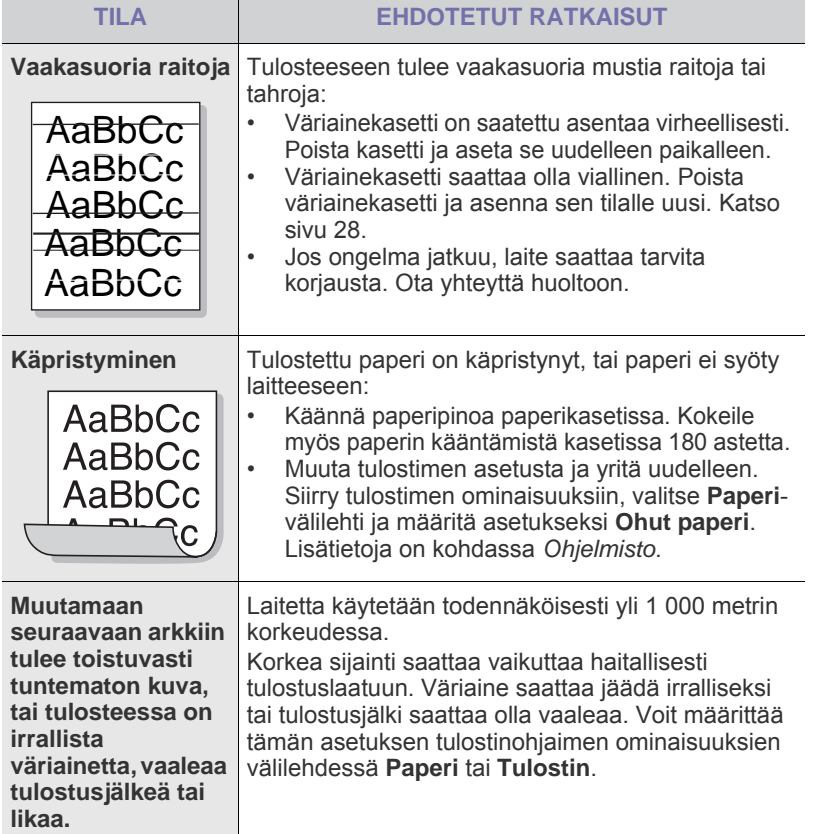

## <span id="page-36-1"></span>**Yleiset Windows-ongelmat**

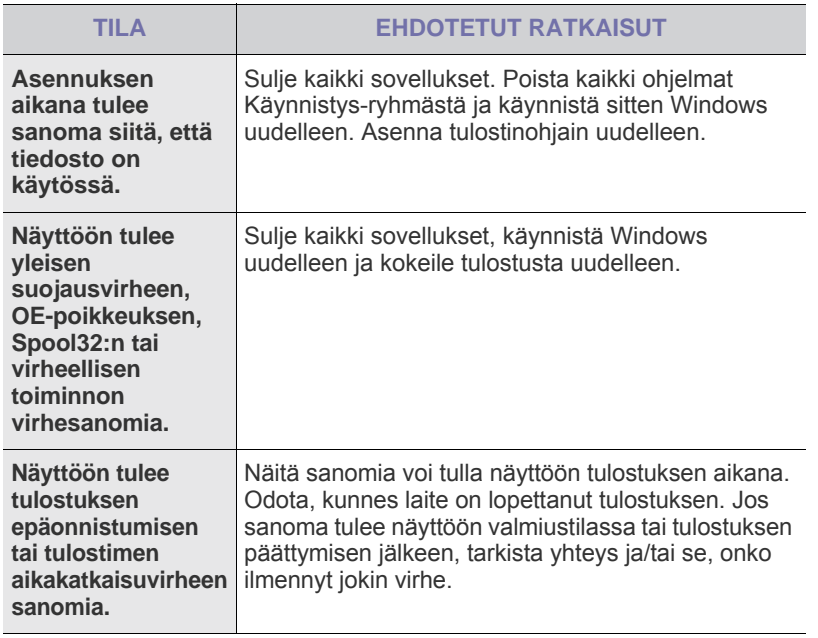

Lisätietoja Windowsin virhesanomista on tietokoneen mukana toimitetuissa Microsoft Windowsin ohjeissa.

## <span id="page-36-0"></span>**Yleiset Linux-ongelmat**

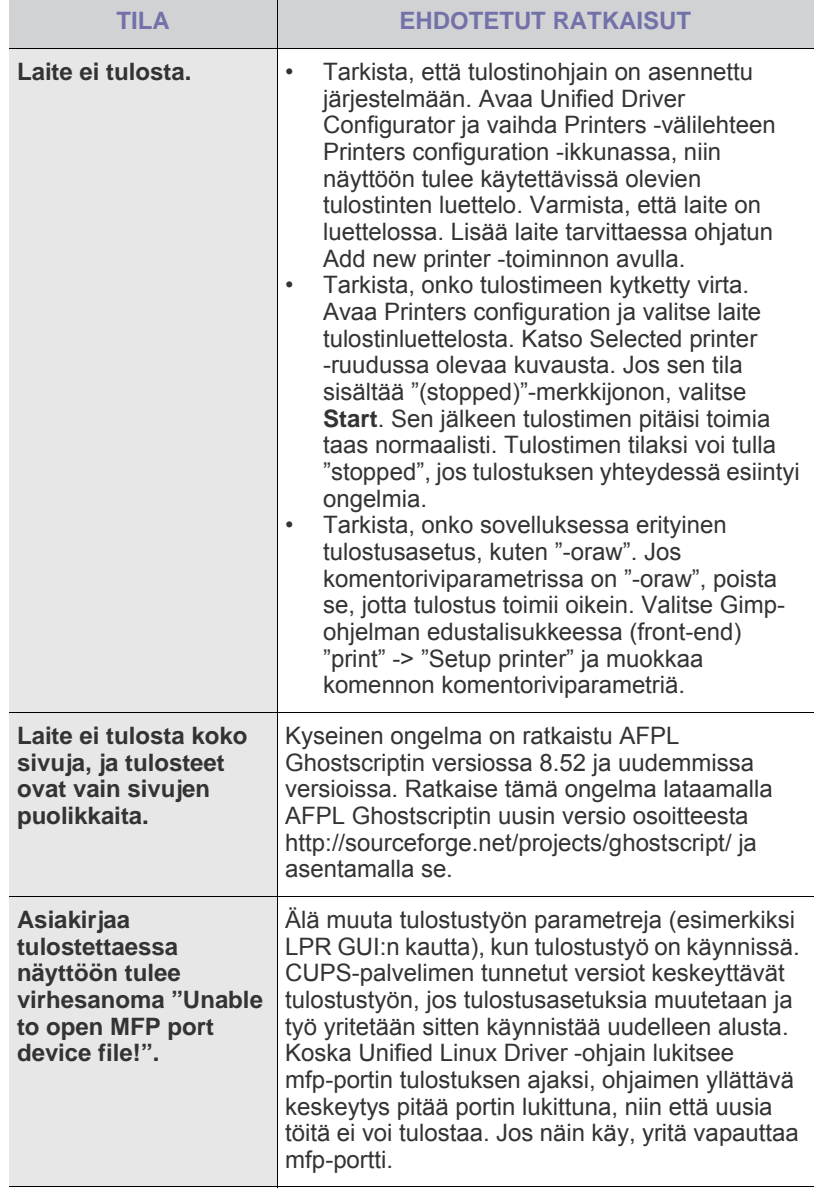

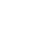

 $\mathbb Z$ 

Lue lisätietoja Linux-virhesanomista tietokoneen mukana toimitetusta Linux-käyttöoppaasta.

 $\bigotimes$ 

## **Yleiset Macintosh-ongelmat**

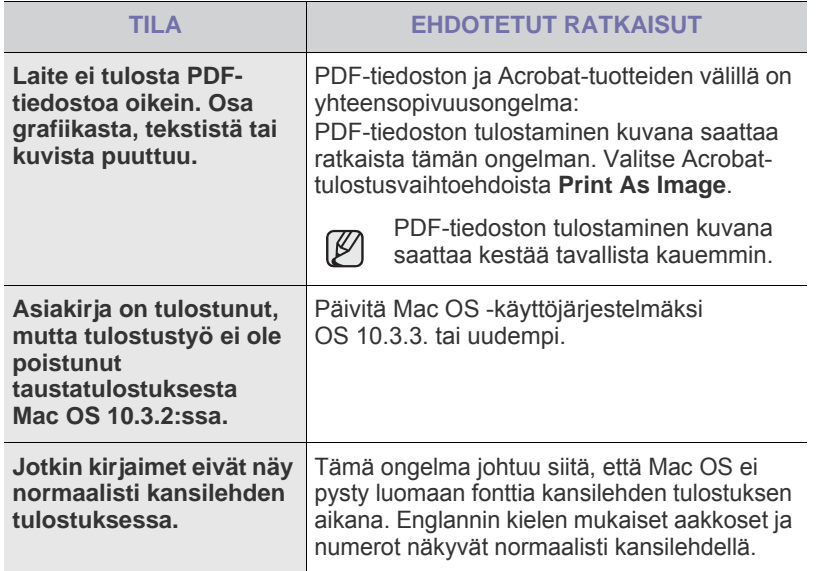

Lue lisätietoja Mac OS -virhesanomista tietokoneen mukana toimitetusta Mac OS -käyttöoppaasta.

# Tarvikkeiden ja lisävarusteiden tilaaminen

Tässä luvussa on tietoja laitteellesi saatavilla olevien kasettien ja lisävarusteiden ostamisesta.

#### **Tämä luku sisältää seuraavat aiheet:**

- • [Tilaaminen](#page-38-0)
- • [Varaosat](#page-38-1)

۱B

Saatavilla olevat lisäosat ja -toiminnot saattavat vaihdella maan mukaan. Kysy myyntiedustajalta, onko haluamaasi osaa saatavilla maassasi.

## <span id="page-38-0"></span>**Tilaaminen**

Kun väriaine loppuu, voit tilata laitteeseen seuraavantyyppisen väriainekasetin:

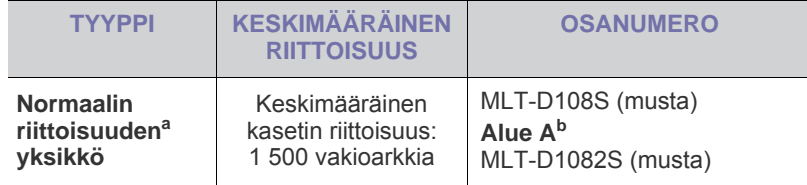

a.Ilmoitettu riittoisuusarvo säädöksen ISO/IEC 19752 mukaisesti.

b.**Alue A**: Albania, Itävalta, Belgia, Bosnia, Bulgaria, Kroatia, Kypros, Tšekin tasavalta, Tanska, Suomi, Ranska, Saksa, Kreikka, Unkari, Italia, Makedonia, Alankomaat, Norja, Puola, Portugali, Romania, Serbia, Slovakia, Slovenia, Espanja, Ruotsi, Sveitsi, Iso-Britannia.

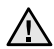

Kun ostat uuden väriainekasetin tai tarvikkeita, ne täytyy ostaa siitä maasta, josta olet ostanut laitteen.

Muussa tapauksessa väriainekasetti tai tarvikkeet eivät ole yhteensopivia laitteen kanssa. Tämä johtuu siitä, että väriainekasetin tai tarvikkeiden kokoonpanot vaihtelevat maakohtaisesti.

#### <span id="page-38-3"></span><span id="page-38-1"></span>**Varaosat**

• [Ostaminen](#page-38-2)

Voit välttää kuluneista osista aiheutuvan tulostuslaadun heikkenemisen ja paperinsyöttöongelmat sekä pitää laitteen parhaassa mahdollisessa toimintakunnossa vaihtamalla seuraavat osat tietyn sivumäärän tulostamisen jälkeen tai sitten, kun kunkin osan käyttöikä on kulunut.

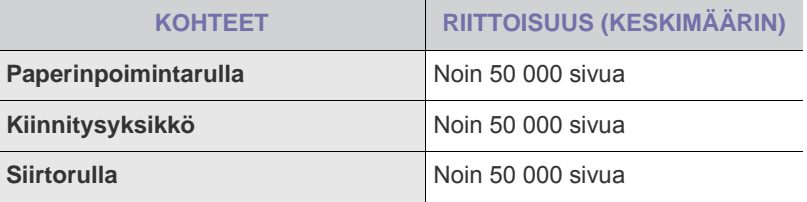

On suositeltavaa, että tämän ylläpidon suorittaa valtuutettu huoltoliike, jälleenmyyjä tai myyjä, jolta ostit laitteen. Takuu ei kata huollettavien osien vaihtamista niiden käyttöiän päättymisen jälkeen.

## <span id="page-38-2"></span>**Ostaminen**

Voit tilata Samsung-hyväksyttyjä tarvikkeita ja lisävarusteita paikalliselta Samsung-jälleenmyyjältä, jolta ostit laitteen. Lähimmän teknisen tuen puhelinnumeron voit etsiä osoitteesta [www.samsung.com/supplies.](http://www.samsung.com/supplies) Valitse sivulta asuinpaikkasi mukainen maa tai alue.

# Tekniset tiedot

Tässä luvussa on tietoja tämän laitteen teknisistä tiedoista, kuten eri ominaisuuksista.

#### **Tämä luku sisältää seuraavat aiheet:**

• [ML-1640-sarjan tekniset tiedot](#page-39-0) • [ML-2240-sarjan tekniset tiedot](#page-40-0)

## <span id="page-39-0"></span>**ML-1640-sarjan tekniset tiedot**

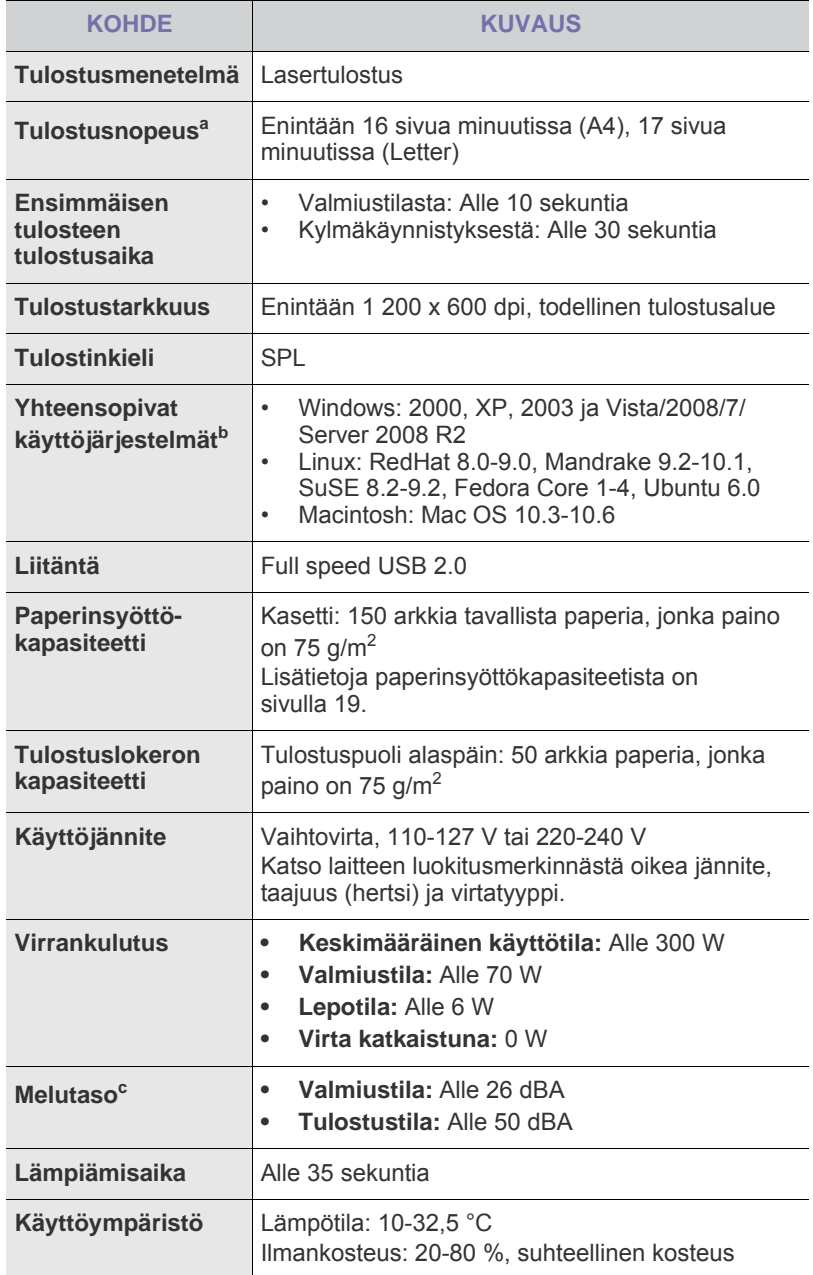

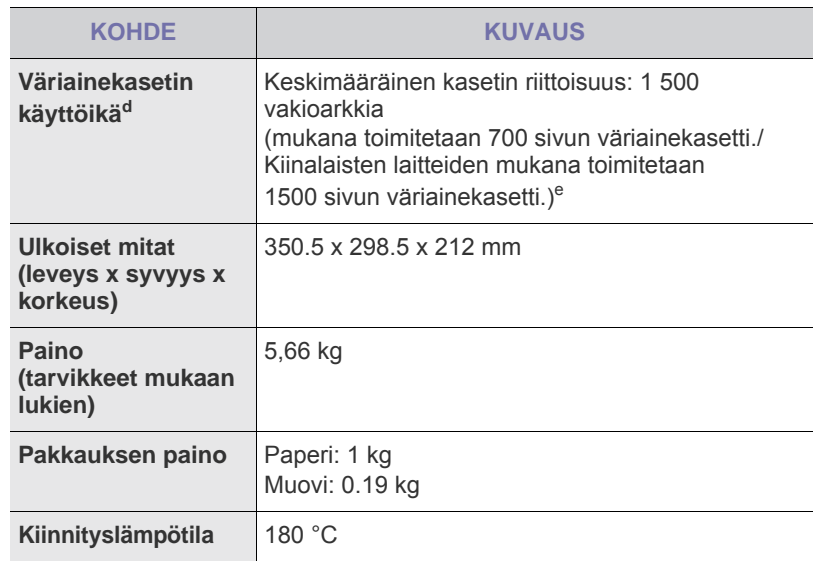

- a.Tulostusnopeuteen vaikuttavat käyttöjärjestelmä, tietokoneen suorituskyky, sovellus, yhteystapa, tulostusmateriaalin tyyppi ja koko sekä työn monimutkaisuus.
- b.Voit ladata ohjelmiston uusimman version osoitteesta www.samsungprinter.com.
- c. Äänenpainetaso, ISO 7779
- d.Ilmoitettu riittoisuus ISO/IEC 19752 -standardin mukaan. Sivujen määrään saattavat vaikuttaa käyttöympäristö, tulostusväli, tulostusmateriaalin tyyppi ja tulostusmateriaalin koko.
- e.Vaihtelee tuotteen kokoonpanon mukaan.

## <span id="page-40-0"></span>**ML-2240-sarjan tekniset tiedot**

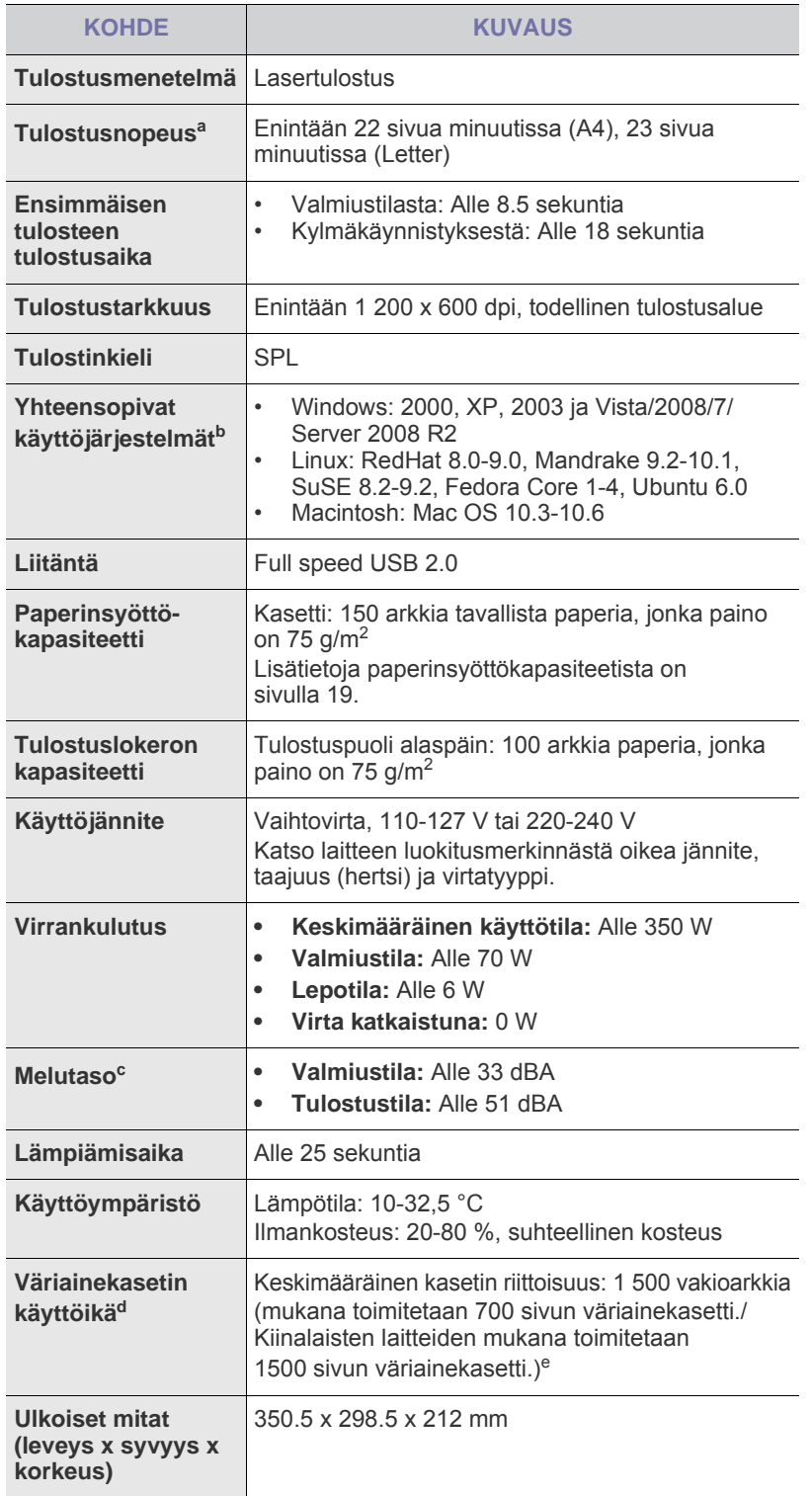

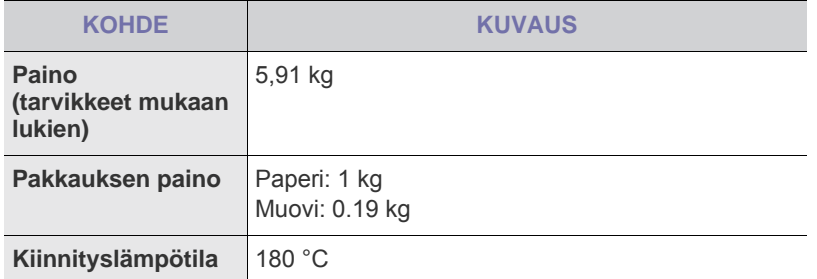

a.Tulostusnopeuteen vaikuttavat käyttöjärjestelmä, tietokoneen suorituskyky, sovellus, yhteystapa, tulostusmateriaalin tyyppi ja koko sekä työn monimutkaisuus.

b.Voit ladata ohjelmiston uusimman version osoitteesta www.samsungprinter.com.

c. Äänenpainetaso, ISO 7779

d.Ilmoitettu riittoisuus ISO/IEC 19752 -standardin mukaan. Sivujen määrään saattavat vaikuttaa käyttöympäristö, tulostusväli, tulostusmateriaalin tyyppi ja tulostusmateriaalin koko.

e.Vaihtelee tuotteen kokoonpanon mukaan.

# Sanasto

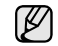

Seuraava sanasto auttaa sinua tutustumaan tuotteeseen. Sen avulla ymmärrät tulostuksessa yleisesti käytettävät ja tässä oppaassa mainitut termit.

## **ADF (automaattinen syöttölaite)**

Automaattinen asiakirjojen syöttölaite (ADF eli Automatic Document Feeder) on mekanismi, joka syöttää alkuperäisen paperiarkin automaattisesti niin, että laite voi skannata osan paperista heti.

## **Aliverkon peite**

Aliverkon peitettä käytetään yhdessä verkko-osoitteen kanssa määrittämään, mikä osa osoitetta on verkko-osoite ja mikä osa on isäntäosoite.

#### **Alkuperäiset**

Esimerkki kohteesta, kuten asiakirjasta, valokuvasta tai tekstistä, joka kopioidaan, luodaan uudelleen tai käännetään tuottamaan muita kohteita mutta jota ei itseään ole kopioitu tai johdettu jostakin muusta.

#### **AppleTalk**

AppleTalk on Apple, Inc:n kehittämä protokollapaketti tietokoneiden verkkokäyttöä varten. Se sisältyi alkuperäiseen Macintosh-tietokoneeseen (1984), ja nyt Apple on siirtymässä TCP/IP-verkkokäyttöön.

### **Bittisyvyys**

Tietokoneiden grafiikan termi. Se kuvaa niiden bittien määrän, joita käytetään bittikarttakuvan yksittäisen kuvapisteen värin ilmaisemiseen. Mitä suurempi värisyvyys on, sitä laajempi valikoima eri värejä on käytettävissä. Kun bittien määrä kasvaa, mahdollisten värien määrästä tulee epäkäytännöllisen suuri värikarttaa varten. Yksibittistä väriä kutsutaan yleensä mustavalkoiseksi.

#### **BMP**

Bittikarttagrafiikkamuoto, jota käyttää sisäisesti Microsoft Windowsin grafiikka-alijärjestelmä (GDI) ja jota käytetään yleisesti kyseisen ympäristön yksinkertaisena grafiikkatiedostona.

#### **BOOTP**

Bootstrap Protocol. Verkkoprotokolla, jonka avulla verkon asiakaskone saa IP-osoitteensa automaattisesti. Tavallisesti tämä tehdään tietokoneiden tai niissä käytettävien käyttöjärjestelmien käynnistysprosessin aikana. BOOTP-palvelimet määrittävät IP-osoitteen kullekin asiakkaalle osoitevarannosta. BOOTP antaa "levyttömien työasemien" hankkia IP-osoitteen ennen minkään kehittyneen käyttöjärjestelmän lataamista.

### **CCD**

Charge Coupled Device (CCD) on laitteisto, joka mahdollistaa skannaustyön suorittamisen. CCD-lukitusmekanismia käytetään myös pitämään CCD-moduuli paikallaan niin, ettei laitteen siirtämisestä aiheudu vahinkoa.

### **CSV**

Comma Separated Value eli CSV on pilkuin eroteltuja tietoja sisältävä tiedostomuoto, jota käytetään vaihtamaan tietoja eri sovellusten välillä. Tästä Microsoft Excelissä käytettävästä tiedostomuodosta on tullut alan pseudostandardi jopa muissa kuin Microsoftin ympäristöissä.

#### **DADF (automaattinen kaksipuolisten asiakirjojen syöttölaite)**

DADF (Duplex Automatic Document Feeder) on mekanismi, joka automaattisesti syöttää ja kääntää ympäri alkuperäisen paperiarkin niin, että laite voi skannata arkin molemmat puolet.

#### **DHCP**

DHCP (Dynamic Host Configuration Protocol) on asiakas-palvelinverkkoprotokolla. DHCP-palvelin antaa käyttöön kokoonpanoparametrit, joita DHCP-asiakaskone tavallisesti pyytää voidakseen osallistua IP-verkkoon. DHCP tarjoaa myös mekanismin määrittää IP-osoitteita asiakasisännille.

#### **DIMM**

Dual Inline Memory Module eli DIMM on pieni piirilevy, joka sisältää muistia. DIMM tallentaa kaikki laitteen tiedot, kuten tulostustiedot ja vastaanotettujen faksien tiedot.

### **DNS**

DNS (Domain Name Server) on järjestelmä, joka tallentaa toimialueen nimiin liittyvät tiedot hajautettuun tietokantaan verkoissa, kuten Internetissä.

#### **DPI**

Dots Per Inch (DPI) eli pistettä tuumaa kohden on skannauksessa ja tulostuksessa käytettävän tarkkuuden mittayksikkö. Yleensä mitä suurempi DPI on, sitä suurempi tarkkuus, tarkemmat yksityiskohdat kuvassa ja suurempi tiedostokoko.

### **DRPD**

Distinctive Ring Pattern Detection Distinctive Ring on puhelinyritysten palvelu, jonka avulla käyttäjä voi käyttää yksittäistä puhelinlinjaa useisiin eri puhelinnumeroihin.

### **ECM**

Error Correction Mode (ECM) eli virheenkorjaustila on valinnainen lähetystila, joka sisältyy Class 1 -faksilaitteisiin tai -faksimodeemeihin. Se tunnistaa ja korjaa faksilähetysprosessissa joskus puhelinlinjan häiriöistä aiheutuvat virheet.

#### **Emulointi**

Emulointi on tekniikka, jossa laite saa samat tulokset kuin toinen laite.

Emulaattori toistaa järjestelmän toiminnot eri järjestelmässä niin, että toinen järjestelmä toimii ensimmäisen järjestelmän tavoin. Emulointi keskittyy ulkoisen toiminnan tarkkaan toistamiseen toisin kuin simulointi, joka keskittyy usein simuloitavan järjestelmän sisäisen tilan abstraktiin malliin.

#### **Ethernet**

Ethernet on kehyspohjainen verkkotekniikka lähiverkkoja (LAN) varten. Se määrittää fyysisen kerroksen kytkennät ja signaalien lähettämisen sekä kehysformaatit ja protokollat OSI-mallin mediakäyttökontrolli- (MAC) ja tietolinkkikerrokselle. Ethernet on enimmäkseen standardoitu IEEE 802.3:n mukaisesti. Siitä on tullut laajimmalle levinnyt käytetty lähiverkkotekniikka 1990-luvulta alkaen.

## **EtherTalk**

Apple Computerin kehittämä protokollapaketti tietokoneiden verkkokäyttöä varten. Se sisältyi alkuperäiseen Macintosh-tietokoneeseen (1984), ja nyt Apple on siirtymässä TCP/IP-verkkokäyttöön.

#### **FDI**

Foreign Device Interface (FDI) on laitteen sisälle asennettava kortti, jonka avulla voidaan käyttää jotakin kolmannen osapuolen laitetta, kuten kolikoilla toimivaa laitetta tai kortinlukijaa. Kyseiset laitteet mahdollistavat maksullisen tulostuksen laitteella.

## **FTP**

File Transfer Protocol (FTP) on yleisesti käytetty protokolla tiedostojen vaihtamiseen missä tahansa TCP/IP-protokollaa tukevassa verkossa, kuten Internetissä tai intranetissä.

#### **Harmaasävy**

Harmaan eri sävyt, joita käytetään kuvan tummissa ja vaaleissa kohdissa, kun värikuva muunnetaan harmaasävyksi. Harmaan eri sävyjä käytetään kuvaamaan värikuvan eri värejä.

### **IEEE**

Institute of Electrical and Electronics Engineers (IEEE) on kansainvälinen yleishyödyllinen ammattimainen organisaatio, jonka tavoitteena on tukea sähköön liittyvän tekniikan kehittämistä.

#### **IEEE 1284**

1284-rinnakkaisporttistandardin kehitti Institute of Electrical and Electronics Engineers (IEEE). Termi 1284-B viittaa tiettyyn liitintyyppiin, joka on lisälaitteeseen (kuten tulostimeen) liitettävän rinnakkaiskaapelin päässä.

#### **Intranet**

Yksityinen verkko, joka käyttää Internet-protokollia, verkkoyhteyksiä ja mahdollisesti yleistä puhelinverkkojärjestelmää, joiden avulla organisaatio jakaa turvallisesti osan tiedoistaan ja toiminnoistaan työntekijöidensä kanssa. Joskus tällä termillä tarkoitetaan vain kaikkein näkyvintä palvelua, sisäistä Web-sivustoa.

### **IPM (kuvaa minuutissa)**

Kuvaa minuutissa (Images Per Minute eli IPM) on tapa mitata tulostimen nopeutta. Kuvaa minuutissa -nopeus ilmaisee, montako yksipuolista arkkia tulostin pystyy saamaan valmiiksi minuutissa.

### **IP-osoite**

IP-osoite (Internet Protocol -osoite) on yksilöllinen numerosarja, jonka avulla laitteet tunnistavat toisensa ja vaihtavat tietoja toistensa kanssa IP-standardia hyödyntävässä verkossa.

#### **IPP**

Internet Printing Protocol (IPP) määrittää vakioprotokollan tulostamiselle sekä tulostustöiden, tulostusmateriaalin koon, tarkkuuden ja muiden kohteiden hallintaa varten. IPP-protokollaa voidaan käyttää paikallisesti tai Internetin välityksellä sadoille tulostimille. Se myös tukee käytönhallintaa, todennusta ja salausta, mikä tekee siitä aiempia ratkaisuja tehokkaamman ja turvallisemman tulostusratkaisun.

#### **IPX/SPX**

IPX/SPX tulee sanoista Internet Packet Exchange/Sequenced Packet Exchange. Se on Novell NetWare -käyttöjärjestelmien käyttämä verkkoprotokolla. Sekä IPX että SPX tarjoaa TCP/IP:n kaltaisia yhteyspalveluita. IPX-protokolla on IP-protokollan kaltainen ja SPX-protokolla puolestaan TCP-protokollan kaltainen. IPX/SPX suunniteltiin pääasiassa lähiverkkoja varten, ja se on erittäin tehokas protokolla kyseiseen tarkoitukseen (sen suorituskyky on lähiverkossa yleensä parempi kuin TCP/IP:n).

## **ISO**

ISO (International Organization for Standardization) on kansainvälinen standardointiorganisaatio, joka koostuu kansallisten standardointiorganisaatioiden edustajista. ISO tuottaa maailmanlaajuisia teollisia ja kaupallisia standardeja.

## **ITU-T**

International Telecommunication Union on kansainvälinen organisaatio, joka on muodostettu kansainvälisten radio- ja puhelintietoliikenteiden standardointia ja säätelyä varten. Sen päätehtäviä ovat radioliikenteeseen liittyvien asioiden standardointi ja määritys sekä eri maiden välisten, kansainväliset puhelut sallivien sopimusten organisoiminen. ITU-T:n merkintä -T ilmaisee puhelintietoliikennettä

### **ITU-T No. 1 Chart -kaavio**

Standardoitu ITU-T:n julkaisema testikaavio asiakirjafaksilähetyksiä varten.

### **JBIG**

Joint Bi-level Image Experts Group (JBIG) on kuvanpakkausstandardi, jossa tarkkuus tai laatu ei heikkene. Se suunniteltiin binaarikuvien pakkaamiseen erityisesti faksikäyttöä varten, mutta sitä voidaan käyttää myös muille kuville.

### **JPEG**

Joint Photographic Experts Group (JPEG) on yleisimmin käytetty vakiotapa valokuvamaisten kuvien hävikilliseen pakkaukseen. Se on World Wide Webissä käytetty valokuvien tallennus- ja siirtomuoto.

#### **Kaksipuolisuus**

Mekanismi, joka kääntää paperiarkin automaattisesti toisin päin. Tällöin laite voi tulostaa (tai skannata) arkin molemmille puolille. Kaksipuolisuustoiminnolla varustetulla tulostimella voidaan tulostaa arkin molemmille puolille.

#### **Kiinnitysyksikkö**

Lasertulostimen osa, joka sulattaa väriaineen tulostusmateriaaliin. Se koostuu kuumennusrullasta ja lisärullasta. Sen jälkeen, kun väriaine on siirtynyt paperille, kiinnitysyksikkö varmistaa kuumuuden ja paineen avulla, että väriaine kiinnittyy paperiin pysyvästi. Tämän takia paperi on lämmin tullessaan ulos lasertulostimesta.

#### **Kiintolevy**

Kiintolevyasema (Hard Disk Drive eli HDD) on pysyvää muistia käyttävä tallennuslaite, joka säilyttää digitaalisesti koodatut tiedot nopeasti pyörivien magneettisia pintoja sisältävien kiekkojen avulla.

### **Käyttömäärä**

Käyttömäärällä tarkoitetaan sivumäärää, joka ei vaikuta tulostimen suorituskykyyn kuukauteen. Yleensä tulostimen elinkaarta mitataan vuodessa tulostetuilla sivuilla. Elinkaarella tarkoitetaan tulostimen keskimääräistä tulostuskapasiteettia, tavallisesti takuuaikana. Jos käyttömäärä on esimerkiksi 48 000 sivua kuukaudessa ja työpäiviä on 20, tulostimen rajoitus on 2 400 sivua päivässä.

#### **Lajittelu**

Lajittelussa useita kopioita sisältävä työ tulostetaan erissä. Kun lajittelu on valittuna, laite tulostaa koko erän ennen lisäkopioiden tulostamista.

#### **LDAP**

Lightweight Directory Access Protocol (LDAP) on verkkoprotokolla TCP/IP:tä käyttävien hakemistopalveluiden kyselyiden ja muokkausten tekemiseen.

#### **LED (merkkivalo)**

LED (Light-Emitting Diode) on puolijohdekomponentti, joka ilmoittaa laitteen tilan.

#### **MAC-osoite**

Media Access Control (MAC) -osoite on verkkosovittimeen liittyvä yksilöllinen tunnus. MAC-osoite on yksilöllinen 48-bittinen tunnus, joka on yleensä kirjoitettu pareiksi ryhmiteltyinä kahtenatoista heksadesimaalimerkkinä (esimerkiksi 00-00-0c-34-11-4e). Verkkokortin valmistaja on yleensä koodannut tämän osoitteen pysyvästi verkkokorttiin, ja sitä käytetään apuna reitittimille, jotka yrittävät paikantaa laitteita suurissa verkoissa.

#### **Matriisitulostin**

Matriisitulostin on tietokonetulostintyyppi, jossa tulostuspää liikkuu sivulla edestakaisin ja tulostaa iskemällä mustenauhaa paperia vasten kirjoituskonemaisesti.

#### **MFP (monitoimilaite)**

Multi Function Peripheral (MFP) eli monitoimilaite on toimistolaite, joka sisältää yhdessä fyysisessä kokonaisuudessa esimerkiksi tulostin-, kopiokone-, faksi- ja skanneritoiminnot.

#### **MH**

Modified Huffman (MH) on pakkausmenetelmä. Se pienentää niiden tietojen määrää, jotka on lähetettävä faksilaitteiden välillä kuvan lähettämiseksi (ITU-T T.4:n suositus). MH on koodikirjaan perustuva Run-Length Encoding -malli, joka on optimoitu pakkaamaan valkoinen tila tehokkaasti. Koska useimmat faksit koostuvat enimmäkseen valkoisesta tilasta, tämä pienentää useimpien faksien lähetysaikaa.

#### **MMR**

Modified Modified READ (MMR) on ITU-T T.6:n suosittelema pakkausmenetelmä.

#### **Modeemi**

Laite, joka moduloi äänen digitaalisten tietojen koodaamista varten ja myös poistaa kyseisen moduloinnin siirrettyjen tietojen koodauksen poistamista varten.

#### **MR**

Modified Read (MR) on ITU-T T.4:n suosittelema pakkausmenetelmä. MR koodaa ensimmäisen skannatun rivin MH:n avulla. Seuraavaa riviä verrataan ensimmäiseen ja erot selvitetään, minkä jälkeen erot koodataan ja lähetetään.

#### **NetWare**

Novell, Inc:n kehittämä verkkokäyttöjärjestelmä. Se käytti aluksi yhteistyömoniajoa eri palveluiden suorittamiseen tietokoneessa, ja verkkoprotokollat perustuivat tyypilliseen Xerox XNS -pinoon. Nykyään NetWare tukee TCP/IP:tä sekä IPX/SPX:ää.

#### **Ohjauspaneeli**

Ohjauspaneeli on litteä ja yleensä pystysuuntainen taso, jossa ohjaustai tarkkailutoiminnot näkyvät. Ohjauspaneeli on yleensä laitteen etuosassa.

#### **Oletus**

Arvo tai asetus, joka on käytössä, kun tulostin otetaan pakkauksestaan, nollataan tai alustetaan.

#### **OPC**

Organic Photo Conductor eli OPC on mekanismi, joka tekee tulosteesta näennäiskuvan lasertulostimen lasersäteen avulla. OPC-rumpu on yleensä vihreä tai harmaa ja sylinterin muotoinen.

Rummun valottuva osa yleensä kuluu joutuessaan paperin kanssa kosketuksiin tulostinta käytettäessä, joten se tulee vaihtaa säännöllisesti.

#### **OSI**

Open Systems Interconnection (OSI) on International Organization for Standardizationin (ISO) tietoliikenteelle kehittämä malli. OSI tarjoaa standardoidun ja modulaarisen lähestymistavan verkkosuunnitteluun, joka jakaa vaaditun joukon monimutkaisia funktioita hallittaviksi, itsenäisiksi ja toiminnallisiksi kerroksiksi. Kerrokset ovat ylhäältä alas Application (sovellus), Presentation (esitys), Session (istunto), Transport (siirto), Network (verkko), Data Link (tietolinkki) ja Physical (fyysinen).

#### **PABX**

Private Automatic Branch eXchange (PABX) on automaattinen puhelinvaihdejärjestelmä yksityisessä yrityksessä.

#### **PCL**

Printer Command Language (PCL) on HP:n tulostinprotokollaksi kehittämä Page Description Language (PDL) -kieli, josta on tullut alan standardi. Alun perin varhaisia mustesuihkutulostimia varten kehitetty PCL on julkaistu eri tasoisina lämpö-, matriisi- ja sivutulostimia varten.

#### **PDF**

PDF eli Portable Document Format on Adobe Systemsin kehittämä tiedostomuoto kaksiulotteisille asiakirjoille. PDF on laitteistosta ja tarkkuudesta riippumaton tiedostomuoto.

#### **Peitto**

Tulostustermi, jonka avulla mitataan väriaineen käyttöä tulostettaessa. Esimerkiksi viiden prosentin peitto tarkoittaa, että A4-kokoisesta paperista noin 5 % on tekstiä tai kuvia. Jos paperilla tai alkuperäisessä lähteessä on paljon tekstiä tai yksityiskohtaisia kuvia, peitto on suurempi, jolloin väriainettakin käytetään todellisen peiton verran.

### **PostScript**

PostScript (PS) on sivunkuvaus- ja ohjelmointikieli, jota käytetään ensisijaisesti sähköisissä julkaisuissa ja julkaisuohjelmissa. Kuva muodostetaan tulkin avulla.

#### **PPM (sivua minuutissa)**

Pages Per Minute (PPM) eli sivua minuutissa on tapa mitata, miten nopeasti tulostin toimii. Se tarkoittaa, montako sivua tulostin saa valmiiksi yhdessä minuutissa.

#### **PRN-tiedosto**

Liitäntä laiteohjaimelle. Ohjelmisto vaihtaa tietoja laiteohjaimen kanssa tekemällä useita tehtäviä helpottavia järjestelmäkutsuja.

### **Protokolla**

Käytäntö tai standardi, joka mahdollistaa yhteyden, kommunikoinnin ja tiedonsiirron kahden tietojenkäsittelyn päätepisteen välillä tai ohjaa sitä.

#### **PS**

Katso PostScript.

#### **PSTN**

Public-Switched Telephone Network (PSTN) on maailman julkisten puhelinverkkojen verkko, joka reititetään yleensä vaihteen kautta.

#### **Rasteri**

Kuvatyyppi, jossa harmaasävyt simuloidaan vaihtelemalla pisteiden määrää. Erittäin voimakkaan värisillä alueilla on paljon pisteitä, ja vaaleammilla alueilla on vähemmän pisteitä.

#### **SMB**

Server Message Block (SMB) on verkkoprotokolla, jota käytetään pääosin tiedostojen, tulostinten, sarjaporttien ja sekalaisten viestintäkohteiden jakamiseen verkon solmujen välillä. Se tarjoaa myös todennetun prosessienvälisen tietoliikennemekanismin.

#### **SMTP**

Simple Mail Transfer Protocol (SMTP) on Internet-sähköpostinvälityksen standardi. SMTP on suhteellisen yksinkertainen tekstipohjainen protokolla, jossa määritetään vähintään yksi viestin vastaanottaja, minkä jälkeen viestin teksti siirretään. Se on asiakas-palvelin-protokolla, jossa asiakas lähettää sähköpostiviestin palvelimeen.

#### **Tarkkuus**

Kuvan terävyys, joka mitataan pisteinä tuumaa kohden (DPI eli Dots Per Inch). Mitä suurempi dpi-arvo, sitä parempi tarkkuus.

#### **TCP/IP**

Transmission Control Protocol (TCP) ja Internet Protocol (IP). Se on tietoliikenneprotokollien ryhmä, joka toteuttaa protokollapinon, jossa Internet ja useimmat kaupalliset verkot toimivat.

#### **TCR**

Transmission Confirmation Report (TCR) sisältää kunkin lähetyksen tiedot, kuten työn tilan, lähetyksen tuloksen ja lähetettyjen sivujen määrän. Tämä raportti voidaan määrittää tulostumaan kunkin työn jälkeen tai vain epäonnistuneiden lähetysten jälkeen.

#### **TIFF**

Tagged Image File Format (TIFF) on vaihtelevaa tarkkuutta käyttävä bittikarttakuvamuoto. TIFF kuvaa tavallisesti skannerista tulevat kuvatiedot. TIFF-kuvat pystyvät käyttämään tiedostoon sisältyvän kuvan ominaisuudet määrittäviä tunnisteita eli avainsanoja. Tätä joustavaa ja ympäristöstä riippumatonta muotoa voidaan käyttää kuville, jotka ovat peräisin eri kuvankäsittelysovelluksista.

#### **Tulostinohjain**

Ohjelma, jota käytetään komentojen lähettämiseen ja tietojen siirtämiseen tietokoneesta tulostimeen.

#### **Tulostusmateriaali**

Materiaalit, kuten paperit, kirjekuoret, tarrat ja kalvot, joita tulostimessa, skannerissa, faksissa tai kopiokoneessa käytetään.

#### **TWAIN**

Alan standardi skannereille ja ohjelmistolle. Kun käytetään TWAINyhteensopivaa skanneria TWAIN-yhteensopivan ohjelman kanssa, skannaus voidaan käynnistää ohjelmasta. Kuvankaappauksen API-liittymä Microsoft Windows- ja Apple Macintosh -käyttöjärjestelmille.

#### **UNC-polku**

Uniform Naming Convention (UNC) on vakiotapa käyttää jaettuja verkkoresursseja Windows NT:ssä ja muissa Microsoft-tuotteissa. UNC-polun muoto on seuraava:

\\<palvelimen\_nimi>\<jaetun\_resurssin\_nimi>\<lisäkansio>

#### **URL**

URL (Uniform Resource Locator) on Internetissä olevien tiedostojen ja resurssien yleinen osoite. Osoitteen ensimmäinen osa kertoo, mitä protokollaa tulee käyttää, ja toinen osa määrittää IP-osoitteen tai sen toimialuenimen, jolla resurssi sijaitsee.

#### **USB**

USB (Universal Serial Bus) on standardi, jonka on kehittänyt USB Implementers Forum, Inc. Sen avulla liitetään toisiinsa tietokoneita ja lisälaitteita. Toisin kuin rinnakkaisportti, USB on suunniteltu liittämään tietokoneen yksittäinen USB-portti samanaikaisesti useaan lisälaitteeseen.

#### **Vesileima**

Vesileima on paperissa oleva tunnistettava kuva tai kuvio, joka näkyy vaaleampana valossa tarkasteltuna. Vesileimat keksittiin Italian Bolognassa vuonna 1282. Niiden avulla paperinvalmistajat ovat merkinneet tuotteensa, ja lisäksi niitä on käytetty postimerkeissä, seteleissä ja muissa virallisissa asiakirjoissa väärentämisen vaikeuttamiseksi.

#### **Väriainekasetti**

Eräänlainen väriainetta sisältävä pullo laitteen, kuten tulostimen sisällä. Väriaine on jauhetta, jota käytetään lasertulostimissa ja kopiokoneissa ja joka tuottaa tekstin sekä kuvat paperitulosteeseen. Väriaine voidaan sulattaa kiinnitysyksikön kuumuuden avulla, jolloin väri kiinnittyy paperin kuituihin.

#### **WIA**

Windows Imaging Architecture (WIA) on kuvankäsittelyarkkitehtuuri, joka sisältyi Windows Me:hen ja Windows XP:hen. Skannaus voidaan käynnistää näissä käyttöjärjestelmissä, kun käytössä on WIA-yhteensopiva skanneri.

### **Yhdyskäytävä**

Yhteys tietokoneverkkojen välillä tai tietokoneverkon ja puhelinlinjan välillä. Se on myös hyvin suosittu, sillä se on tietokone tai verkko, joka mahdollistaa toisen tietokoneen tai verkon käytön.

# Hakemisto

## **E**

esittelysivu, tulostaminen [16](#page-14-0)

## **L**

Linux-ongelmat [38](#page-36-0)

## **M**

Merkkivalo Tila [14](#page-12-0)

merkkivalo tila [14](#page-12-1)

## **O**

ohjain asennus [17](#page-16-0)

ohjauspaneeli [13](#page-11-0)

ongelma, ratkaiseminen Linux [38](#page-36-0) paperin syöttäminen [33](#page-31-0) tulostuslaatu [36](#page-34-0) Windows [38](#page-36-1)

osien vaihtaminen väriainekasetti [29](#page-27-0)

## **P**

paperi lisääminen kasettiin 1 [22](#page-20-0) poistaminen [31](#page-29-0)

paperityyppi määrittäminen [24](#page-22-0)

Peruuta-näppäin [13](#page-11-1)

puhdistaminen sisäpuoli [26](#page-24-0) ulkopuoli [26](#page-24-1)

## **T**

tarvikkeet odotettava tulostuskasetin käyttöikä [28](#page-26-0)

tilan merkkivalo [13](#page-11-2)

tukos

vihjeitä paperitukosten välttämiseksi [31](#page-29-1)

tulostaminen esittelysivu [16](#page-14-0) tulostuslaatuongelmat, ratkaiseminen [36](#page-34-0)

## **W**

Windows-ongelmat [38](#page-36-1)

## **Y**

ylläpito varaosat [40](#page-38-3) väriainekasetti [28](#page-26-1)

# contact samsung worldwide

If you have any comments or questions regarding Samsung products, contact the Samsung customer care center.

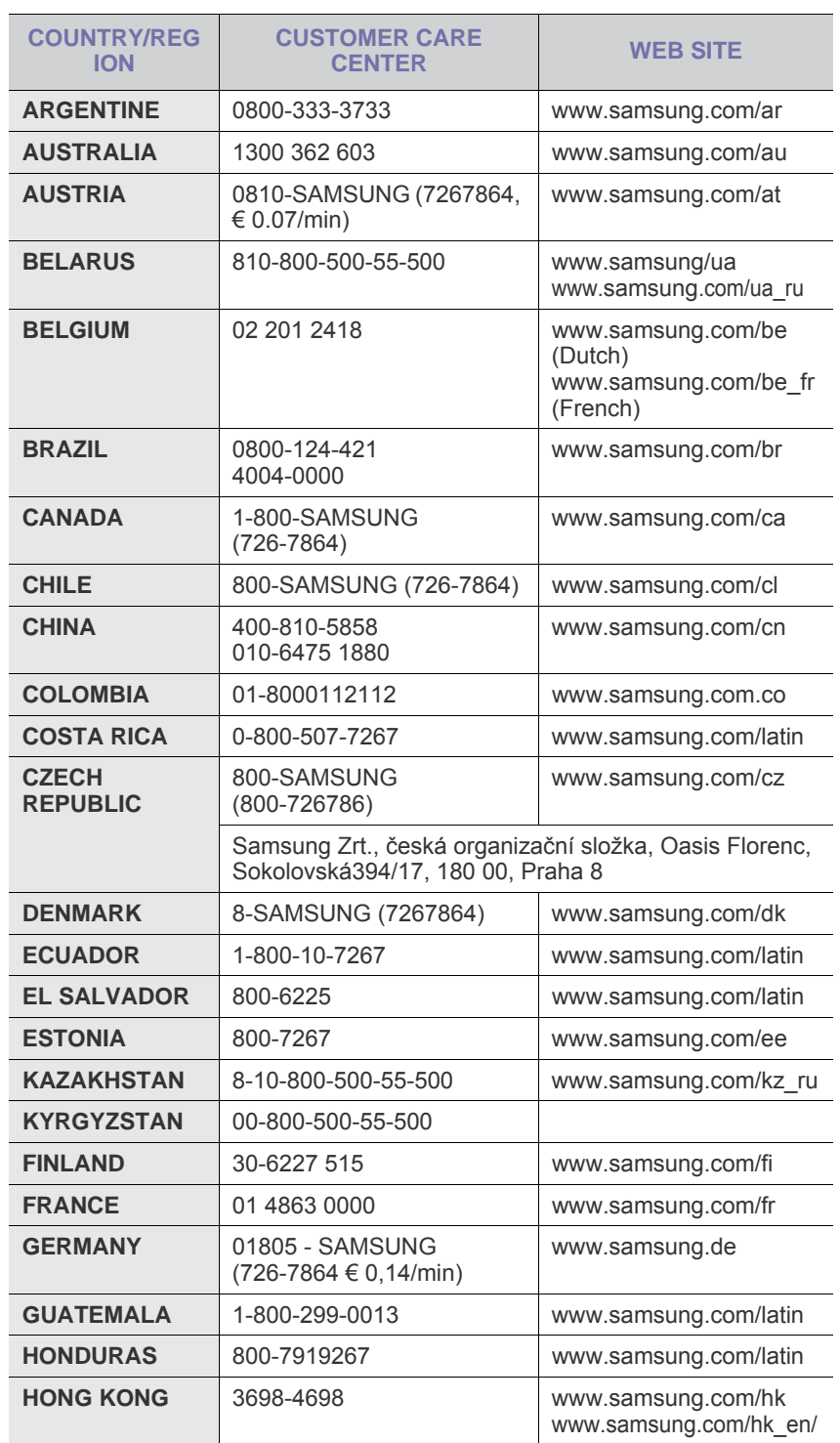

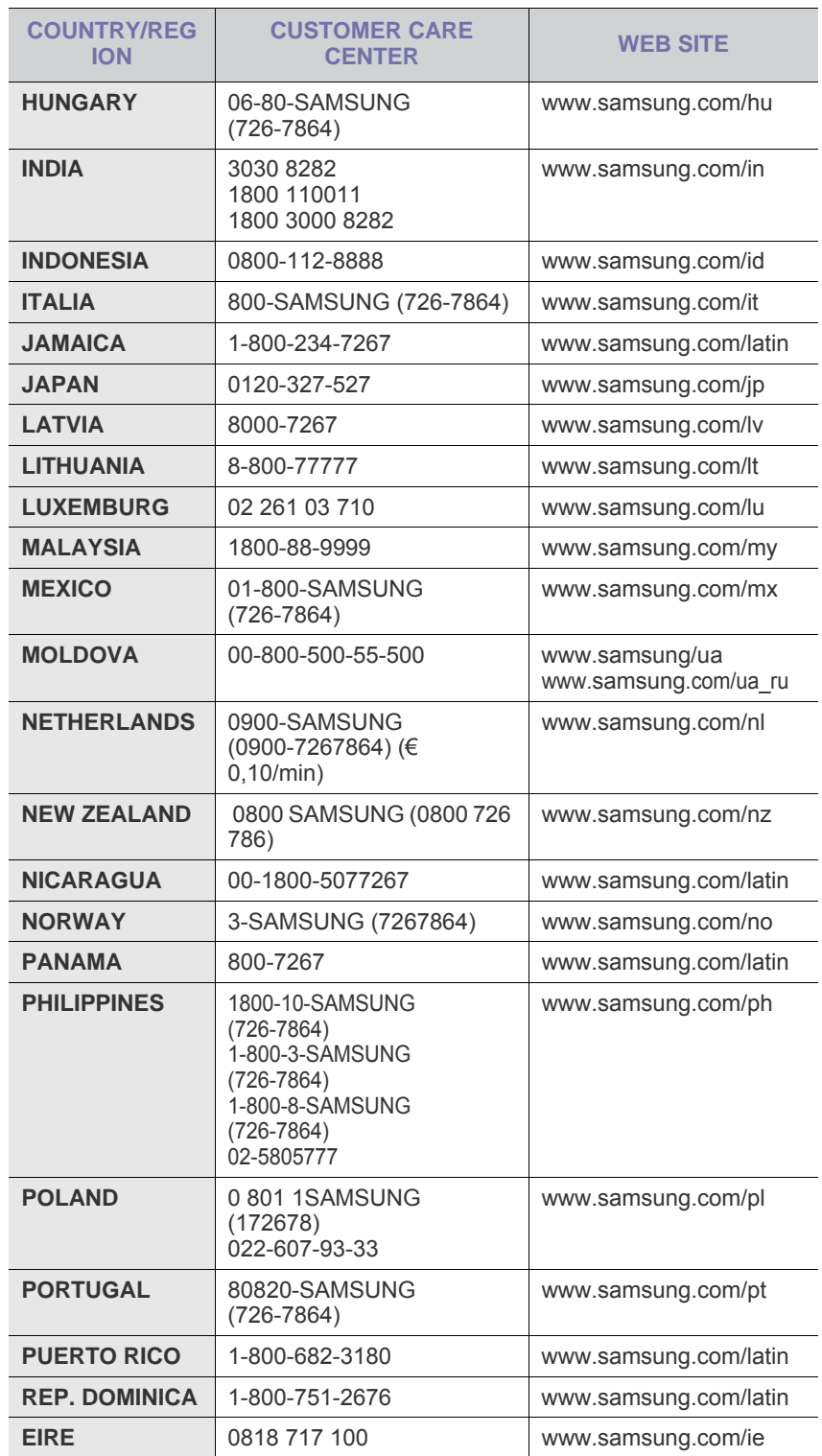

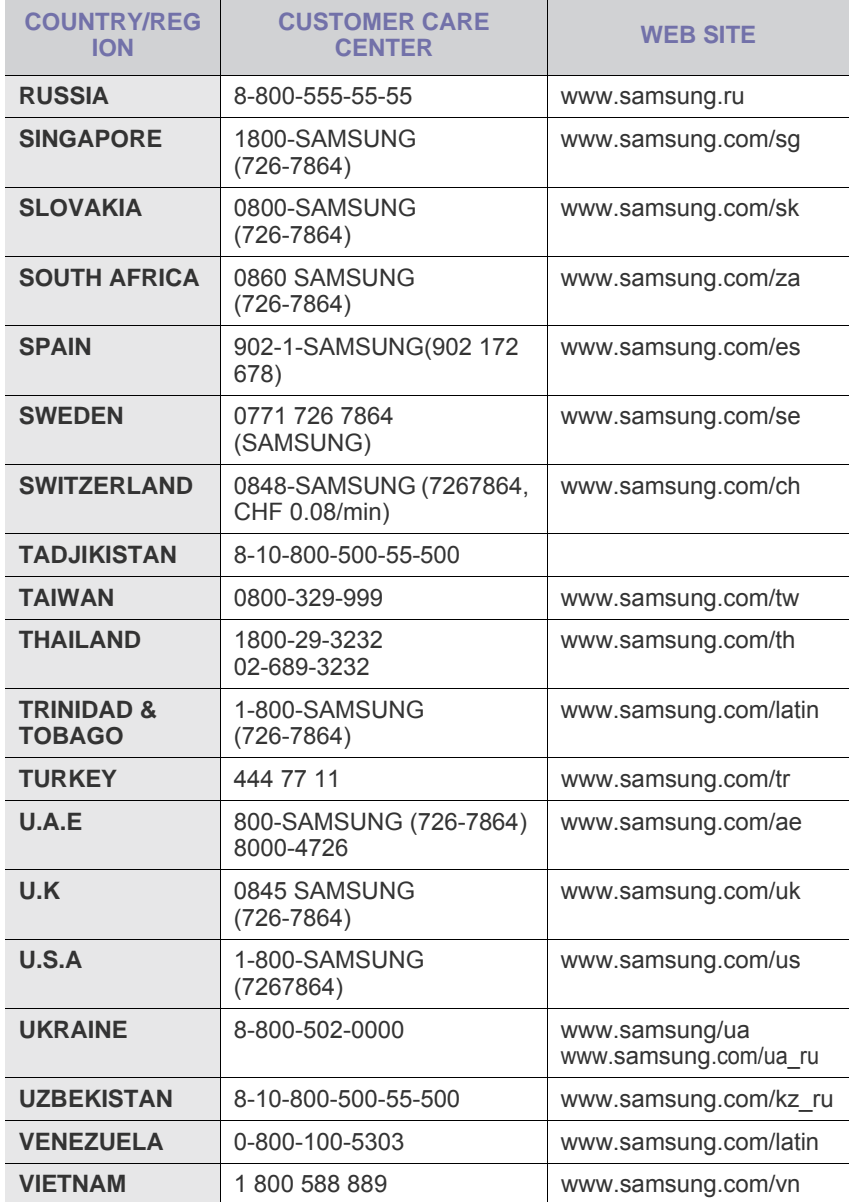

© 2008 Samsung Electronics Co., Ltd. Kaikki oikeudet pidätetään.

Tämä käyttöopas on tarkoitettu ainoastaan antamaan käyttäjille tietoja. Kaikki oppaan sisältämät tiedot voivat muuttua ilman erillistä ilmoitusta. Samsung Electronics ei vastaa suorista tai epäsuorista vahingoista, jotka johtuvat tämän oppaan käytöstä tai liittyvät siihen.

- Samsung ja Samsung-logo ovat Samsung Electronics Co., Ltd:n tavaramerkkejä.
- Microsoft, Windows, Windows Vista, Windows 7 ja Windows 2008 Server R2 ovat Microsoft Corporationin rekisteröityjä tavaramerkkejä tai tavaramerkkejä.
- UFST® ja MicroType™ ovat Monotype Imaging Inc:n rekisteröityjä tavaramerkkejä.
- TrueType, LaserWriter ja Macintosh ovat Apple Computer, Inc:n tavaramerkkejä.
- Kaikki muut merkkien tai tuotteiden nimet ovat ne omistavien yritysten tai organisaatioiden tavaramerkkejä.
- Avoimen lähteen käyttöoikeuksien tietoja on mukana toimitetun CD-levyn **LICENSE.txt**-tiedostossa.

VERSIO 5.00

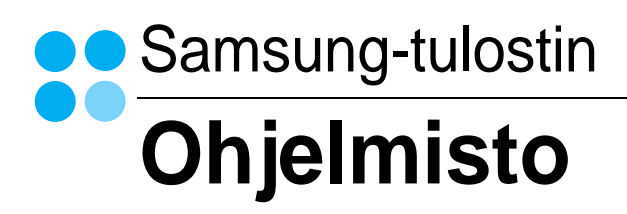

# **OHJELMISTO** SISÄLLYSLUETTELO

# Luku 1: TULOSTINOHJELMISTON ASENTAMINEN WINDOWSISSA

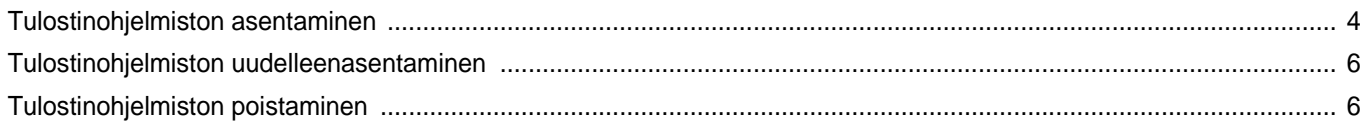

# Luku 2: TULOSTUKSEN PERUSASETUKSET

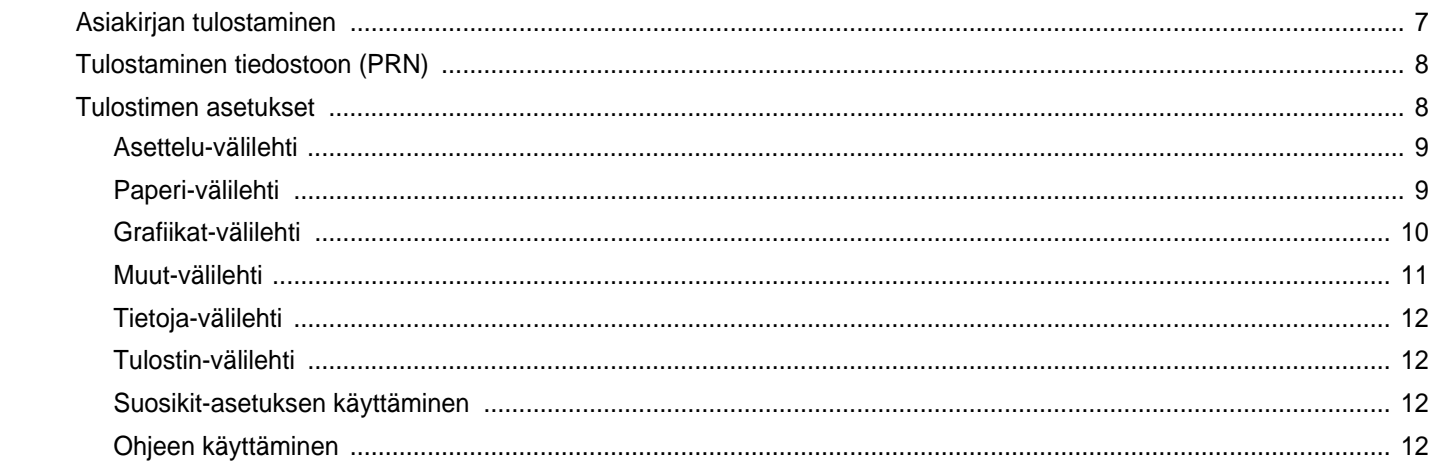

# Luku 3: TULOSTUKSEN LISÄASETUKSET

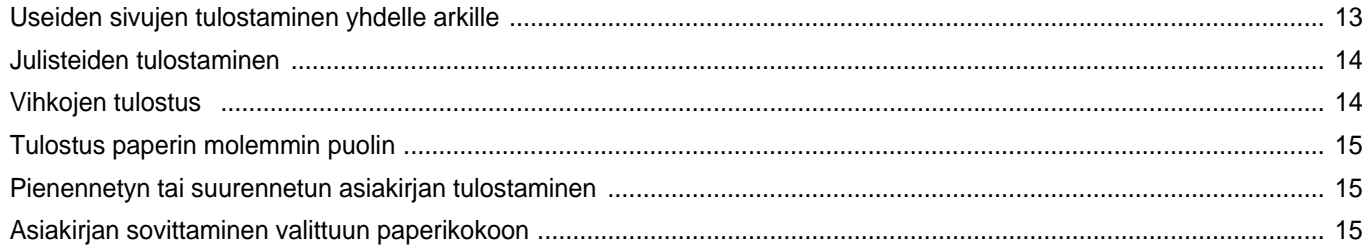

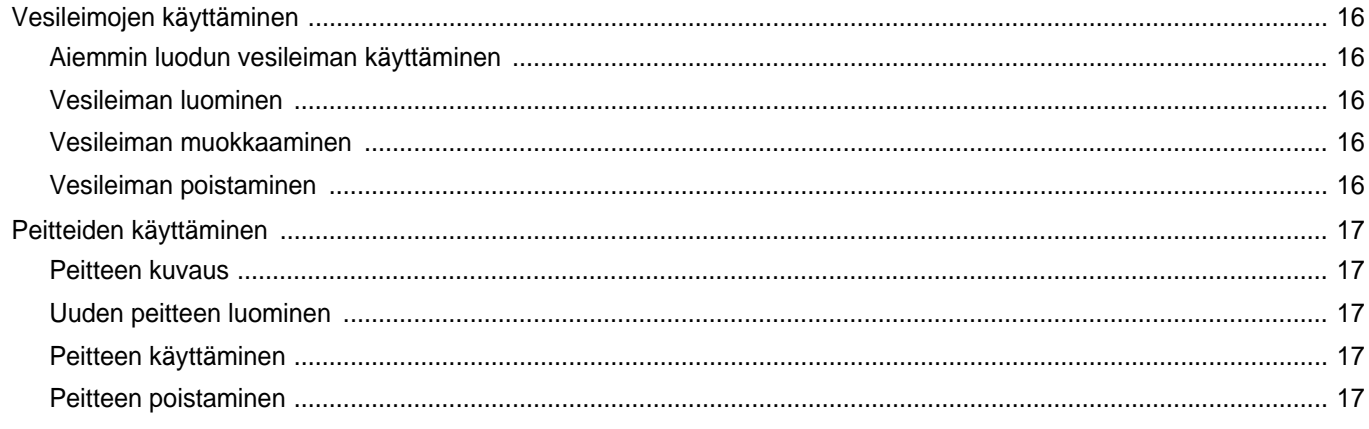

## Luku 4: TULOSTIMEN JAKAMINEN PAIKALLISESTI

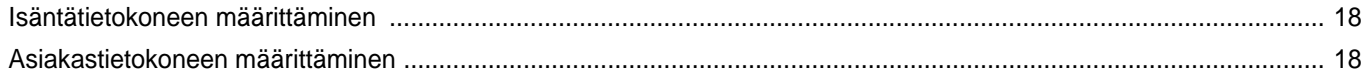

# Luku 5: SMART PANELIN KÄYTTÖ

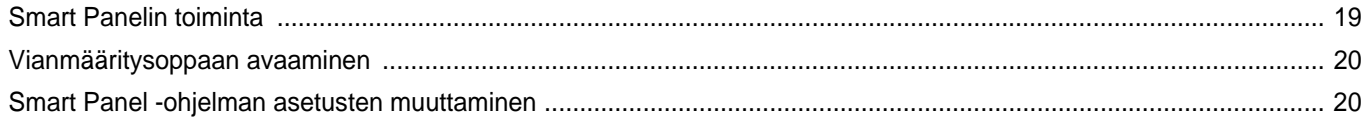

# Luku 6: TULOSTIMEN KÄYTTÄMINEN LINUXISSA

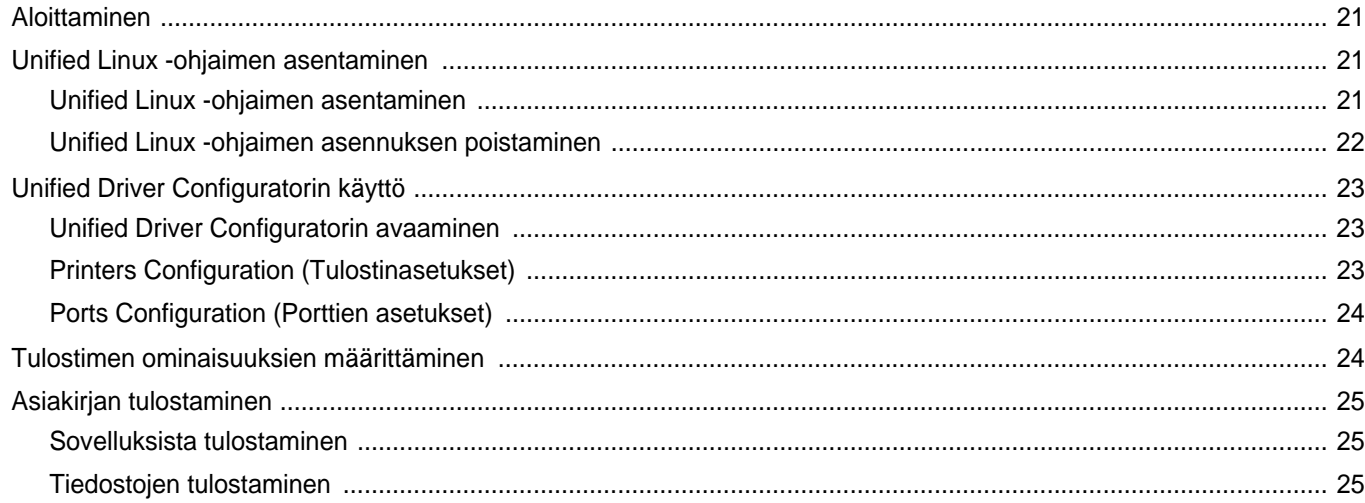

# Luku 7: TULOSTIMEN KÄYTTÄMINEN MACINTOSHISSA

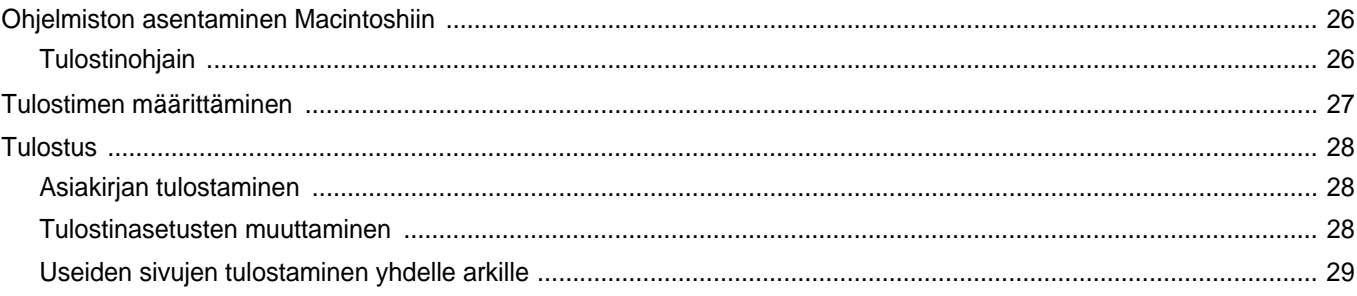

# <span id="page-54-0"></span>**1 Tulostinohjelmiston asentaminen Windowsissa**

Tämän luvun aiheita:

- **• [Tulostinohjelmiston asentaminen](#page-54-1)**
- **• [Tulostinohjelmiston uudelleenasentaminen](#page-56-0)**
- **• [Tulostinohjelmiston poistaminen](#page-56-1)**

## <span id="page-54-1"></span>**Tulostinohjelmiston asentaminen**

Voit asentaa tulostinohjelmiston paikallistulostusta varten. Asentaessasi tulostinohjelmiston tietokoneeseen suorita asianmukaiset asennustoimenpiteet käytettävän tulostimen mukaan.

Tulostinohjain on ohjelmisto, jonka avulla tietokoneesi pystyy viestimään tulostimen kanssa. Ohjainten asennustapa saattaa vaihdella käyttämäsi käyttöjärjestelmän mukaan.

Sulje kaikki tietokoneen sovellukset ennen asennuksen aloittamista.

Paikallinen tulostin on tulostin, joka on kytketty suoraan tietokoneeseen tulostimen mukana toimitetulla tulostinkaapelilla, kuten USB-kaapelilla tai rinnakkaiskaapelilla.

Voit asentaa tulostinohjelmiston käyttämällä normaalia tai mukautettua menetelmää.

**HUOMAUTUS**: Jos "Lisää uusi laite" -ikkuna tulee näkyviin asennuksen aikana, sulje ikkuna napsauttamalla ikkunan oikeassa yläkulmassa olevaa  $\boxed{\times}$ -painiketta tai napsauta Peruuta.

Tätä suositellaan useimmille käyttäjille. Kaikki tulostintoiminnoille välttämättömät komponentit asennetaan.

- **1** Varmista, että tulostin on kytketty tietokoneeseen ja että tulostimeen on kytketty virta.
- **2** Aseta laitteen mukana toimitettu CD-levy CD-asemaan.

CD-levyn pitäisi käynnistyä automaattisesti, ja asennusikkuna tulee näkyviin.

Jos asennusikkuna ei tule näkyviin, napsauta **Käynnistä** ja sitten **Suorita**. Kirjoita **X:\Setup.exe** (korvaa "**X**" asemasi kirjaimella) ja napsauta **OK**.

Jos käytät Windows Vista, Windows 7 ja Windows Server 2008 R2 napsauta **Käynnistä** → **Kaikki ohjelmat** → **Apuohjelmat** → **Suorita** ja kirjoita **X:\Setup.exe**.

Jos **Automaattisen käynnistyksen** ikkuna tulee näyttöön Windows Vista, Windows 7 ja Windows Server 2008 R2 valitse **Asenna tai suorita ohjelma** -kentässä **Suorita Setup.exe** ja valitse sitten **Käyttäjätilien valvonta** -ikkunassa **Jatka**.

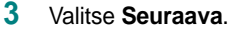

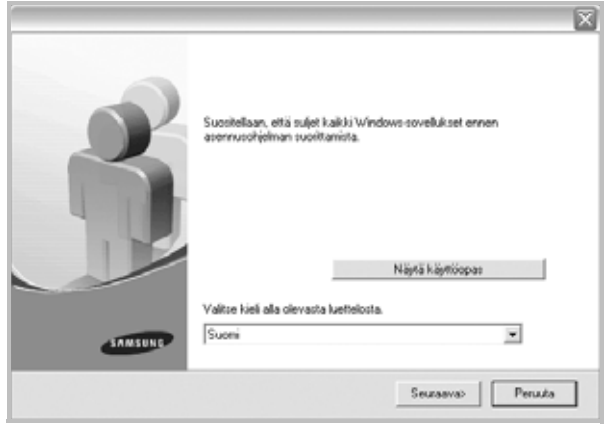

- Valitse tarvittaessa kieli pudotusvalikosta.
- **Näytä käyttöopas**: Saat näkyviin käyttöohjeen. Jos tietokoneessasi ei ole Adobe Acrobat -ohjelmaa, valitse tämä vaihtoehto, niin Adobe Acrobat Reader asennetaan tietokoneeseen automaattisesti.

#### **4** Valitse asennustyyppi. Valitse **Seuraava**.

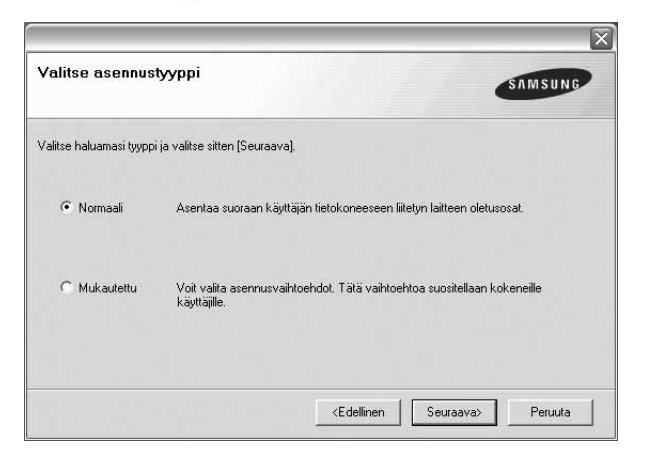

- **Normaali**: Asentaa tavalliset ohjelmat tulostinta varten. Tätä suositellaan useimmille käyttäjille.
- **Mukautettu**: Voit valita, mitkä osat asennetaan.

**HUOMAUTUS**: Jos tulostinta ei ole jo liitetty tietokoneeseen, näkyviin tulee seuraava valintaikkuna.

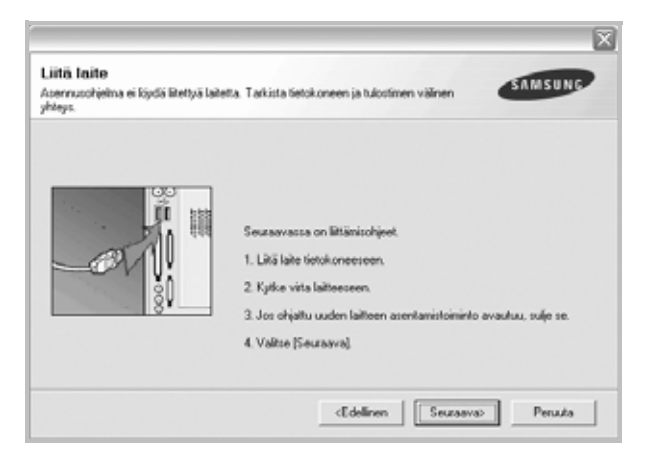

- Kun olet liittänyt tulostimen, valitse **Seuraava**.
- Jos et halua liittää tulostinta tässä vaiheessa, valitse **Seuraava** ja seuraavasta näytöstä **Ei**. Asennus käynnistyy, mutta asennuksen lopussa ei tulosteta testisivua.
- *Käyttöohjeessa näkyvä asennusikkuna saattaa näyttää erilaiselta käytettävän tulostimen ja käyttöliittymän mukaan.*
- **5** Kun asennus on suoritettu, näkyviin tulee ikkuna, jossa sinua kehotetaan tulostamaan testisivu. Jos haluat tulostaa testisivun, merkitse valintaruutu ja valitse **Seuraava**.

Muussa tapauksessa valitse **Seuraava** ja siirry vaiheeseen[vaiheeseen](#page-55-0)  [7](#page-55-0).

**6** Jos testisivu tulostuu oikein, valitse **Kyllä**.

Jos testisivu ei tulostu oikein, tulosta se uudelleen valitsemalla **Ei**.

<span id="page-55-0"></span>**7** Jos haluat rekisteröityä Samsung-tulostimien käyttäjäksi ja saada tietoja Samsungilta, valitse valintaruutu ja valitse sitten **Valmis**. Siirryt Samsungin Internet-sivuille.

Valitse muutoin **Valmis**.

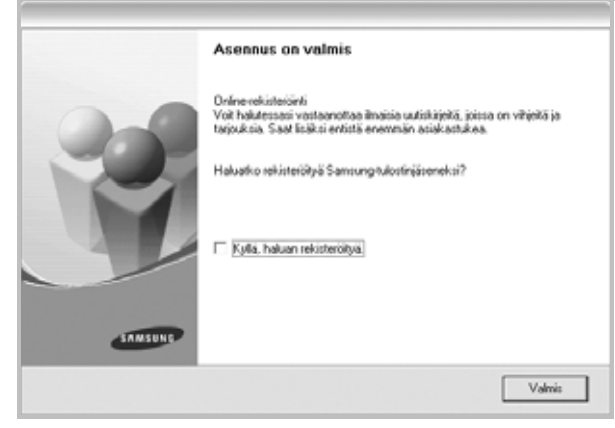

**HUOMAUTUS**: Jos tulostinohjain ei toimi asennuksen jälkeen kunnolla, asenna tulostinohjain uudelleen. Katso ["Tulostinohjelmiston](#page-56-0)  [uudelleenasentaminen" sivulla 6](#page-56-0).

# <span id="page-56-0"></span>**Tulostinohjelmiston uudelleenasentaminen**

Voit asentaa ohjelmiston uudelleen, jos asennus epäonnistuu.

- **1** Käynnistä Windows.
- **2** Valitse **Käynnistä**-valikosta **Ohjelmat** tai **Kaikki ohjelmat** → **tulostimen nimi** → **Ylläpito**.
- **3** Valitse **Korjaa** ja napsauta **Seuraava**.

Näkyviin tulee osien luettelo, josta voit asentaa uudelleen haluamasi osat yksitellen.

**HUOMAUTUS**: Jos tulostinta ei ole jo liitetty tietokoneeseen, näkyviin tulee seuraava valintaikkuna.

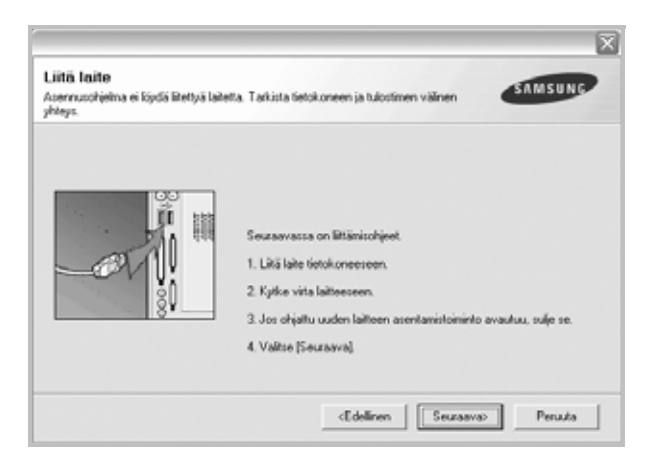

- Kun olet liittänyt tulostimen, valitse **Seuraava**.
- Jos et halua liittää tulostinta tässä vaiheessa, valitse **Seuraava** ja seuraavasta näytöstä **Ei**. Asennus käynnistyy, mutta asennuksen lopussa ei tulosteta testisivua.
- *Uudelleenasennuksen ikkuna ei välttämättä ole samanlainen kuin tässä käyttöoppaassa, koska ikkuna vaihtelee käytössä olevan tulostimen ja liitäntätyypin mukaan.*
- **4** Valitse osat, jotka haluat asentaa uudelleen, ja sitten **Seuraava**.

Jos valitset **tulostinohjaimen nimen** ja asennat tulostinohjelmiston uudelleen paikallistulostusta varten, näkyviin tulee ikkuna, jossa kehotetaan tulostamaan testisivu. Toimi seuraavasti:

- a) Tulosta testisivu valitsemalla valintaruutu ja valitsemalla **Seuraava**.
- b) Jos testisivu tulostuu oikein, valitse **Kyllä**.

Jos testisivu ei tulostu oikein, tulosta se uudelleen valitsemalla **Ei**.

**5** Kun asennus on valmis, valitse **Valmis**.

# <span id="page-56-1"></span>**Tulostinohjelmiston poistaminen**

- **1** Käynnistä Windows.
- **2** Valitse **Käynnistä**-valikosta **Ohjelmat** tai **Kaikki ohjelmat** → **tulostimen nimi** → **Ylläpito**.
- **3** Valitse **Poista** ja napsauta **Seuraava**.

Näkyviin tulee osien luettelo, josta voit poistaa haluamasi osat yksitellen.

- **4** Valitse poistettavat osat ja valitse sitten **Seuraava**.
- **5** Kun tietokone pyytää valinnan vahvistamista, valitse **Kyllä**. Valittu ohjain ja kaikki siihen liittyvät osat poistetaan tietokoneestasi.
- **6** Kun ohjelmisto on poistettu, valitse **Valmis**.

# **2 Tulostuksen perusasetukset**

<span id="page-57-0"></span>Tässä luvussa selitetään tulostusasetukset ja yleiset tulostustehtävät Windows-käytössä.

Tämän luvun aiheita:

- **• [Asiakirjan tulostaminen](#page-57-1)**
- **• [Tulostaminen tiedostoon \(PRN\)](#page-58-0)**
- **• [Tulostimen asetukset](#page-58-1)**
- **- [Asettelu-välilehti](#page-59-0)**
- **- [Paperi-välilehti](#page-59-1)**
- **- [Grafiikat-välilehti](#page-60-0)**
- **- [Muut-välilehti](#page-61-0)**
- **- [Tietoja-välilehti](#page-62-0)**
- **- [Tulostin-välilehti](#page-62-1)**
- **- [Suosikit-asetuksen käyttäminen](#page-62-2)**
- **- [Ohjeen käyttäminen](#page-62-3)**

## <span id="page-57-2"></span><span id="page-57-1"></span>**Asiakirjan tulostaminen**

#### **HUOMAUTUS**:

- **•** Tulostinohjaimen **Ominaisuudet**-ikkuna ei välttämättä ole samanlainen kuin tässä käyttöoppaassa, koska ikkuna vaihtelee käytössä olevan tulostimen ja liitäntätyypin mukaan. Tulostinominaisuuksien ikkunan peruskokoonpano on kuitenkin samanlainen.
- **•** *Tarkista käyttöjärjestelmä tai -järjestelmät, jotka ovat yhteensopivia tulostimesi kanssa. Katso tulostimen käyttöoppaan käyttöjärjestelmäyhteensopivuuden osio.*
- Tarvittaessa voit tarkistaa tulostimesi tarkan nimen tulostimen mukana toimitetulta CD-ROM-levyltä.
- **•** Kun valitset asetuksen tulostinasetuksissa, saatat nähdä

huutomerkin( ) tai (  $\blacktriangleright$  )-merkin. Huutomerkki tarkoittaa, että voit valita asetuksen, mutta sitä ei suositella. (X) -merkki tarkoittaa, että et koneen asetuksista tai käyttöympäristöstä johtuen et voi valita asetusta.

Seuraavassa kuvataan yleiset vaiheet, jotka on suoritettava eri Windowssovelluksista tulostamiseksi. Tarkat asiakirjan tulostamisen vaiheet saattavat vaihdella käytettävän sovelluksen mukaan. Lisätietoja tarkoista tulostamistoimista on sovelluksen käyttöoppaassa.

- **1** Avaa tulostettava asiakirja.
- **2** Valitse **Tulosta Tiedosto**-valikosta. Tulostusvalintaikkuna avautuu. Ikkunan ulkoasu saattaa hieman vaihdella sovelluksen mukaan.

Perustulostusasetukset valitaan tulostusvalintaikkunassa. Näihin asetuksiin sisältyvät tulostettavien kopioiden määrä ja tulostusalue.

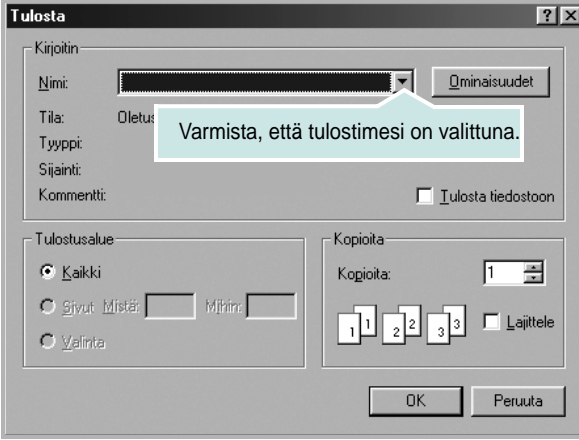

**3** Valitse **tulostinohjaimesi** avattavasta **Nimi**-luettelosta. Voit hyödyntää tulostinohjaimen tarjoamia ominaisuuksia napsauttamalla sovelluksen tulostusvalintaikkunassa **Ominaisuudet** tai **Määritykset**. Lisätietoja on kohdassa ["Tulostimen asetukset" sivulla 8](#page-58-1).

Jos tulostusvalintaikkunassa on sen sijaan **Asennus**, **Tulostin** tai **Asetukset**, napsauta tätä painiketta. Valitse sitten seuraavassa näytössä **Ominaisuudet**.

Sulje ominaisuusikkuna napsauttamalla **OK**.

**4** Aloita tulostustyö napsauttamalla tulostusikkunassa **OK** tai **Tulosta**.

# <span id="page-58-0"></span>**Tulostaminen tiedostoon (PRN)**

Joskus on tarpeen tallentaa tulostustiedot tiedostoksi jotakin tiettyä käyttötarkoitusta varten.

Voit luoda tiedoston seuraavasti:

**1** Valitse **Tulosta tiedostoon** -ruutu **Tulosta**-ikkunassa.

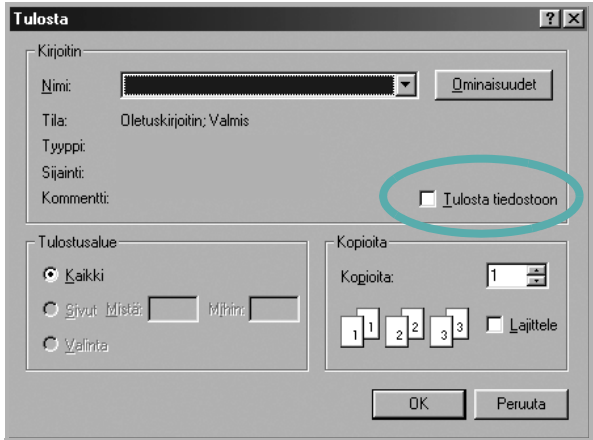

**2** Valitse kansio, anna tiedostolle nimi ja napsauta **OK**.

## <span id="page-58-2"></span><span id="page-58-1"></span>**Tulostimen asetukset**

Käytössäsi on tulostimen ominaisuusikkuna, josta voit käyttää kaikkia tulostimen käyttämisessä tarvittavia asetuksia. Kun tulostimen ominaisuudet ovat näytössä, voit tarkastella ja muuttaa tulostustyön vaatimia asetuksia.

Tulostimen ominaisuusikkuna voi vaihdella tietokoneen käyttöjärjestelmän mukaan. Tässä käyttöoppaassa on kuva Windows XP:n Properties (Ominaisuudet) -ikkunasta.

Tulostinohjaimen **Ominaisuudet**-ikkuna ei välttämättä ole samanlainen kuin tässä käyttöoppaassa, koska ikkuna vaihtelee käytössä olevan tulostimen ja liitäntätyypin mukaan.

Jos käytät tulostimen asetuksia Tulostimet-kansion kautta, näyttöön tulee myös muita Windows-välilehtiä (lisätietoja näistä on Windowsin käyttöoppaassa) sekä Tulostin-välilehti (katso ["Tulostin-välilehti" sivulla 12\)](#page-62-1).

#### **HUOMAUTUKSIA**:

- Useimmat Windows-sovellukset ohittavat tulostinohjaimessa määrittämäsi asetukset. Muuta kaikki sovelluksen tulostusasetukset ensin ja muuta sitten muut asetukset tulostinohjaimesta.
- Muuttamasi asetukset ovat voimassa vain nykyisen sovelluksen käyttämisen aikana. **Jos haluat tehdä muutoksistasi pysyvät**, tee muutokset Tulostimet-kansiossa.
- Seuraava menettely koskee Windows XP -käyttöjärjestelmää. Jos käytät eri Windows-käyttöjärjestelmää, katso lisätietoja vastaavasta Windows-käyttöohjeesta tai käytönaikaisesta ohjeesta.
	- 1. Napsauta Windowsin **Käynnistä**-painiketta.
	- 2. Valitse **Tulostimet ja faksit**.
	- 3. Valitse **käyttämäsi tulostinohjaimen kuvake**.
	- 4. Napsauta tulostinohjaimen kuvaketta hiiren kakkospainikkeella ja valitse **Tulostusmääritykset**.
	- 5. Muuta asetuksia kullakin välilehdellä ja napsauta OK.

## <span id="page-59-0"></span>**Asettelu-välilehti**

Asetukset, joilla voidaan säätää asiakirjan ulkoasua tulostetussa sivussa, ovat **Asettelu**-välilehdessä. Kohdassa **Asetukset** on **Useita sivuja arkille** ja **Julistetulostus**. Lisätietoja tulostimen ominaisuuksien määrittämisestä on kohdassa ["Asiakirjan tulostaminen" sivulla 7.](#page-57-1)

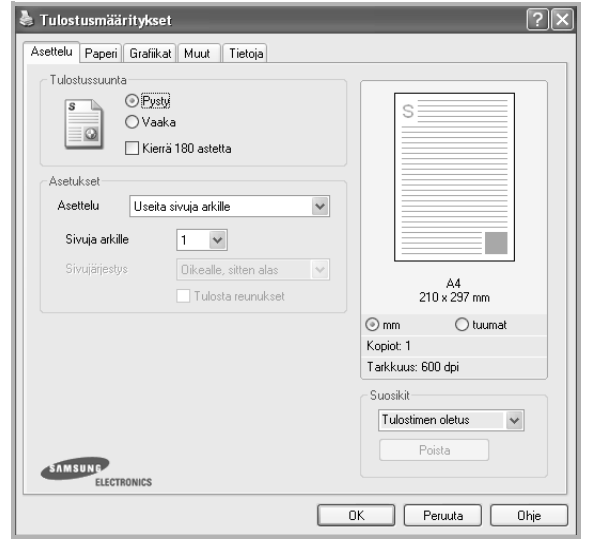

#### **Tulostussuunta**

**Tulostussuunta** -asetuksen avulla voit valita suunnan, jota käytetään tietojen tulostamiseen sivulle.

- **Pysty** tulostaa sivun kirjetyyliin.
- **Vaaka** tulostaa sivun laskentataulukkotyyliin.
- **Kierrä** -asetuksen avulla voit kiertää sivua haluamasi astemäärän.

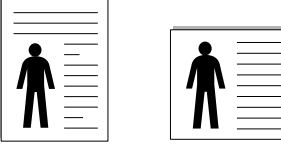

▲ Pysty **▲ Vaaka** 

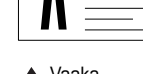

#### **Asetukset**

**Asetukset** -asetuksen avulla voit valita tulostuksen lisäasetukset. Voit valita **Useita sivuja arkille** ja **Julistetulostus**.

- Lisätietoja on kohdassa ["Useiden sivujen tulostaminen yhdelle arkille"](#page-63-2)  [sivulla 13](#page-63-2).
- Lisätietoja on kohdassa ["Julisteiden tulostaminen" sivulla 14.](#page-64-2)
- Lisätietoja on kohdassa ["Vihkojen tulostus" sivulla 14](#page-64-3).

#### **Kaksipuolinen tulostus**

**Kaksipuolinen tulostus** antaa sinun tulostaa paperin molemmille puolille. *Jos tämä vaihtoehto ei tule näyttöön, tulostimessasi ei ole tätä ominaisuutta.*

• Lisätietoja on kohdassa ["Tulostus paperin molemmin puolin" sivulla 15](#page-65-3).

## <span id="page-59-1"></span>**Paperi-välilehti**

Seuraavien asetusten avulla voit määrittää paperinkäsittelyn tulostimen ominaisuuksissa. Lisätietoja tulostimen ominaisuuksien määrittämisestä on kohdassa ["Asiakirjan tulostaminen" sivulla 7](#page-57-1).

Voit muuttaa useita paperin ominaisuuksia valitsemalla **Paperi**-välilehden.

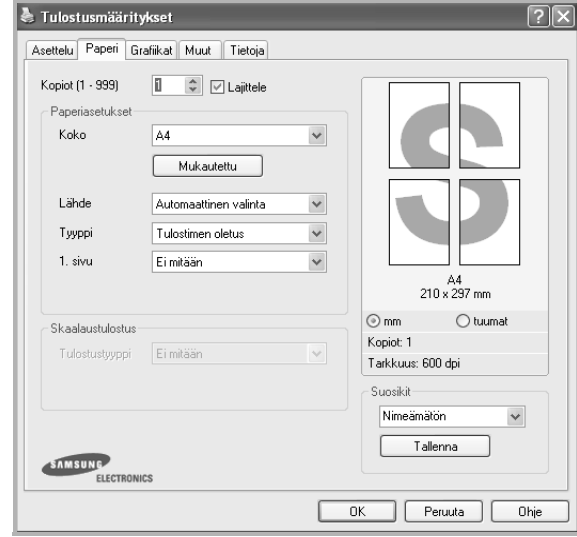

#### **Kopiot**

**Kopiot** -asetuksen avulla voit valita tulostettavien kopioiden määrän. Voit valita arvon väliltä 1–999.

#### **Koko**

**Koko** -asetuksen avulla voit valita kasettiin ladatun paperin koon. Jos tarvittavaa kokoa ei ole **Koko**-ruudussa, valitse **Mukautettu**. Kun näyttöön tulee **Mukautettu paperiasetus** -ikkuna, määritä paperikoko ja valitse **OK**. Asetus lisätään luetteloon, josta voit valita asetuksen.

#### **Lähde**

Varmista, että kohdassa **Lähde** on valittuna oikea paperikasetti. Valitse **Käsisyöttö**, jos tulostat erikoismateriaaleille, kuten kirjekuorille ja kalvoille. Sinun on ladattava arkit yksi kerrallaan käsisyöttötasoon tai monikäyttökasettiin.

Jos paperilähteeksi on määritetty **Automaattinen valinta**, tulostin valitsee tulostusmateriaalin kaseteista seuraavassa järjestyksessä: Käsisyöttötaso tai monikäyttökasetti, kasetti1, lisäkasetti 2.

#### **Tyyppi**

Aseta **Tyyppi** vastaamaan siihen lokeroon ladattua paperia, josta haluat tulostaa. Näin saat parhaimman tulostuslaadun. Jos et tee näin, tulostuslaatu ei ehkä ole haluamaasi.

Paksu: 90–105 g/m<sup>2</sup>:n paksu paperi.

**Ohut**: 60–70 g/m<sup>2</sup>:n ohut paperi.

**Puuvilla**: 75 - 90 g/m<sup>2</sup>:n puuvillapaperi, esimerkiksi Gilbert 25 % ja Gilbert 100%.

**Normaali paperi**: Normaali paperi. Valitse tämä tyyppi, jos tulostimesi on mustavalkoinen ja tulostaa 60 g/m<sup>2</sup>:n puuvillapaperille.

**Kierrätetty**: 75 - 90 g/m2:n kierrätetty paperi.

**Värillinen**: 75 - 90 g/m2:n värillinen taustapaperi.

**Arkistopaperi**: Valitse tämä vaihtoehto, kun tulostetta on säilytettävä pitkään esimerkiksi arkistossa.

#### **Skaalaustulostus**

**Skaalaustulostus** -asetuksen avulla voit manuaalisesti skaalata tulostustyön arkilla. Vaihtoehdot ovat **Ei mitään**, **Pienennä/suurenna** ja **Sovita arkille**.

- Lisätietoja on kohdassa ["Pienennetyn tai suurennetun asiakirjan](#page-65-4)  [tulostaminen" sivulla 15.](#page-65-4)
- Lisätietoja on kohdassa ["Asiakirjan sovittaminen valittuun](#page-65-5)  [paperikokoon" sivulla 15.](#page-65-5)

## <span id="page-60-0"></span>**Grafiikat-välilehti**

Seuraavien grafiikka-asetusten avulla voit säätää tulostuslaadun tarpeidesi mukaiseksi. Lisätietoja tulostimen ominaisuuksien määrittämisestä on kohdassa ["Asiakirjan tulostaminen" sivulla 7.](#page-57-1)

Tuo alla näkyvät ominaisuudet näyttöön valitsemalla **Grafiikat**-välilehti.

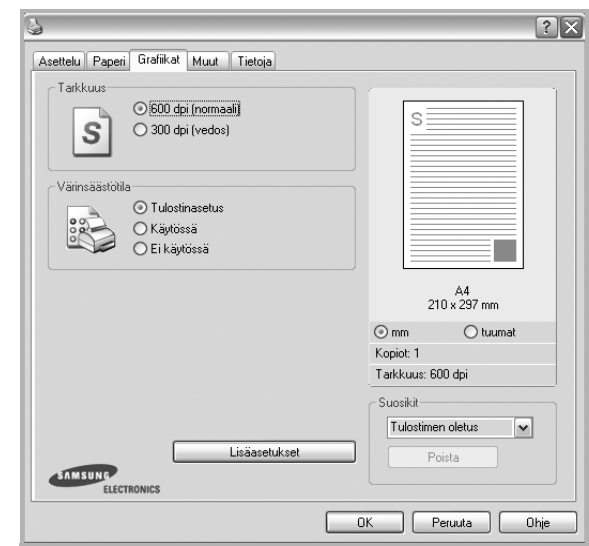

#### **Tarkkuus**

*Valittavana olevat tarkkuusvaihtoehdot saattavat vaihdella tulostinmallin mukaan.* Mitä suurempi on asetus, sitä terävämmin merkit ja grafiikka tulostetaan. Suurempi asetus saattaa pidentää asiakirjan tulostamiseen kuluvaa aikaa.

#### **Värinsäästötila**

Tämän vaihtoehdon valitseminen pidentää väriainekasetin käyttöikää ja vähentää kustannuksia sivua kohden heikentämättä tulostuslaatua merkittävästi. *Jotkin tulostimet eivät tue tätä ominaisuutta.* 

- **Tulostinasetus**: Kun valitset tämän vaihtoehdon, tämä asetus määritetään sen asetuksen avulla, jonka teit tulostimen ohjauspaneelissa. Jotkin tulostimet eivät tue tätä ominaisuutta.
- **Käytössä**: Valitsemalla tämän vaihtoehdon määrität tulostimen käyttämään tavallista vähemmän väriainetta kullekin sivulle.
- **Ei käytössä**: Jos sinun ei tarvitse säästää väriainetta asiakirjan tulostamisessa, valitse tämä vaihtoehto.

#### **Tummuus**

Tämän asetuksen avulla voit vaalentaa tai tummentaa tulostusjälkeä.

- **Normaali**: Tämä asetus on tarkoitettu normaaleille asiakirjoille.
- **Vaalea**: Tämä asetus on tarkoitettu paksuja viivoja tai tummia harmaasävykuvia sisältäville asiakirjoille.
- **Tumma**: Tämä asetus on tarkoitettu asiakirjoille, joissa on ohuita viivoja, tarkkaa grafiikkaa ja vaaleita harmaasävykuvia.

#### **Lisäasetukset**

Voit määrittää lisäasetuksia napsauttamalla **Lisäasetukset**-painiketta.

- **Tulosta teksti mustana**: Kun **Tulosta teksti mustana** -asetus on valittuna, kaikki asiakirjan teksti tulostetaan täysin mustana riippumatta siitä, minkä värisenä se näkyy näytössä.
- **Tulosta teksti tummana**: Kun **Tulosta teksti tummana**-vaihtoehto on valittuna, koko asiakirjan teksti tulostetaan tavallista tummempana. *Jotkin tulostimet eivät tue tätä ominaisuutta.*

### <span id="page-61-0"></span>**Muut-välilehti**

Voit valita asiakirjan tulostusasetukset. Lisätietoja tulostimen ominaisuuksien määrittämisestä on kohdassa ["Asiakirjan tulostaminen" sivulla 7.](#page-57-1) Valitse **Muut**-välilehti, jos haluat käyttää seuraavaa ominaisuutta:

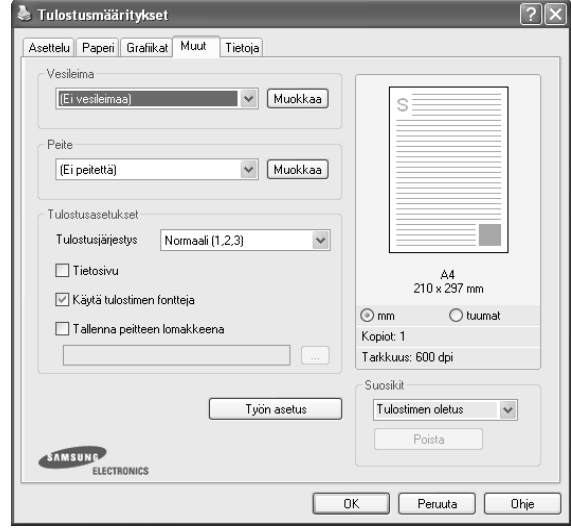

#### **Vesileima**

Voit luoda taustakuvan tulostettavaksi tekstiasiakirjan jokaiselle sivulle. Lisätietoja on kohdassa ["Vesileimojen käyttäminen" sivulla 16.](#page-66-5)

#### **Peite**

Peitteitä käytetään usein esipainettujen lomakkeiden ja kirjelomakepaperien sijaan. Lisätietoja on kohdassa ["Peitteiden käyttäminen" sivulla 17](#page-67-5).

#### **Tulostusasetukset**

- **Tulostusjärjestys**: Voit valita tulostettavien sivujen järjestyksen. Valitse tulostusjärjestys avattavasta valikosta.
	- **Normaali**: Tulostimesi tulostaa kaikki sivut ensimmäisestä sivusta viimeiseen.
	- **Käänteinen (3,2,1)**: Tulostimesi tulostaa kaikki sivut viimeisestä sivusta ensimmäiseen.
	- **Parittomat sivut**: Tulostimesi tulostaa vain asiakirjan parittomat sivut.
	- **Parilliset sivut**: Tulostimesi tulostaa vain asiakirjan parilliset sivut.
- **Tulosta uudelleen tukoksen jälkeen**: Kun tämä asetus on valittuna, tulostin säilyttää tulostetun sivun kuvaa, kunnes tulostin ilmoittaa sivun kulkeneen tulostimen läpi onnistuneesti. Kun ilmenee paperitukos, tulostin tulostaa viimeisimmän sivun uudelleen tukoksen poistamisen jälkeen.

## <span id="page-62-0"></span>**Tietoja-välilehti**

Valitsemalla **Tietoja**-välilehden voit tuoda näyttöön tekijänoikeustiedot ja ohjaimen versionumeron. Jos käytössäsi on Internet-selain, voit muodostaa Internet-yhteyden napsauttamalla Web-sivustokuvaketta. Lisätietoja tulostimen ominaisuuksien määrittämisestä on kohdassa ["Asiakirjan](#page-57-1)  [tulostaminen" sivulla 7](#page-57-1).

## <span id="page-62-1"></span>**Tulostin-välilehti**

Jos käytät tulostimen asetuksia **Tulostimet**-kansion kautta, voit tarkastella **Tulostin**-välilehteä. Voit määrittää tulostimen kokoonpanon.

Seuraava menettely koskee Windows XP -käyttöjärjestelmää. Jos käytät eri Windows-käyttöjärjestelmää, katso lisätietoja vastaavasta Windowskäyttöohjeesta tai käytönaikaisesta ohjeesta.

- **1** Napsauta Windowsin **Käynnistä**-painiketta.
- **2** Valitse **Tulostimet ja faksit**.
- **3** Valitse **käyttämäsi tulostinohjaimen** kuvake.
- **4** Napsauta tulostinohjaimen kuvaketta hiiren kakkospainikkeella ja valitse **Ominaisuudet**.

Napsauta **Tulostin**-välilehteä ja määritä asetukset.

## <span id="page-62-2"></span>**Suosikit-asetuksen käyttäminen**

Jokaisessa ominaisuusvälilehdessä olevan **Suosikit**-asetuksen avulla voit tallentaa nykyiset ominaisuusasetukset tulevaa käyttöä varten. Voit tallentaa **Suosikit**-kohteen seuraavasti:

- **1** Muuta asetukset haluamiksesi kussakin välilehdessä.
- **2** Kirjoita kohteelle nimi **Suosikit**-syöttöruutuun.

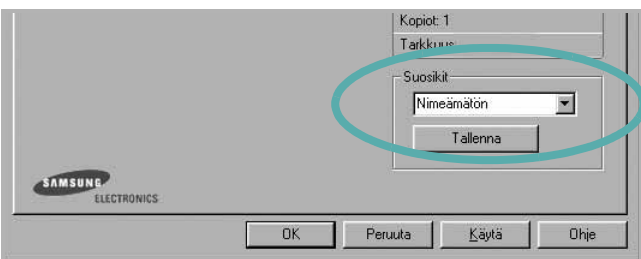

#### **3** Valitse **Tallenna**.

Kun tallennat **Suosikit**, kaikki käytössä olevat ohjaimen asetukset tallennetaan.

Voit käyttää tallennettuja asetuksia valitsemalla kohteen avattavasta **Suosikit**-luettelosta. Tulostin on nyt määritetty tulostamaan valitsemillasi Suosikit-asetuksilla.

Voit poistaa Suosikit-kohteen valitsemalla sen luettelosta ja valitsemalla **Poista**.

Voit myös palauttaa tulostinohjaimen oletusasetukset valitsemalla luettelosta **Tulostimen oletus**.

## <span id="page-62-3"></span>**Ohjeen käyttäminen**

Tulostimessasi on ohjenäyttö, jonka voit avata napsauttamalla tulostimen ominaisuusikkunassa **Ohje**-painiketta. Ohjenäytöissä on tulostinohjaimen antamia yksityiskohtaisia tietoja tulostimen ominaisuuksista.

Voit myös napsauttaa oikeassa yläkulmassa 1 ja valita sitten haluamasi asetuksen.

# **3 Tulostuksen lisäasetukset**

<span id="page-63-0"></span>Tässä luvussa selitetään tulostusasetukset ja kehittyneet tulostustehtävät.

#### **HUOMAUTUS**:

- Tulostinohjaimen **Ominaisuudet**-ikkuna ei välttämättä ole samanlainen kuin tässä käyttöoppaassa, koska ikkuna vaihtelee käytössä olevan tulostimen ja liitäntätyypin mukaan. Tulostinominaisuuksien ikkunan peruskokoonpano on kuitenkin samanlainen.
- Tarvittaessa voit tarkistaa tulostimesi tarkan nimen tulostimen mukana toimitetulta CD-ROM-levyltä.

#### Tämän luvun aiheita:

- **• [Useiden sivujen tulostaminen yhdelle arkille](#page-63-1)**
- **• [Julisteiden tulostaminen](#page-64-0)**
- **• [Vihkojen tulostus](#page-64-1)**
- **• [Tulostus paperin molemmin puolin](#page-65-0)**
- **• [Pienennetyn tai suurennetun asiakirjan tulostaminen](#page-65-1)**
- **• [Asiakirjan sovittaminen valittuun paperikokoon](#page-65-2)**
- **• [Vesileimojen käyttäminen](#page-66-0)**
- **• [Peitteiden käyttäminen](#page-67-0)**

# <span id="page-63-1"></span>**yhdelle arkille**  EE

3 4

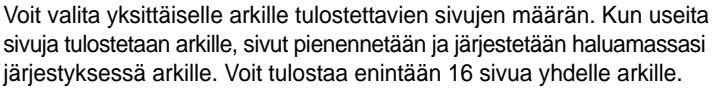

<span id="page-63-2"></span>**Useiden sivujen tulostaminen** 

- **1** Kun haluat muuttaa tulostusasetuksia sovelluksessasi, käsittele tulostimen ominaisuuksia. Katso ["Asiakirjan tulostaminen" sivulla 7.](#page-57-2)
- **2** Valitse **Asettelu**-välilehdeltä **Useita sivuja arkille** avattavasta luettelosta **Asettelu**.
- **3** Valitse arkille tulostettavien sivujen määrä (1, 2, 4, 6, 9 tai 16) avattavasta luettelosta **Sivuja arkille**.
- **4** Valitse tarvittaessa sivujärjestys avattavasta **Sivujärjestys**luettelosta.

Voit tulostaa reunuksen kunkin arkille tulostettavan sivun ympärille valitsemalla **Tulosta reunukset**.

- **5** Valitse **Paperi**-välilehti ja valitse paperin lähde, koko ja tyyppi.
- **6** Valitse **OK** ja tulosta asiakirja.

# <span id="page-64-2"></span>**Julisteiden tulostaminen**

<span id="page-64-0"></span>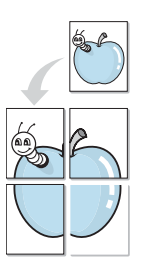

Tämän ominaisuuden avulla voit tulostaa yksisivuisen asiakirjan neljälle, yhdeksälle tai kuudelletoista paperiarkille, jotka voit liittää yhteen julisteeksi.

- **1** Kun haluat muuttaa tulostusasetuksia sovelluksessasi, käsittele tulostimen ominaisuuksia. Katso ["Asiakirjan tulostaminen" sivulla 7.](#page-57-2)
	- **2** Valitse **Asettelu** -välilehti ja valitse sitten **Julistetulostus** avattavasta **Asettelu**-luettelosta.
- **3** Määritä julisteasetus:

Voit valita sivuasettelun kohdasta **Juliste<2x2>**, **Juliste<3x3>** tai **Juliste<4x4>**. Jos valitset **Juliste<2x2>**, tuloste venytetään automaattisesti peittämään neljä fyysistä arkkia.

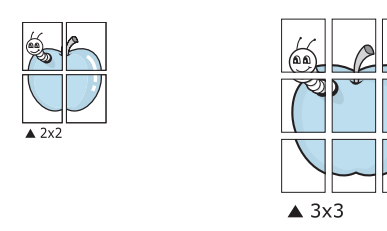

Määritä lomitus millimetreinä tai tuumina niin, että arkit on helppo liittää yhteen.

0,15 tuumaa

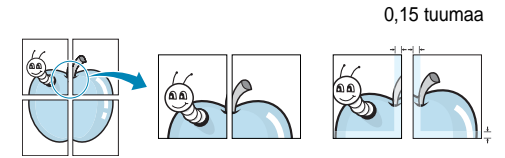

**4** Valitse **Paperi**-välilehti ja valitse paperin lähde, koko ja tyyppi.

**5** Valitse **OK** ja tulosta asiakirja. Viimeistele juliste liittämällä arkit yhteen.

# <span id="page-64-3"></span><span id="page-64-1"></span>**Vihkojen tulostus**

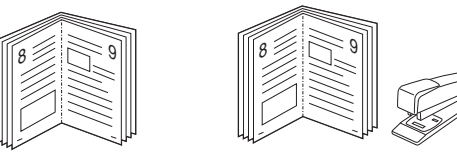

Kun käytät tätä toimintoa, tulostin tulostaa asiakirjan paperin molemmin puolin ja järjestää sivut siten, että ne voidaan taittaa tulostuksen jälkeen kahtia vihkoksi.

- **1** Avaa tulostimen ominaisuudet muuttaaksesi tulostusasetuksia ohjelmiston avulla. Katso ["Asiakirjan tulostaminen" sivulla 7.](#page-57-2)
- **2** Valitse **Asettelu**-välilehdellä **Vihkotulostus Asetukset**pudotusvalikosta.

**HUOMAA**: **Vihkotulostus** - asetus ei ole käytettävissä jokaiselle paperikoolle. Voit selvittää tälle ominaisuudelle käytettävissä olevan paperikoon valitsemalla paperikoon **Paperi**-välilehden **Koko**asetuksessa ja tarkistamalla, onko **Asettelu**-välilehden avattavan **Asettelu**-valikon **Vihkotulostus**-asetus käytettävissä.

- **3** Napsauta **Paperi**-välilehteä ja valitse paperilähde, koko ja tyyppi.
- **4** Napsauta **OK** ja tulosta asiakirja.
- **5** Taita ja niittaa sivut tulostuksen jälkeen.

# <span id="page-65-3"></span><span id="page-65-0"></span>**Tulostus paperin molemmin puolin**

Voit tulostaa paperiarkin molemmille puolille. Ennen kuin aloitat tulostuksen, päätä, mihin suuntaan haluat asiakirjan tulostettavan.

Vaihtoehdot ovat:

- **Ei mitään**
- **Pitkä reuna**: tavanomainen asettelu kirjansidonnassa.
- **Lyhyt reuna**: kalenterissa usein käytetty vaihtoehto.

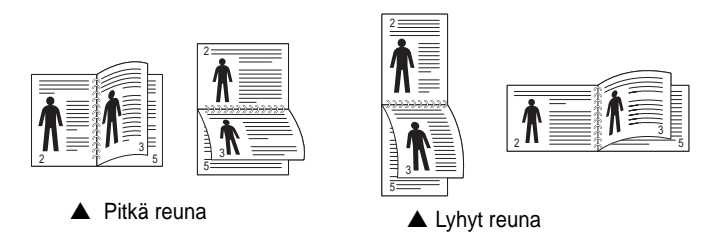

**HUOMAA**: Älä tulosta tarrojen, piirtoheitinkalvojen, kirjekuorien tai paksun paperin molemmin puolin. Seurauksena voi olla paperitukos ja tulostimen vaurioituminen.

- **1** Avaa tulostimen ominaisuudet muuttaaksesi tulostusasetuksia ohjelmiston avulla. ["Asiakirjan tulostaminen" sivulla 7](#page-57-2).
- **2** Valitse paperin suunta **Asettelu**-välilehdellä.
- **3** Valitse kohdasta **Kaksipuolinen tulostus** haluamasi kaksipuolisen tulosteen sidontavaihtoehto.
- **4** Napsauta **Paperi**-välilehteä ja valitse paperilähde, koko ja tyyppi.
- **5** Napsauta **OK** ja tulosta asiakirja.

Tulostin tulostaa asiakirjan joka toisen sivun ensin.

**HUOMAUTUS**: Jos tulostimessasi ei ole kaksipuolisen tulostuksen lisälaitetta, tulostustyö on suoritettava loppuun manuaalisesti. Tulostin tulostaa ensin asiakirjan joka toisen sivun. Kun työn ensimmäinen puoli on tulostettu, näkyviin tulee Printing Tip -ikkuna. Suorita tulostustyö loppuun näytön ohjeiden mukaan.

# <span id="page-65-4"></span><span id="page-65-1"></span>**Pienennetyn tai suurennetun asiakirjan tulostaminen**

Voit muuttaa sivun sisällön näkymään suurempana tai pienempänä tulostetulla arkilla.

- **1** Kun haluat muuttaa tulostusasetuksia sovelluksessasi, käsittele tulostimen ominaisuuksia. Katso ["Asiakirjan tulostaminen" sivulla 7.](#page-57-2)
- **2** Valitse **Paperi**-välilehdeltä **Pienennä/suurenna** avattavasta **Tulostustyyppi**-luettelosta.
- **3** Kirjoita skaalauksen määrä **Prosentti**-ruutuun.

Voit myös napsauttaa  $\blacktriangledown$  - tai  $\blacktriangle$  -painiketta.

- **4** Valitse paperin lähde, koko ja tyyppi kohdasta **Paperiasetukset**.
- **5** Valitse **OK** ja tulosta asiakirja.

# <span id="page-65-5"></span>**Asiakirjan sovittaminen valittuun paperikokoon**

<span id="page-65-2"></span>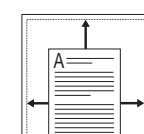

J

Tämän tulostimen ominaisuuden avulla voit skaalata tulostustyön mihin tahansa valittuun paperikokoon digitaalisen asiakirjan koosta riippumatta. Tästä voi olla hyötyä, kun haluat tarkistaa pienikokoisen asiakirjan yksityiskohdat.

- **1** Kun haluat muuttaa tulostusasetuksia sovelluksessasi, käsittele tulostimen ominaisuuksia. Katso ["Asiakirjan tulostaminen" sivulla 7.](#page-57-2)
- **2** Valitse **Paperi**-välilehdeltä **Sovita arkille** avattavasta **Tulostustyyppi**-luettelosta.
- **3** Valitse oikea koko avattavasta **Kohdesivu**-luettelosta.
- **4** Valitse paperin lähde, koko ja tyyppi kohdasta **Paperiasetukset**.
- **5** Valitse **OK** ja tulosta asiakirja.

## <span id="page-66-5"></span><span id="page-66-0"></span>**Vesileimojen käyttäminen**

Vesileima-asetuksen avulla voit tulostaa tekstiä aiemmin luodun asiakirjan päälle. Saatat esimerkiksi haluta tulostaa suuret harmaat VEDOS- tai LUOTTAMUKSELLINEN-tekstit vinottain asiakirjan ensimmäiselle sivulle tai kaikille sivuille.

Tulostimen mukana toimitetaan joitakin esimääritettyjä vesileimoja, joita voit muokata halutessasi. Voit myös lisätä luetteloon uusia vesileimoja.

## <span id="page-66-1"></span>**Aiemmin luodun vesileiman käyttäminen**

- **1** Kun haluat muuttaa tulostusasetuksia sovelluksessasi, käsittele tulostimen ominaisuuksia. Katso ["Asiakirjan tulostaminen" sivulla 7.](#page-57-2)
- **2** Valitse **Muut**-välilehti ja valitse vesileima avattavasta **Vesileima**luettelosta. Valittu vesileima näkyy esikatselukuvassa.
- **3** Valitse **OK** ja aloita tulostus.

**HUOMAUTUS**: Esikatselukuva näyttää, millaisena sivu tulostuu.

## <span id="page-66-2"></span>**Vesileiman luominen**

- **1** Kun haluat muuttaa tulostusasetuksia sovelluksessasi, käsittele tulostimen ominaisuuksia. Katso ["Asiakirjan tulostaminen" sivulla 7.](#page-57-2)
- **2** Valitse **Muut**-välilehti ja valitse **Muokkaa**-painike kohdasta **Vesileima**. Ikkuna **Muokkaa vesileimaa** tulee näyttöön.
- **3** Kirjoita haluamasi teksti **Vesileiman teksti** -ruutuun. Merkkejä voi olla enintään 40. Sanoma tulee näkyviin esikatseluikkunaan.

Kun **Vain ensimmäiselle sivulle** -valintaruutu on valittuna, vesileima tulostuu vain ensimmäiselle sivulle.

**4** Valitse vesileima-asetukset.

Voit valita fontin nimen, tyylin, värin, harmaasävytason ja koon **Fonttimääritykset**-osassa sekä määrittää vesileiman kulman **Tekstin kulma** -osassa.

- **5** Lisää uusi vesileima luetteloon napsauttamalla **Lisää**.
- **6** Kun olet tehnyt haluamasi muokkaukset, napsauta **OK** ja aloita tulostaminen.

Jos haluat lopettaa vesileiman tulostuksen, valitse **[Ei vesileimaa]** avattavasta **Vesileima**-luettelosta.

## <span id="page-66-3"></span>**Vesileiman muokkaaminen**

- **1** Kun haluat muuttaa tulostusasetuksia sovelluksessasi, käsittele tulostimen ominaisuuksia. Katso ["Asiakirjan tulostaminen" sivulla 7](#page-57-2).
- **2** Valitse **Muut**-välilehti ja valitse **Muokkaa**-painike kohdasta **Vesileima.** Ikkuna **Muokkaa vesileimaa** tulee näyttöön.
- **3** Valitse muokattava vesileima **Valmiit vesileimat** -luettelosta ja muuta vesileiman tekstiä ja asetuksia.
- **4** Tallenna muutokset valitsemalla **Päivitä**.
- **5** Napsauta **OK**, kunnes poistut tulostusikkunasta.

## <span id="page-66-4"></span>**Vesileiman poistaminen**

- **1** Kun haluat muuttaa tulostusasetuksia sovelluksessasi, käsittele tulostimen ominaisuuksia. Katso ["Asiakirjan tulostaminen" sivulla 7.](#page-57-2)
- **2** Valitse **Muut**-välilehti ja napsauta **Muokkaa**-painiketta, joka on Vesileima-osassa. Ikkuna **Muokkaa vesileimaa** tulee näyttöön.
- **3** Valitse poistettava vesileima **Valmiit vesileimat** -luettelosta ja napsauta **Poista**.
- **4** Napsauta **OK**, kunnes poistut tulostusikkunasta.

## <span id="page-67-5"></span><span id="page-67-0"></span>**Peitteiden käyttäminen**

## <span id="page-67-1"></span>**Peitteen kuvaus**

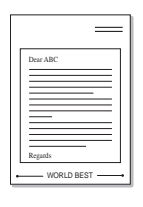

WORLD BEST

Peite on tietokoneen kiintolevylle erityisessä tiedostomuodossa tallennettu teksti tai kuva tai molemmat, ja se voidaan tulostaa mihin tahansa asiakirjaan. Peitteitä käytetään usein esipainettujen lomakkeiden ja kirjelomakepaperien sijaan. Esipainetun kirjelomakkeen käyttämisen sijaan voit luoda peitteen, joka sisältää samat tiedot kuin kirjelomake. Jos haluat tulostaa yrityksesi kirjelomakkeen tiedot sisältävän kirjeen, sinun ei tarvitse ladata esipainettua kirjelomakepaperia tulostimeen. Sinun tarvitsee vain tulostaa asiakirjan yhteydessä kirjelomakepeite.

## <span id="page-67-2"></span>**Uuden peitteen luominen**

Jotta voisit käyttää peitettä, sinun on luotava uusi peite, joka sisältää haluamasi logon tai kuvan.

- **1** Luo tai avaa asiakirja, joka sisältää peitteessä käytettävän tekstin tai kuvan. Aseta kohteet niin kuin haluat ne tulostettavan peitteenä.
- **2** Jos haluat tallentaa asiakirjan peitteenä, avaa tulostimen ominaisuudet. Katso ["Asiakirjan tulostaminen" sivulla 7](#page-57-2).
- **3** Valitse **Muut**-välilehti ja napsauta **Muokkaa** -painiketta, joka on osassa **Peite**.
- **4** Valitse Muokkaa peitteitä -ikkunassa **Luo peite**.
- **5** Kirjoita Luo peite -ikkunassa enintään kahdeksan merkkiä pitkä nimi **Tiedostonimi**-ruutuun. Valitse kohdepolku tarvittaessa. (Oletuspolku on C:\Formover.)
- **6** Valitse **Tallenna**. Nimi tulee näkyviin **Peiteluettelo**-ruutuun.
- **7** Viimeistele luominen napsauttamalla **OK** tai **Kyllä**.

Tiedostoa ei tulosteta. Tiedosto tallennetaan kiintolevylle.

**HUOMAUTUS**: Peiteasiakirjan koon on oltava sama kuin peitteen kanssa tulostettavien asiakirjojen. Älä luo peitettä, jossa on vesileima.

## <span id="page-67-3"></span>**Peitteen käyttäminen**

Kun peite on luotu, voit tulostaa sen asiakirjasi kanssa. Voit tulostaa peitteen asiakirjan kanssa seuraavasti:

- **1** Luo tai avaa tulostettava asiakirja.
- **2** Kun haluat muuttaa tulostusasetuksia sovelluksessasi, käsittele tulostimen ominaisuuksia. Katso ["Asiakirjan tulostaminen" sivulla 7.](#page-57-2)
- **3** Valitse **Muut**-välilehti.
- **4** Valitse haluamasi peite avattavasta **Peite** -luettelosta.
- **5** Jos haluamaasi peitetiedostoa ei ole **Peite**-luettelossa, napsauta **Muokkaa**-painiketta ja valitse sitten **Lataa peite**. Valitse nyt peitetiedosto.

Jos olet tallentanut käytettävän peitetiedoston ulkoiseen lähteeseen, voit myös ladata tiedoston, kun avaat **Lataa peite** -ikkunan.

Kun olet valinnut tiedoston, napsauta **Avaa**. Tiedosto tulee näkyviin **Peiteluettelo**-ruutuun, ja voit käyttää sitä tulostamisessa. Valitse peite **Peiteluettelo**-ruudusta.

**6** Valitse tarvittaessa **Ilmoita peitteestä tulostettaessa**. Jos tämä valintaruutu on valittuna, näyttöön tulee sanomaikkuna aina, kun tulostat asiakirjaa. Sanomaikkunassa sinua pyydetään vahvistamaan, että haluat tulostaa peitteen asiakirjan kanssa.

Jos tätä valintaruutua ei ole valittu ja peite on valittu, peite tulostetaan asiakirjan kanssa automaattisesti.

**7** Napsauta **OK** tai **Kyllä**, kunnes tulostus alkaa.

Valittu peite ladataan tulostustyön yhteydessä ja tulostetaan asiakirjaan.

**HUOMAUTUS**: Peiteasiakirjan tarkkuuden on oltava sama kuin peitteen mukana tulostettavan asiakirjan tarkkuuden.

## <span id="page-67-4"></span>**Peitteen poistaminen**

Voit poistaa peitteet, joita et enää käytä.

- **1** Valitse tulostimen ominaisuusikkunassa **Muut**-välilehti.
- **2** Napsauta **Muokkaa**-painiketta, joka on osassa **Peite**.
- **3** Valitse poistettava peite **Peiteluettelo**-ruudusta.
- **4** Valitse **Poista peite**.
- **5** Kun näyttöön tulee vahvistusta pyytävä sanomaikkuna, napsauta **Kyllä**.
- **6** Napsauta **OK**, kunnes poistut tulostusikkunasta.

# <span id="page-68-0"></span>**4 Tulostimen jakaminen paikallisesti**

Voit liittää tulostimen suoraan valittuun tietokoneeseen, jota kutsutaan verkossa isäntätietokoneeksi.

Seuraava menettely koskee Windows XP -käyttöjärjestelmää. Jos käytät eri Windows-käyttöjärjestelmää, katso lisätietoja vastaavasta Windowskäyttöohjeesta tai käytönaikaisesta ohjeesta.

#### **HUOMAUTUS**:

- Tarkista käyttöjärjestelmät, jotka ovat yhteensopivia tulostimesi kanssa. Katso tulostimen kanssa yhteensopivia käyttöjärjestelmiä koskevaa kohtaa tulostimen käyttöohjeesta.
- Tarvittaessa voit tarkistaa tulostimesi tarkan nimen tulostimen mukana toimitetulta CD-ROM-levyltä.

## <span id="page-68-1"></span>**Isäntätietokoneen määrittäminen**

- **1** Käynnistä Windows.
- **2** Valitse **Käynnistä**-valikosta **Tulostimet ja faksit**.
- **3** Kaksoisnapsauta **tulostinohjaimen kuvaketta**.
- **4** Valitse **Tulostin**-valikosta **Jakaminen**.
- **5** Merkitse **Jaa tämä tulostin** -ruutu.
- **6** Täytä **Jakonimi** -kenttä ja napsauta **OK**.

## <span id="page-68-2"></span>**Asiakastietokoneen määrittäminen**

- **1** Napsauta Windowsin **Käynnistä**-painiketta hiiren kakkospainikkeella ja valitse **Resurssienhallinta**.
- **2** Valitse **Verkkoympäristö** ja napsauta **Etsi tietokoneita** hiiren kakkospainikkeella.
- **3** Syötä isäntätietokoneen IP-osoite **Tietokonenimi**-kenttään ja napsauta **Etsi**. (Jos isäntätietokone vaatii **Käyttäjänimeä** ja **Salasanaa**, syötä isäntätietokoneen käyttäjätunnus ja salasana.)
- **4** Kaksoisnapsauta **Tulostimet ja faksit**.
- **5** Napsauta tulostinohjaimen kuvaketta hiiren kakkospainikkeella ja valitse **Yhdistä**.
- **6** Napsauta **Kyllä**, jos näyttöön tulee asennuksen vahvistusviesti.

# <span id="page-69-0"></span>**5 Smart Panelin käyttö**

[Smart Panel on ohjelma, joka valvoo tulostinta, kertoo sinulle sen tilasta](http://www.samsung.com/printer)  ja mahdollistaa tulostinasetusten mukauttamisen. Jos käytössä on Windows- tai Macintosh-käyttöjärjestelmä, Smart Panel asennetaan automaattisesti, kun tulostinohjelmisto asennetaan. Jos käytössä on Linux-käyttöjärjestelmä, lataa Smart Panel Samsungin sivustosta (www.samsung.com/printer) ja asenna se.

#### **HUOMAUTUKSIA**:

- Voidaksesi käyttää ohjelmaa tarvitset:
	- Tarkista tulostimen kanssa yhteensopivat käyttöjärjestelmät tulostimen käyttöohjeesta tulostimen ominaisuuksia koskevasta kohdasta
	- Mac OS X 10.3 -käyttöjärjestemän tai uudemman
	- Linuxin. Tarkista tulostimen kanssa yhteensopivat Linuxjärjestelmät tulostimen käyttöohjeesta tulostimen ominaisuuksia koskevasta kohdasta.
	- Internet Explorerin version 5.0 tai uudemman voidaksesi käyttää HTML-muotoista ohjetta.
- Voit tarkistaa tulostimen tarkan nimen mukana toimitetulta CD-levyltä.

# <span id="page-69-1"></span>**Smart Panelin toiminta**

Jos tulostuksen aikana tapahtuu virhe, Smart Panel tulee automaattisesti näkyviin ja näyttää virheen.

Voit käynnistää Smart Panelin myös manuaalisesti. Kaksoisnapsauta Smart Panel -kuvaketta Windowsin tehtäväpalkissa (Windowsissa) tai ilmoitusalueella (Linuxissa). Voit myös osoittaa sitä tilarivillä (Mac OS X:ssä).

Kaksoisnapsauta tätä kuvaketta Windowsissa.

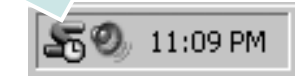

Osoita tätä kuvaketta Mac OS X:ssä.

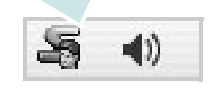

Kaksoisnapsauta tätä kuvaketta Linuxissa.

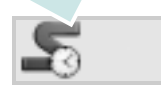

Jos olet Windows-käyttäjä, valitse **Käynnistä**-valikossa **Ohjelmat** tai **Kaikki ohjelmat** → **tulostinohjaimen nimi** → **Smart Panel**.

#### **HUOMAUTUKSIA**:

- Jos olet asentanut useaita Samsung-tulostimia, valitse ensin haluamasi tulostimen malli voidaksesi käyttää vastaavaa Smart Panelia. Napsauta hiiren kakkospainikkeella (Windowsissa tai Linuxissa) tai osoita (Mac OS X:ssä) Smart Panel -kuvaketta ja valitse **tulostimen nimi**.
- Tässä käyttöohjeessa näkyvä Smart Panel -ikkuna ja sen sisältö voivat vaihdella käytettävän tulostimen tai käyttöjärjestelmän mukaan.

Smart Panel -ohjelma näyttää tulostimen nykyisen tilan, jäljellä olevan väriaineen määrän ja muita tietoja. Voit myös muuttaa asetuksia.

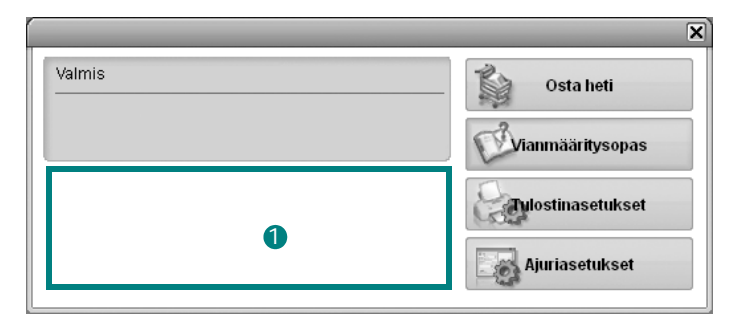

#### **Väriaineen määrä** 1

Voit tarkastella jäljellä olevien väriaineiden määrää. Yllä olevassa ikkunassa näkyvä tulostin ja värikasettien määrä saattavat vaihdella käytettävän tulostimen mukaan. Joissakin tulostimissa ei ole tätä ominaisuutta.

#### **Osta heti**

Voit tilata uusia värikasetteja verkosta.

#### **Vianmääritysopas**

Voit tarkastella ohjetta ratkaistessasi ongelmia.

#### **Ajuriasetukset (Vain Windowissa)**

Voit käyttää tulostimen ominaisuusikkunaa, jossa pääset käsiksi kaikkiin tulostimen toimintoihin, joita tarvitset käyttäessäsi tulostinta. Lisätietoja, [Katso "Tulostimen asetukset" sivulla 8.](#page-58-2)

# <span id="page-70-0"></span>**Vianmääritysoppaan avaaminen**

Vianmääritysoppaassa voit tutustua virhetiloja koskevien ongelmien ratkaisuihin.

Napsauta hiiren kakkospainikkeella (Windowsissa tai Linuxissa) tai osoita (Mac OS X:ssä) Smart Panel -kuvaketta ja valitse **Vianmääritysopas**.

# <span id="page-70-1"></span>**Smart Panel -ohjelman asetusten muuttaminen**

Napsauta hiiren kakkospainikkeella (Windowsissa tai Linuxissa) tai osoita (Mac OS X:ssä) Smart Panel -kuvaketta ja valitse **Asetukset**. Valitse haluamasi asetukset **Asetukset**-valintaikkunassa.

# <span id="page-71-0"></span>**6 Tulostimen käyttäminen Linuxissa**

Voit käyttää laitetta Linux-ympäristössä.

Tämän luvun aiheita:

- **• [Aloittaminen](#page-71-1)**
- **• [Unified Linux -ohjaimen asentaminen](#page-71-2)**
- **• [Unified Driver Configuratorin käyttö](#page-73-0)**
- **• [Tulostimen ominaisuuksien määrittäminen](#page-74-1)**
- **• [Asiakirjan tulostaminen](#page-75-0)**

# <span id="page-71-1"></span>**Aloittaminen**

[Sinun on ladattava Linux-ohjelmistopaketti Samsungin sivustosta](http://www.samsung.com/printer)  (www.samsung.com/printer), jotta voit asentaa tulostin- ja skanneriohjelmistot.

Kun ohjain on asennettu Linux-järjestelmään, voit valvoa ohjainpaketin avulla useita eri laitteita nopeiden ECPrinnakkaisporttien ja USB:n kautta samanaikaisesti.

Unified Linux -ohjainpaketin mukana tulee älykäs ja joustava asennusohjelma. Sinun ei tarvitse etsiä Unified Linux -ohjainohjelmiston mahdollisesti vaatimia lisäosia. Kaikki vaaditut paketit asennetaan järjestelmääsi automaattisesti. Tämä on mahdollista useimmissa suosituissa Linuxkokoonpanoissa.

# <span id="page-71-2"></span>**Unified Linux -ohjaimen asentaminen**

## <span id="page-71-3"></span>**Unified Linux -ohjaimen asentaminen**

- **1** Varmista, että laite on liitetty tietokoneeseen. Kytke virta sekä tietokoneeseen että laitteeseen.
- **2** Kun näyttöön avautuu Administrator Login (Järjestelmänvalvojan sisäänkirjautuminen) -ikkuna, kirjoita kirjautumiskenttään *root* ja kirjoita järjestelmän salasana.

**HUOMAUTUS**: Sinun on kirjauduttava pääkäyttäjänä (root), jotta voit asentaa tulostinohjelmiston. Jos et ole pääkäyttäjä, kysy lisätietoja järjestelmänvalvojalta.

- **3** Lataa Samsungin sivustosta Unified Linux Driver -paketti tietokoneeseen ja pura se.
- **4** Napsauta työpöydän alaosassa olevaa  $\blacksquare$ -kuvaketta. Kun pääteikkuna tulee näyttöön, kirjoita seuraavasti:

[root@localhost root]#tar zxf [tiedostopolku]/ UnifiedLinuxDriver.tar.gz[root@localhost root]#cd [tiedostopolku]/cdroot/Linux[root@localhost Linux]#./ install.sh

**HUOMAUTUS**: Jos et käytä graafista käyttöliittymää ja ohjelmiston asennus ei onnistunut, sinun on käytettävä ohjainta tekstitilassa. Tee vaiheet 3 tai 4 ja noudata sitten pääteikkunan ohjeita.

**5** Kun aloitusikkuna tulee esiin, napsauta **Next**.

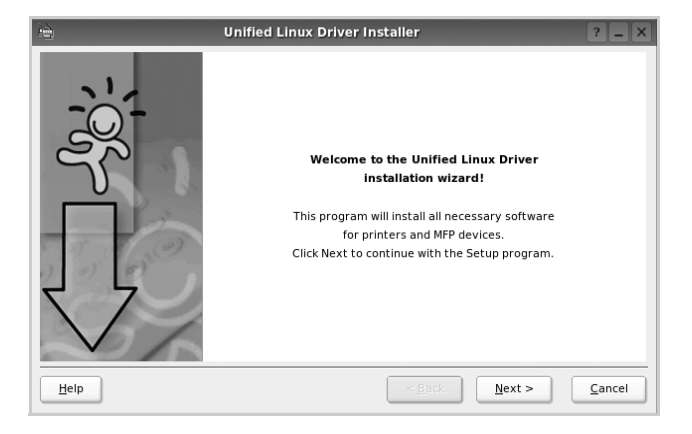
**6** Kun asennus on valmis, napsauta **Finish**.

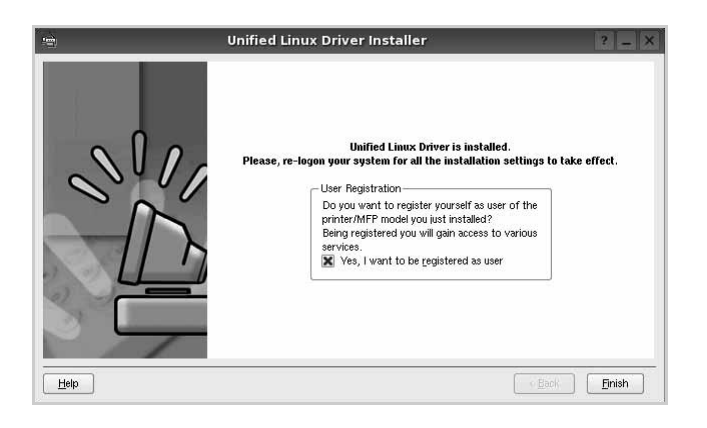

Asennusohjelma lisää Unified Driver Configurator -työpöytäkuvakkeen ja Samsung Unified Driver -ryhmän järjestelmävalikkoon käytön helpottamiseksi. Jos käytössä esiintyy ongelmia, tutustu käytönaikaiseen ohjeeseen, jonka voi avata järjestelmävalikosta tai ohjaimen sovelluksista, kuten **Unified Driver Configurator**.

**HUOMAUTUS**: Ohjaimen asentaminen tekstitilassa:

- Jos et käytä graafista käyttöliittymää tai ohjaimen asennus on epäonnistunut, sinun on käytettävä ohjainta tekstitilassa.
- Tee vaiheet 1 3 ja kirjoita [root@localhost Linux]# ./ install.sh. Noudata sitten pääteikkunaan tulevia ohjeita. Asennus viimeistellään.
- Jos haluat poistaa ohjaimen asennuksen, noudata edellä olevia ohjeita, mutta kirjoita pääteikkunassa [root@localhost Linux] $#$  ./uninstall.sh.

# **Unified Linux -ohjaimen asennuksen poistaminen**

**1** Kun näyttöön tulee Administrator Login (Järjestelmänvalvojan sisäänkirjautuminen) -ikkuna, kirjoita kirjautumiskenttään *root* ja kirjoita järjestelmän salasana.

**HUOMAUTUS**: Sinun on kirjauduttava pääkäyttäjänä (root), jotta voit poistaa tulostinohjelmiston asennuksen. Jos et ole pääkäyttäjä, kysy lisätietoja järjestelmänvalvojalta.

- **2** Napsauta työpöydän alaosassa olevaa **I**-kuvaketta. Kun pääteikkuna tulee näyttöön, kirjoita seuraavasti: [root@localhost root]#cd /opt/Samsung/mfp/uninstall/ [root@localhost uninstall]#./uninstall.sh
- **3** Napsauta **Uninstall**.
- **4** Napsauta **Next**.

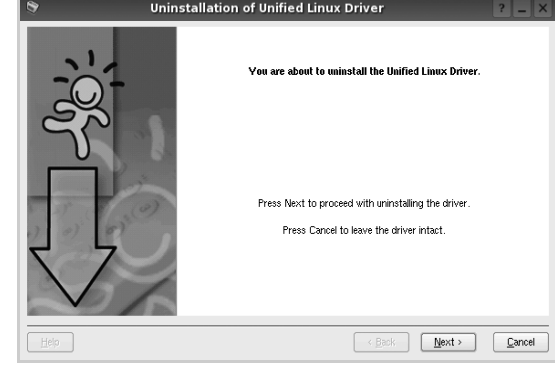

**5** Napsauta **Finish**.

# **Unified Driver Configuratorin käyttö**

Unified Linux Driver Configurator -työkalu on tarkoitettu ensisijaisesti tulostin.

Unified Linux -ohjaimen asentamisen jälkeen työpöydälle luodaan automaattisesti Unified Linux Driver Configurator kuvake.

# **Unified Driver Configuratorin avaaminen**

**1** Kaksoisnapsauta työpöydän **Unified Driver Configurator** -kuvaketta.

Voit myös napsauttaa Startup Menu -kuvaketta ja valita **Samsung Unified Driver** ja sitten **Unified Driver Configurator**.

**2** Voit siirtyä eri asetusikkunoihin Modules (Moduulit) -ruudun painikkeiden avulla.

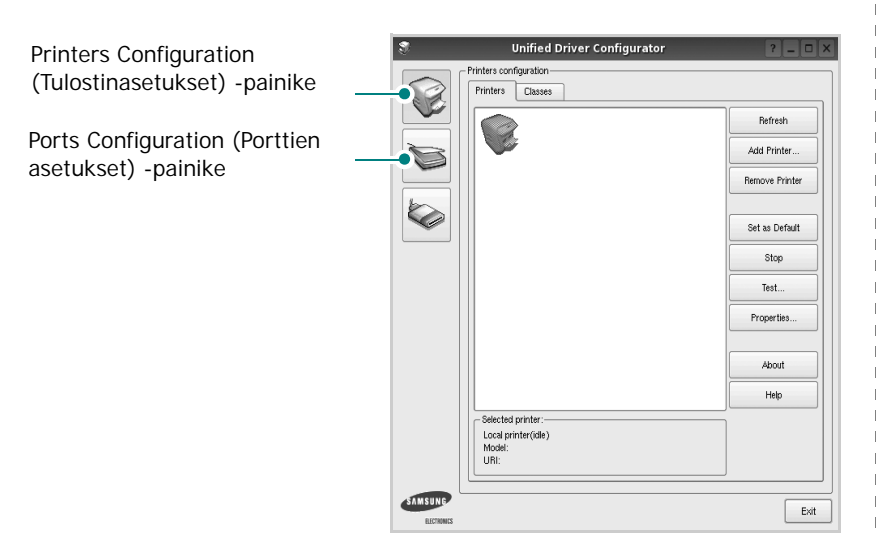

**Help** -painikkeen napsauttaminen avaa käytönaikaisen ohjeen.

**3** Kun asetukset on tehty, sulje Unified Driver Configurator napsauttamalla **Exit** -painiketta.

# **Printers Configuration (Tulostinasetukset)**

Printers Configuration (Tulostinasetukset) -kohdassa on kaksi välilehteä, jotka ovat **Printers** ja **Classes**.

### **Printers (Tulostimet) -välilehti**

Voit tarkistaa järjestelmän senhetkisen tulostinkokoonpanon napsauttamalla Unified Driver Configurator -ikkunan vasemmalla puolella olevaa tulostinkuvaketta.

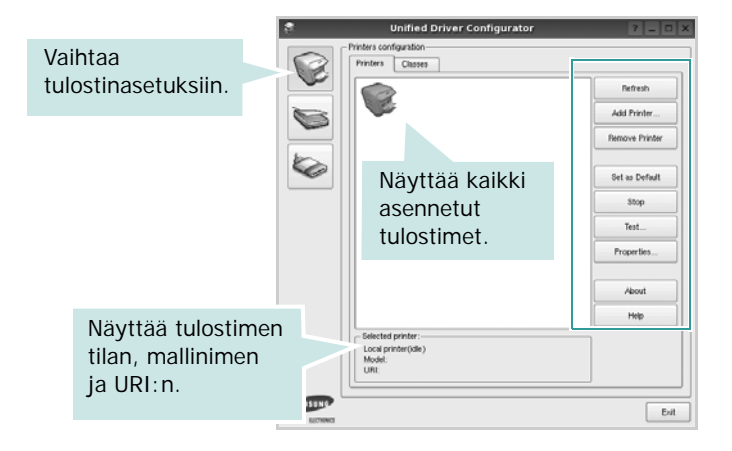

Voit käyttää seuraavia tulostimen asetuspainikkeita:

- **Refresh**: Päivittää tulostimien luettelon.
- **Add Printer**: Voit lisätä järjestelmään uuden tulostimen.
- **Remove Printer**: Poistaa valitun tulostimen.
- **Set as Default**: Valitsee nykyisen tulostimen oletustulostimeksi.
- **Stop**/**Start**: Pysäyttää/käynnistää tulostimen.
- **Test**: Voit tulostaa testisivun tarkistaaksesi, että laite toimii oikein.
- **Properties**: Voit tarkastella ja muuttaa tulostimen asetuksia. Jos haluat lisätietoja, katso [sivu 24.](#page-74-0)

### **Classes (Luokat) -välilehti**

Classes (Luokat) -välilehdellä on luettelo käytettävissä olevista tulostinluokista.

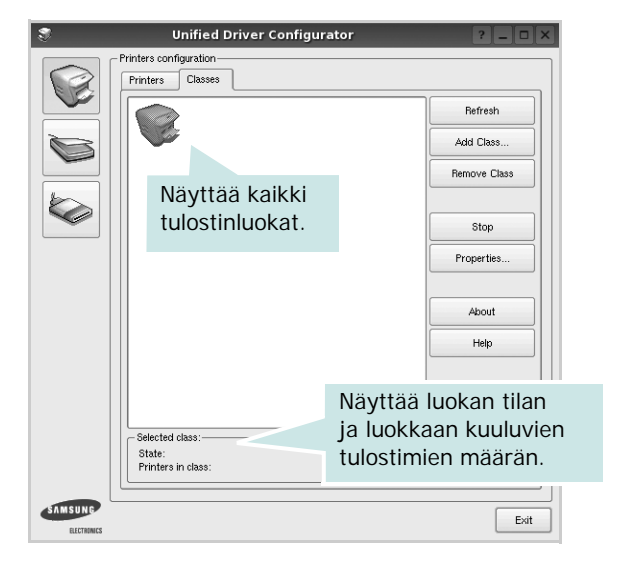

- **Refresh**: Päivittää luokkaluettelon.
- **Add Class...**: Lisää uuden tulostinluokan.
- **Remove Class**: Poistaa valitun tulostinluokan.

# **Ports Configuration (Porttien asetukset)**

Tämän ikkunan kautta voit tarkastella käytettävissä olevien porttien luetteloa, tarkistaa kunkin portin tilan ja vapauttaa varatun portin, kun portin varannut laite ei enää vastaa jostakin syystä.

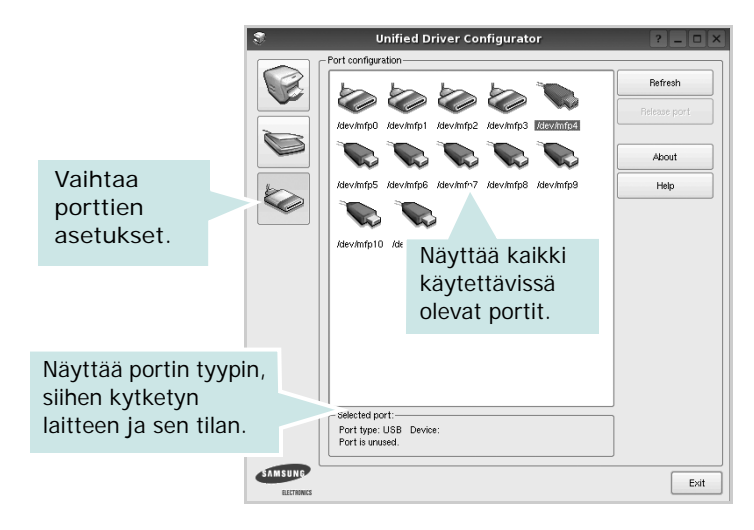

- **Refresh**: Päivittää käytettävissä olevien porttien luettelon.
- **Release port**: Vapauttaa valitun portin.

# <span id="page-74-1"></span><span id="page-74-0"></span>**Tulostimen ominaisuuksien määrittäminen**

Voit muuttaa laitteen tulostusominaisuuksia tulostinasetusten ominaisuusikkunan avulla.

**1** Avaa Unified Driver Configurator.

Valitse tarvittaessa Printers Configuration (Tulostinasetukset).

**2** Valitse laitteesi tulostimien luettelosta ja napsauta **Properties**.

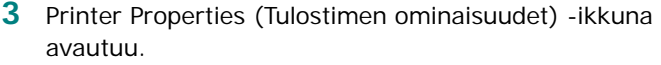

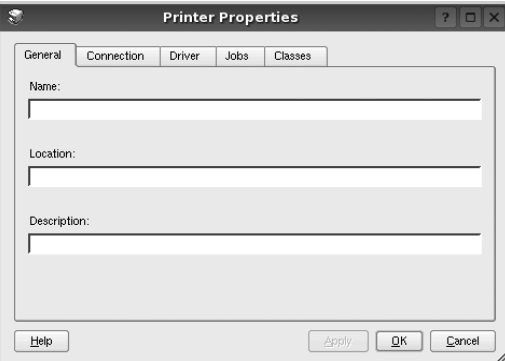

Ikkunan yläosassa on seuraavat viisi välilehteä:

- •**General**: Voit muuttaa tulostimen sijaintia ja nimeä. Tälle välilehdelle kirjoitettu nimi näkyy tulostinasetusten tulostimien luettelossa.
- •**Connection**: Voit tarkastella eri porttia tai valita eri portin. Jos muutat tulostinportin USB-portista rinnakkaisportiksi tai päinvastoin tulostimen ollessa käytössä, sinun on määritettävä tulostinportti uudelleen tässä välilehdessä.
- •**Driver**: Voit tarkastella eri tulostinohjainta tai valita eri tulostinohjaimen. Valitsemalla **Options** voit valita laitteen oletusasetukset.
- •**Jobs**: Näyttää tulostustöiden luettelon. Voit peruuttaa valitun työn valitsemalla **Cancel job**. Voit tarkastella työluettelon edellisiä töitä valitsemalla **Show completed jobs**.
- •**Classes**: Näyttää luokan, johon tulostimesi kuuluu. Voit lisätä tulostimesi tiettyyn luokkaan valitsemalla **Add to Class**. Voit poistaa tulostimesi tietystä luokasta valitsemalla **Remove from Class**.
- **4** Sulje Printer Properties (Tulostimen ominaisuudet) -ikkuna ja toteuta muutokset napsauttamalla **OK**.

# <span id="page-75-4"></span><span id="page-75-0"></span>**Asiakirjan tulostaminen**

# <span id="page-75-1"></span>**Sovelluksista tulostaminen**

Monet Linux-sovellukset tukevat tulostamista Common UNIX Printing Systemin (CUPS) avulla. Voit tulostaa kaikista CUPSyhteensopivista sovelluksista.

- **1** Valitse käyttämässäsi sovelluksessa **Print File** -valikosta.
- <span id="page-75-5"></span>**2** Valitse **Print** suoraan käyttämällä **lpr**-ikkunaa.
- **3** Valitse LPR GUI -ikkunasta laitteen mallinimi Printer (Tulostin) -luettelosta ja valitse sitten **Properties**.

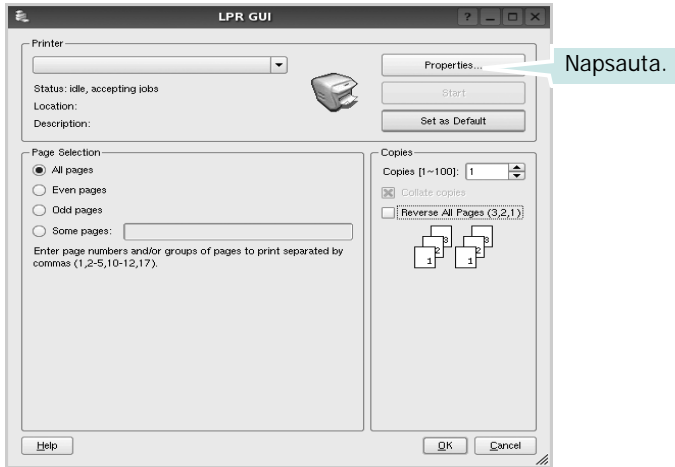

**4** Vaihda tulostinta ja muuta tulostustyön asetuksia.

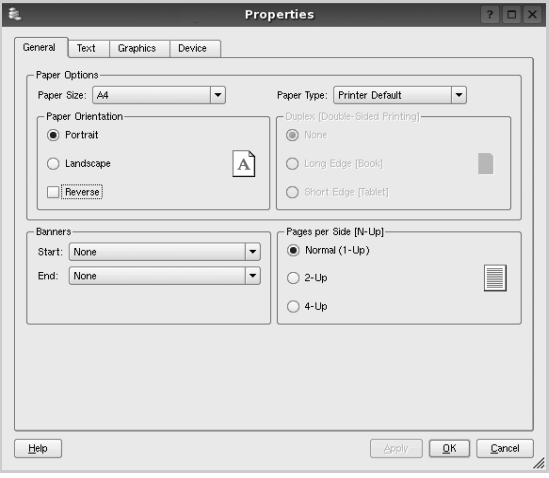

<span id="page-75-2"></span>Ikkunan yläosassa on seuraavat neljä välilehteä:

- •**General** Voit muuttaa paperin kokoa, paperin tyyppiä ja asiakirjojen suuntaa. Voit myös ottaa kaksipuolisen tulostuksen käyttöön, lisätä alku- ja loppumerkintöjä sekä muuttaa arkille tulostettavien sivujen määrää.
- •**Text** Voit määrittää sivun marginaalit ja valita esimerkiksi tekstin välistyksen ja sarakeasetukset.

•**Graphics** – Voit määrittää kuvatiedostojen tulostamisessa käytettävät kuva-asetukset, kuten värit, kuvan koon tai kuvan sijainnin.

- <span id="page-75-3"></span>•**Device** – Voit muuttaa tulostustarkkuutta, paperilähdettä ja tulostuskohdetta.
- **5** Sulje Properties (Ominaisuudet) -ikkuna ja toteuta muutokset napsauttamalla **Apply**.
- **6** Aloita tulostus napsauttamalla **OK** LPR GUI -ikkunassa.
- **7** Näyttöön tulee Printing (Tulostus) -ikkuna, jonka kautta voit valvoa tulostustyön tilaa.

Peruuta nykyinen tulostustyö napsauttamalla **Cancel**.

# **Tiedostojen tulostaminen**

Voit tulostaa Samsung-laitteella monia erityyppisiä tiedostoja CUPS-menetelmällä eli suoraan komentoriviltä. CUPS lpr -apuohjelma mahdollistaa sen. Ohjainpaketti kuitenkin korvaa normaalin lpr-työkalun huomattavasti helppokäyttöisemmällä LPR GUI -ohjelmalla.

Minkä tahansa asiakirjatiedoston tulostaminen:

**1** Kirjoita *lpr <tiedoston\_nimi>* Linuxin shell-komentoriville ja paina **Enter**. LPR GUI -ikkuna tulee näyttöön.

Jos kirjoitat vain *lpr* ja painat **Enter**, näyttöön tulee ensin tulostettavien tiedostojen valintaikkuna. Valitse tulostettavat tiedostot ja napsauta sitten **Open**.

**2** Valitse LPR GUI -ikkunan luettelosta tulostimesi ja vaihda sitten tulostinta ja muuta tulostustyön asetuksia.

Jos haluat lisätietoja ominaisuusikkunasta, katso [sivu 25.](#page-75-0)

**3** Aloita tulostus napsauttamalla **OK**.

# **7 Tulostimen käyttäminen Macintoshissa**

Tulostimesi tukee Macintosh-järjestelmiä, joissa on sisäänrakennettu USBliitäntä tai 10/100 Base-TX -verkkokortti. Asentamalla PPD-tiedoston voit käyttää CUPS-ohjainta tiedoston tulostamiseen Macintosh-tietokoneesta.

**Huomautus**: *Jotkin tulostimet eivät tue verkkoliitäntää. Varmista, että tulostimesi tukee verkkoliitäntää. Katso tulostimen käyttöohjeen teknisten tietojen osio.*

Tämän luvun aiheita:

- **• [Ohjelmiston asentaminen Macintoshiin](#page-76-0)**
- **• [Tulostimen määrittäminen](#page-77-0)**
- **• [Tulostus](#page-78-0)**

# <span id="page-76-3"></span><span id="page-76-2"></span><span id="page-76-0"></span>**Ohjelmiston asentaminen Macintoshiin**

Tulostimen mukana toimitetulla CD-ROM-levyllä on PPD-tiedosto, joka mahdollistaa CUPS-ohjaimen tai Apple LaserWriter -ohjaimen käyttämisen *(käytettävissä vain tulostimessa, joka tukee PostScriptohjainta)* tulostettaessa Macintosh-tietokoneesta.

# **Tulostinohjain**

#### **Tulostinohjaimen asentaminen**

- **1** Varmista, että tulostin on liitetty tietokoneeseen. Kytke virta tietokoneeseen ja tulostimeen.
- **2** Aseta tulostimen mukana toimitettu CD-ROM-levy CD-ROM-asemaan.
- **3** Kaksoisosoita Macintosh-työpöydällä näkyvää **CD-ROMsymbolia**.
- **4** Kaksoisosoita **MAC\_Installer** -kansiota.
- **5** Kaksoisnapsauta **Installer**-kuvaketta.
- **6** Anna salasana ja osoita **OK**.
- **7** Samsung SPL -asentajan ikkuna avautuu. Osoita **Continue**.
- **8** Useimmille käyttäjille suositellaan **Easy Install** -vaihtoehtoa. Kaikki tulostintoiminnoille välttämättömät komponentit asennetaan. Jos valitset **Custom Install** -vaihtoehdon, voit valita, mitkä osat haluat asentaa.
- **9** Näyttöön tulee ilmoitus, jossa sinua pyydetään sulkemaan kaikki muut sovellukset. Valitse **Continue**.

**10** Kun asennus on valmis, osoita **Quit**.

**Huomautus**: Asentamisen jälkeen sinun täytyy muodostaa yhteys tulostimen ja tietokoneen välille. Katso ohjeet ["Tulostimen](#page-77-0)  [määrittäminen" sivulla 27.](#page-77-0)

#### <span id="page-76-1"></span>**Tulostinohjaimen asennuksen poistaminen**

Asennus on poistettava, jos päivität ohjelmiston tai jos asennus epäonnistuu.

- **1** Varmista, että tulostin on liitetty tietokoneeseen. Kytke virta tietokoneeseen ja tulostimeen.
- **2** Aseta tulostimen mukana toimitettu CD-ROM-levy CD-ROM-asemaan.
- **3** Kaksoisosoita Macintosh-työpöydällä näkyvää **CD-ROMsymbolia**.
- **4** Kaksoisosoita **MAC\_Installer** -kansiota.
- **5** Kaksoisnapsauta **Installer**-kuvaketta.
- **6** Anna salasana ja osoita **OK**.
- **7** Samsung SPL -asentajan ikkuna avautuu. Osoita **Continue**.
- **8** Valitse **Uninstall** ja osoita sitten **Uninstall**.
- **9** Näyttöön tulee ilmoitus, jossa sinua pyydetään sulkemaan kaikki muut sovellukset. Valitse **Continue**.
- **10** Kun asennuksen poisto on valmis, osoita **Quit**.

# <span id="page-77-1"></span><span id="page-77-0"></span>**Tulostimen määrittäminen**

Asenna PPD- ja suodintiedostot tietokoneelle kohdan ["Ohjelmiston](#page-76-0)  [asentaminen Macintoshiin" sivulla 26](#page-76-0) ohjeiden mukaisesti.

- **1** Avaa **Applications** kansiosta → **Utilities** ja osoita **Print Setup Utility**.
	- MAC OS 10.5~10.6: Avaa **System Preferences** kansiosta **Applications** ja osoita **Printer & Fax**.
- **2** Osoita **Add** luettelossa **Printer List**.
	- MAC OS 10.5~10.6: Osoita kuvaketta "**+**", niin ikkuna avautuu.
- **3** MAC OS 10.3: Osoita välilehteä **USB**.
	- MAC OS 10.4: Osoita **Default Browser** ja etsi USB-yhteys.
	- MAC OS 10.5~10.6: Osoita **Default** ja etsi USB-yhteys.
- **4** Osoita MAC OS 10.3, jos automaattinen valinta ei toimi kunnolla, valitse **Samsung** kohdasta **Print Using** ja **tulostimesi nimi** kohdasta **Model Name**.
	- Osoita MAC OS 10.4, Jos automaattinen valinta ei toimi kunnolla, valitse **Samsung** kohdasta **Print Using** ja **oman tulostimesi nimi** kohdasta **Model** .
	- Valitse MAC OS 10.5~10.6 -järjestelmässä **Select a driver to use...** ja **oman tulostimesi nimi nimi Print Using** kohdasta, jos automaattinen valinta ei toimi oikein.

Tulostimesi tulee näkyviin **Printer List** (Tulostinluettelo) luetteloon, ja se määritetään oletustulostimeksi.

**5** Osoita **Add**.

# <span id="page-78-0"></span>**Tulostus**

#### **HUOMAUTUS**:

- **•** Macintosh-tulostimen ominaisuusikkuna ei välttämättä ole samanlainen kuin tässä käyttöoppaassa, koska ikkuna vaihtelee käytössä olevan tulostimen mukaan. Tulostinominaisuuksien ikkunan peruskokoonpano on kuitenkin samanlainen.
- **•** *Voit tarkistaa tulostimen nimen mukana toimitetulta CD-ROMlevyltä.*

# <span id="page-78-2"></span>**Asiakirjan tulostaminen**

Kun tulostat Macintoshilla, sinun on tarkistettava, mikä tulostinohjelmistoasetus kussakin sovelluksessa on käytössä. Voit tulostaa Macintoshilla seuraavasti:

- **1** Avaa Macintosh-sovellus ja valitse tulostettava tiedosto.
- **2** Avaa **File**-valikko ja osoita **Page Setup** (**Document Setup** joissain sovelluksissa).
- **3** Valitse paperikoko, tulostussuunta, skaalaus ja muut asetukset. Osoita sitten **OK**.

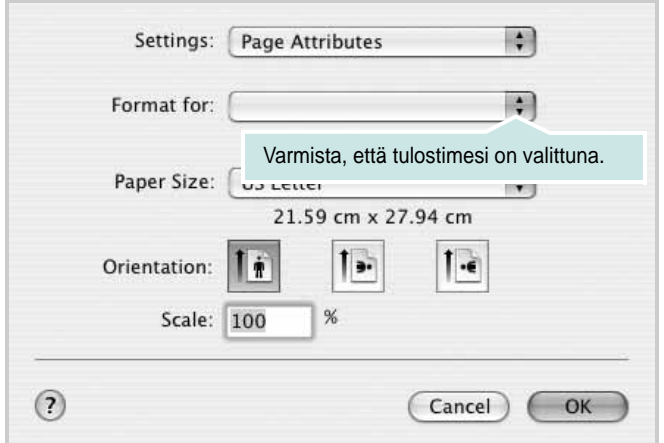

▲Mac OS 10.3

- **4** Avaa **File**-valikko ja osoita **Print**.
- **5** Valitse kopioiden määrä ja määritä tulostettavat sivut.
- **6** Kun olet määrittänyt asetukset, osoita **Print**.

## <span id="page-78-3"></span>**Tulostinasetusten muuttaminen**

Voit käyttää tulostimella tulostuksen lisäominaisuuksia.

Valitse **Print** Macintosh-sovelluksen **File**-valikosta. Tulostimen ominaisuusikkunassa näkyvä tulostimen nimi vaihtelee käytössä olevan tulostimen mukaan. Nimeä lukuun ottamatta tulostimen ominaisuusikkunan peruskokoonpano on kuitenkin samanlainen.

**HUOMAUTUS**Asetusvaihtoehdot saattavat olla erilaiset eri tulostimissa ja Mac OS -versioissa.

#### <span id="page-78-1"></span>**Layout**

**Layout**-välilehdessä on asetuksia, joilla voidaan säätää asiakirjan ulkoasua tulostetulla sivulla. Voit tulostaa yksittäiselle arkille useita sivuja. Valitse **Layout**-vaihtoehto avattavasta **Presets** - luettelosta, jotta pääset käyttämään seuraavia toimintoja.

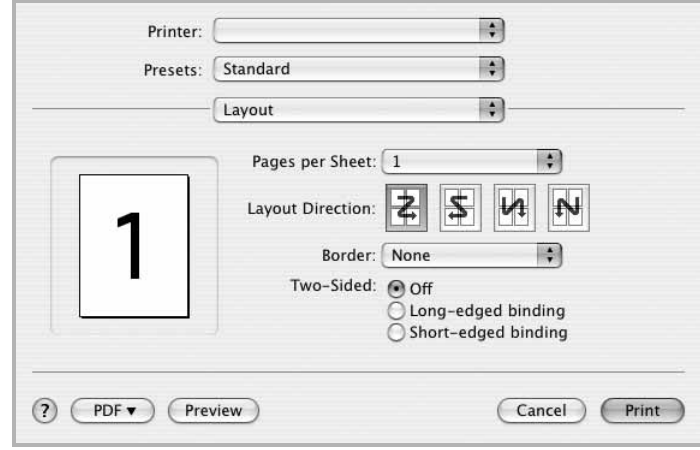

#### ▲ Mac OS 10.4

- **Pages per Sheet**: Tämä ominaisuus määrittää, montako sivua yhdelle arkille tulostetaan. Lisätietoja on seuraavan sarakkeen [Useiden sivujen tulostaminen yhdelle arkille](#page-79-0)- kohdassa.
- **Layout Direction**: Voit valita tulostussuunnan sivulla käyttöliittymäesimerkkien mukaisesti.

#### **Graphics**

**Graphics** - välilehdessä on vaihtoehtoja, joiden avulla voidaan valita **Resolution(Quality)** ja **Color Mode**. Voit käyttää

grafiikkaominaisuuksia valitsemalla avattavasta **Presets** - luettelosta **Graphics**.

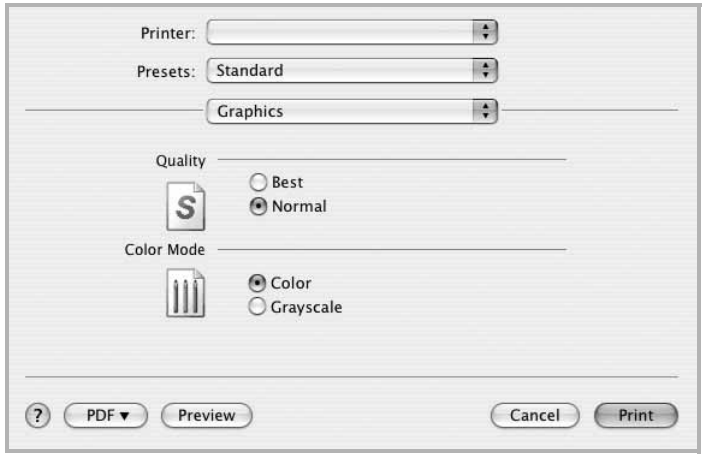

- ▲ Mac OS 10.4
	- **Resolution(Quality)**: Voit valita tulostustarkkuuden. Mitä suurempi asetus, sitä terävämpinä merkit ja kuvat tulostuvat. Suuri tarkkuusasetus saattaa pidentää asiakirjan tulostukseen kuluvaa aikaa.

#### **Paper**

Aseta **Paper Type** vastaamaan siihen lokeroon ladattua paperia, josta haluat tulostaa. Näin saat parhaan tulostuslaadun. Jos lisäät erityyppistä tulostusmateriaalia, valitse vastaava paperityyppi.

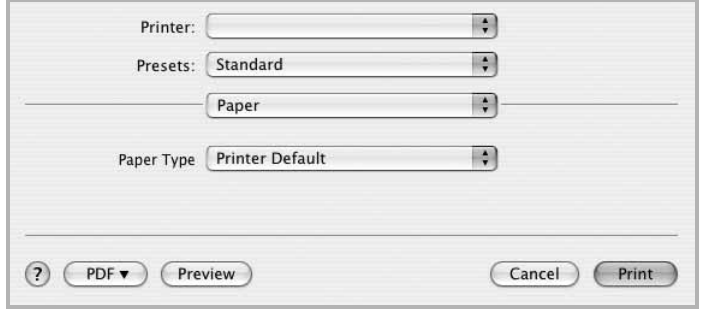

▲ Mac OS 10.4

## <span id="page-79-1"></span><span id="page-79-0"></span>**Useiden sivujen tulostaminen yhdelle arkille**

Voit tulostaa useita sivuja yksittäiselle paperille. Näin voit säästää paperia tulostaessasi vedoksia.

- **1** Valitse **Print** Macintosh-sovelluksen **File**-valikosta.
- **2** Valitse **Layout**.

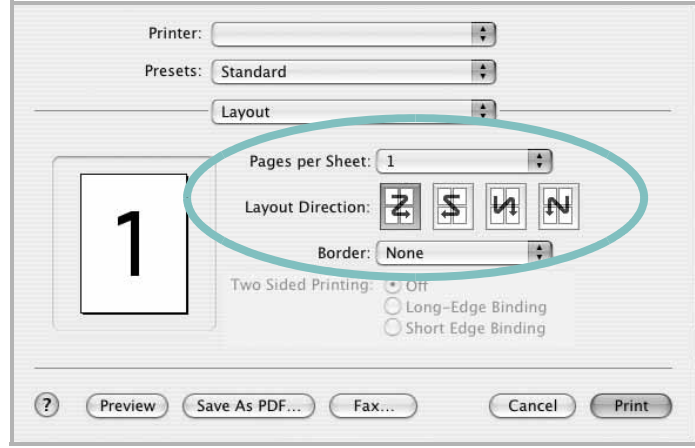

#### ▲Mac OS 10.3

- **3** Valitse arkille tulostettavien sivujen määrä avattavasta **Pages per Sheet -luettelosta.**
- **4** Valitse sivujärjestys **Layout Direction** -kohdasta.

Voit tulostaa reunuksen kunkin arkille tulostettavan sivun ympärille valitsemalla haluamasi vaihtoehdon avattavasta **Border**-luettelosta.

**5** Osoita **Print**. Tulostin tulostaa valitun määrän sivuja kunkin arkin toiselle puolelle.

# **OHJELMISTO HAKEMISTO**

# **A**

asennuksen poistaminen, ohjelmisto [Macintosh](#page-76-1) 26 [Windows](#page-56-0) 6 asentaminen [Linux-ohjelmisto](#page-71-0) 21 tulostinohjain [Macintosh](#page-76-2) 26 [Windows](#page-54-0) 4 asetteluominaisuudet, asettaminen [Macintosh](#page-78-1) 28 [Windows](#page-59-0) 9 asetukset [kuvatila](#page-60-0) 10 [suosikit](#page-62-0) 12 tarkkuus [Windows](#page-60-1) 10 [true-type-asetus](#page-60-0) 10 [tummuus](#page-60-0) 10 [väriaineen säästö](#page-60-0) 10 asiakirjan tulostaminen [Macintosh](#page-78-2) 28 [Windows](#page-57-0) 7

# **G**

[grafiikan ominaisuuksien määrittäminen](#page-60-2) 10

# **J**

[julisteen tulostaminen](#page-64-0) 14

### **K**

[kaksipuolinen tulostus](#page-65-0) 15

# **L**

Linux [tulostaminen](#page-75-1) 25 [tulostimen ominaisuudet](#page-74-1) 24 [lisäominaisuuksien asettaminen](#page-61-0) 11

## **M**

Macintosh ohjain [asennuksen poistaminen](#page-76-1) 26 [asentaminen](#page-76-2) 26 [tulostaminen](#page-78-0) 28 [tulostimen määrittäminen](#page-77-1) 27

### **O**

[ohje, käyttäminen](#page-62-1) 12 ohjelmisto asennuksen poistaminen [Macintosh](#page-76-1) 26 [Windows](#page-56-0) 6 asentaminen [Macintosh](#page-76-2) 26 [Windows](#page-54-1) 4 järjestelmävaatimukset [Macintosh](#page-76-2) 26 uudelleenasentaminen [Windows](#page-56-1) 6

### **P**

paperikoko, määrittäminen [tulostaminen](#page-75-2) 25 [paperikoon määrittäminen](#page-59-1) 9 [paperilähde, määrittäminen](#page-75-3) 25 [Windows](#page-60-3) 10 [paperin ominaisuuksien määrittäminen](#page-59-2) 9 paperityyppi, määrittäminen [tulostaminen](#page-75-2) 25 peite [luominen](#page-67-0) 17 [poistaminen](#page-67-1) 17 [tulostaminen](#page-67-2) 17

## **S**

[suosikkiasetukset, käyttäminen](#page-62-2) 12 [suunta, tulostaminen](#page-75-2) 25 [Windows](#page-59-3) 9

# **T**

tarkkuus [tulostaminen](#page-75-3) 25 [tilamonitori, käyttö](#page-69-0) 19 tulosta [Macintoshilta](#page-78-0) 28 useita sivuja arkille [Macintosh](#page-79-1) 29 tulostaminen [asiakirja](#page-57-0) 7 [juliste](#page-66-0) 16 [Linuxista](#page-75-4) 25 [peite](#page-67-3) 17 [skaalaus](#page-65-1) 15 [sovita sivulle](#page-65-2) 15 useita sivuja arkille [Windows](#page-63-0) 13 [vesileima](#page-66-0) 16 [Windowsista](#page-57-0) 7 tulostimen asetukset, asetukset [Macintosh](#page-78-3) 28 tulostimen ominaisuudet [Linux](#page-75-5) 25 tulostimen ominaisuudet, asetukset [Windows](#page-58-0) 8 tulostinohjelmisto asennuksen poistaminen [Macintosh](#page-76-1) 26 [Windows](#page-56-0) 6 asentaminen [Macintosh](#page-76-3) 26 [Windows](#page-54-1) 4 [tulostuksen lisäasetukset, käyttö](#page-63-1) 13 tulostus [kaksipuolinen](#page-65-0) 15 [vihkot](#page-64-1) 14 tulostustarkkkuus asetukset [Windows](#page-60-1) 10 [tulostustarkkuus](#page-75-3) 25

### **U**

useiden sivujen tulostaminen arkille

[Macintosh](#page-79-1) 29 [Windows](#page-63-2) 13

# **V**

[väriaineen säästö, asettaminen](#page-60-4) 10 vesileima [luominen](#page-66-1) 16 [muokkaaminen](#page-66-2) 16 [poistaminen](#page-66-3) 16 [tulostaminen](#page-66-0) 16 [vihkojen tulostus](#page-64-1) 14